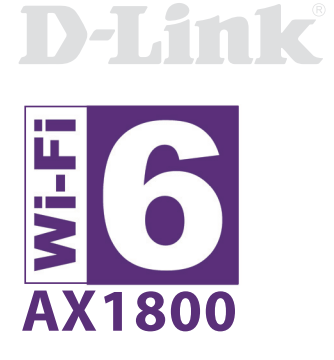

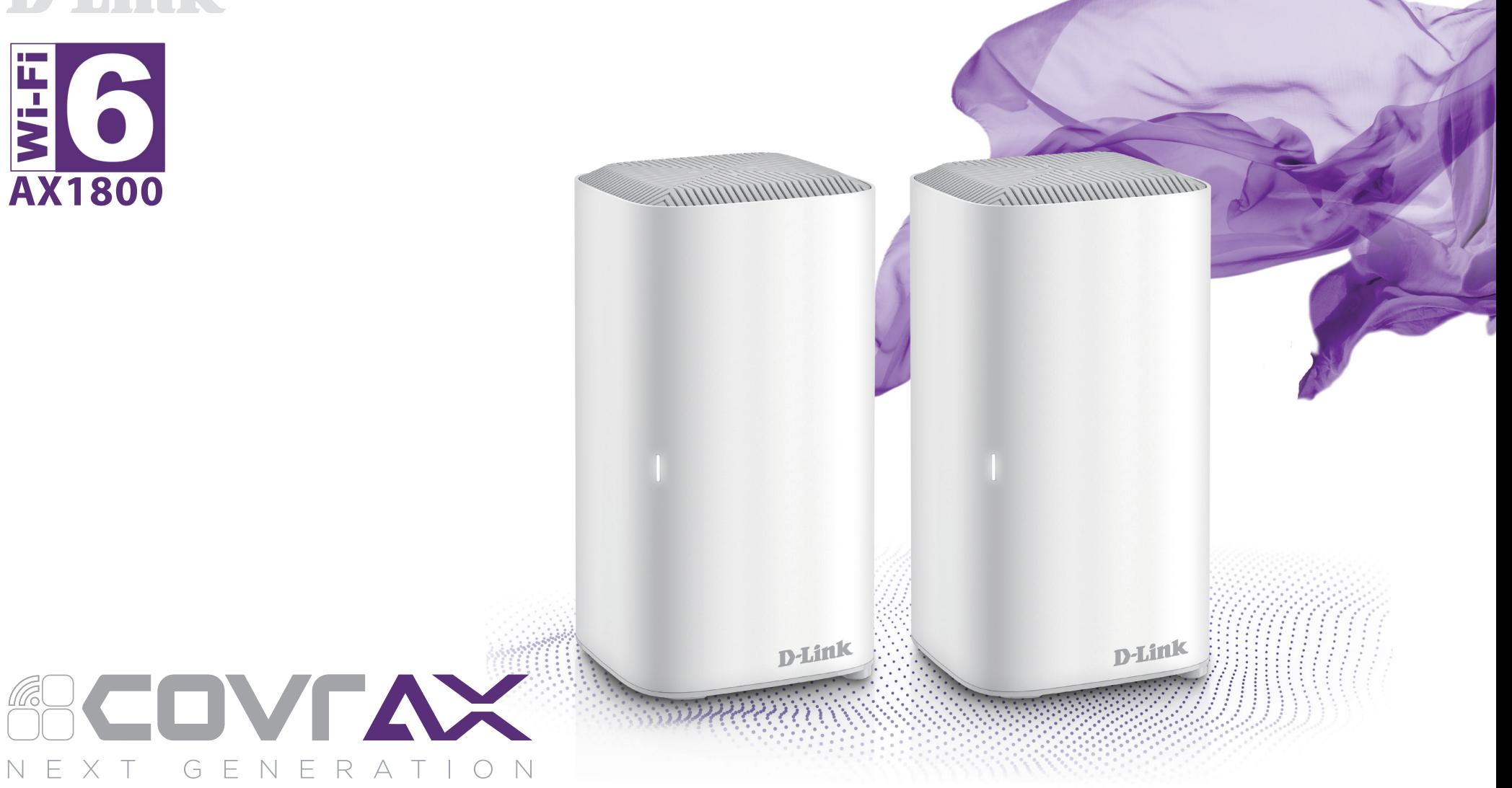

AX1800 Whole Home Mesh Wi-Fi 6 System AX1800 Whole Home Mesh Wi-Fi 6 Router

Covr your Whole Home in Seamless Mesh Wi-Fi

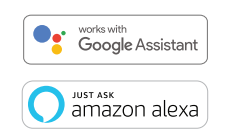

NEXT

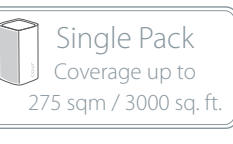

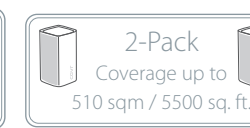

3-Pack Coverage up to 740 sqm / 8000 sq. ft.

4-Pack Coverage up to 925 sqm / 10000 sq. ft.  $\parallel$   $\parallel$ 

COVR-X1873 COVR-X1872 COVR-X1870

# **Preface**

D-Link reserves the right to revise this publication and to make changes in the content hereof without obligation to notify any person or organization of such revisions or changes.

### **Manual Revisions**

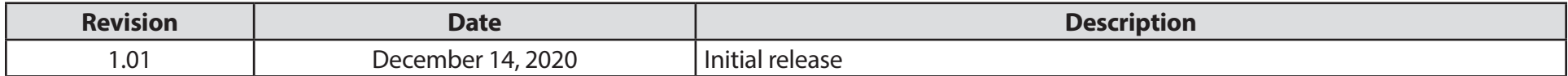

### **Trademarks**

D-Link and the D-Link logo are trademarks or registered trademarks of D-Link Corporation or its subsidiaries in the United States or other countries. All other company or product names mentioned herein are trademarks or registered trademarks of their respective companies.

Apple®, Apple logo®, Safari®, iPhone®, and Macintosh® are trademarks of Apple Inc., registered in the U.S. and other countries. App Store<sup>sM</sup> is a service mark of Apple Inc.

Chrome™ browser, Google Play™ and Android™ are trademarks of Google Inc.

Internet Explorer®, Windows® and the Windows logo are trademarks of the Microsoft group of companies.

Copyright © 2020 by D-Link Corporation, Inc.

All rights reserved. This publication may not be reproduced, in whole or in part, without prior expressed written permission from D-Link Corporation, Inc.

### **Power Usage**

### **ErP Power Usage**

This device is an Energy Related Product (ErP) that automatically switches to a power-saving Network Standby mode within 1 minute of no packets being transmitted. If it is not needed during certain periods of time, it can be unplugged to save energy.

Network Standby: 7.07 watts

## **Table of Contents**

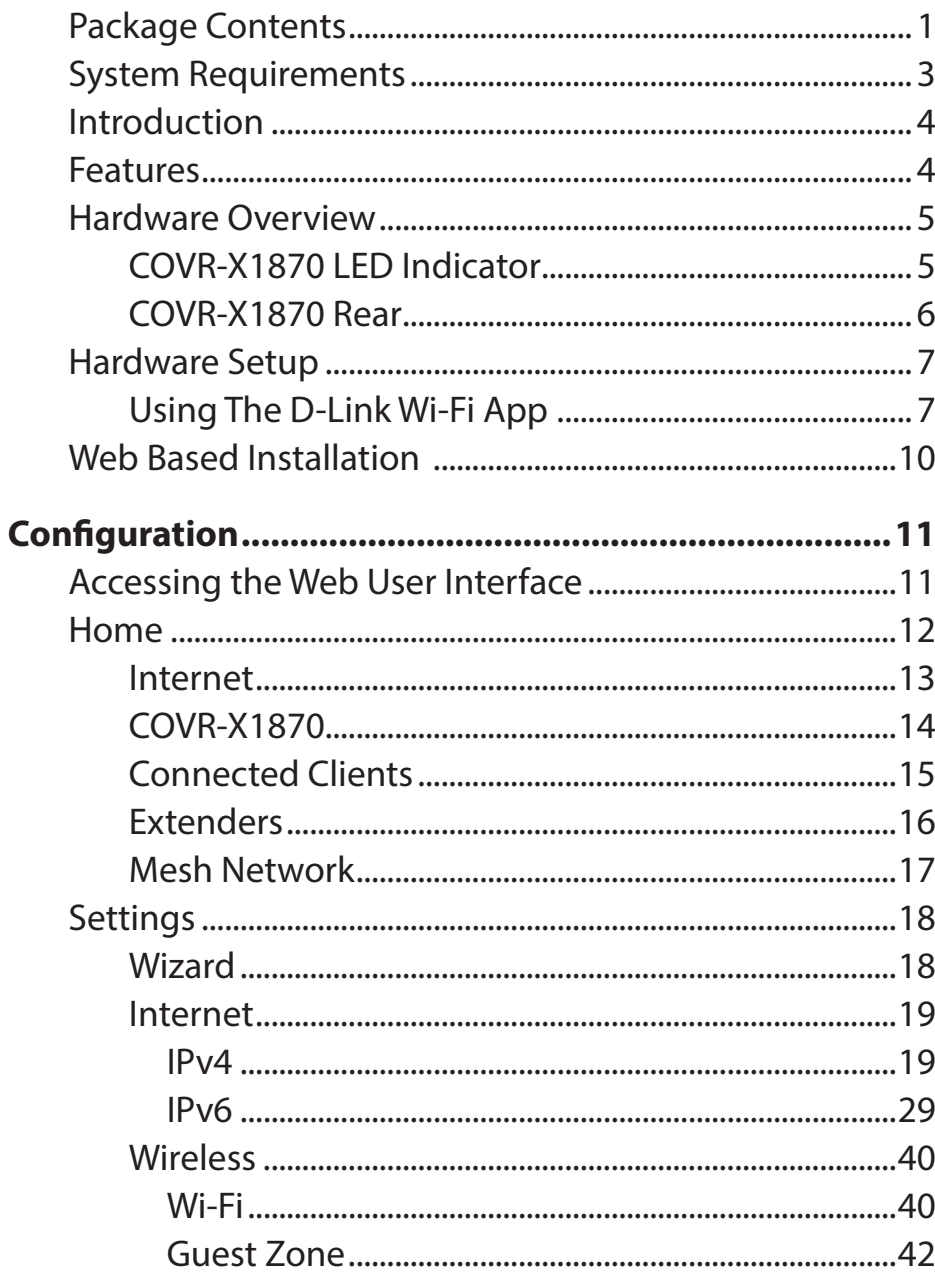

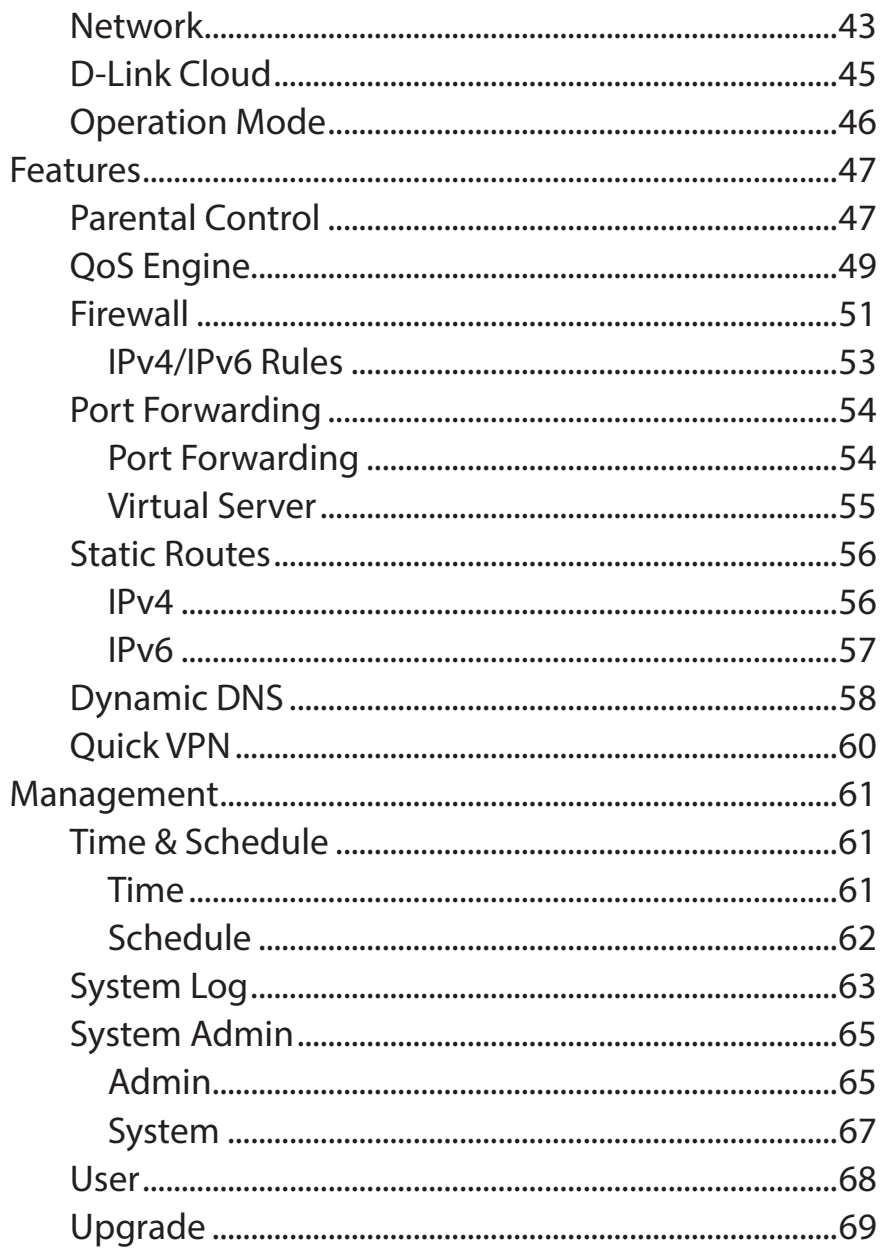

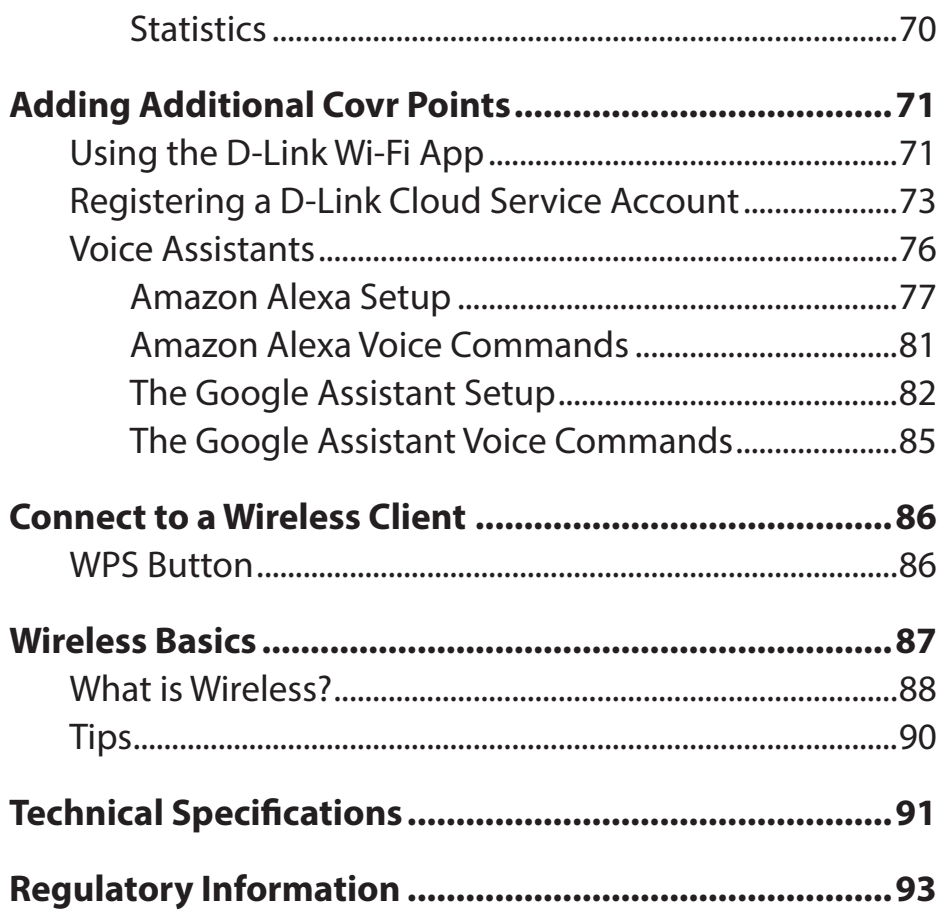

## **Package Contents**

<span id="page-4-0"></span>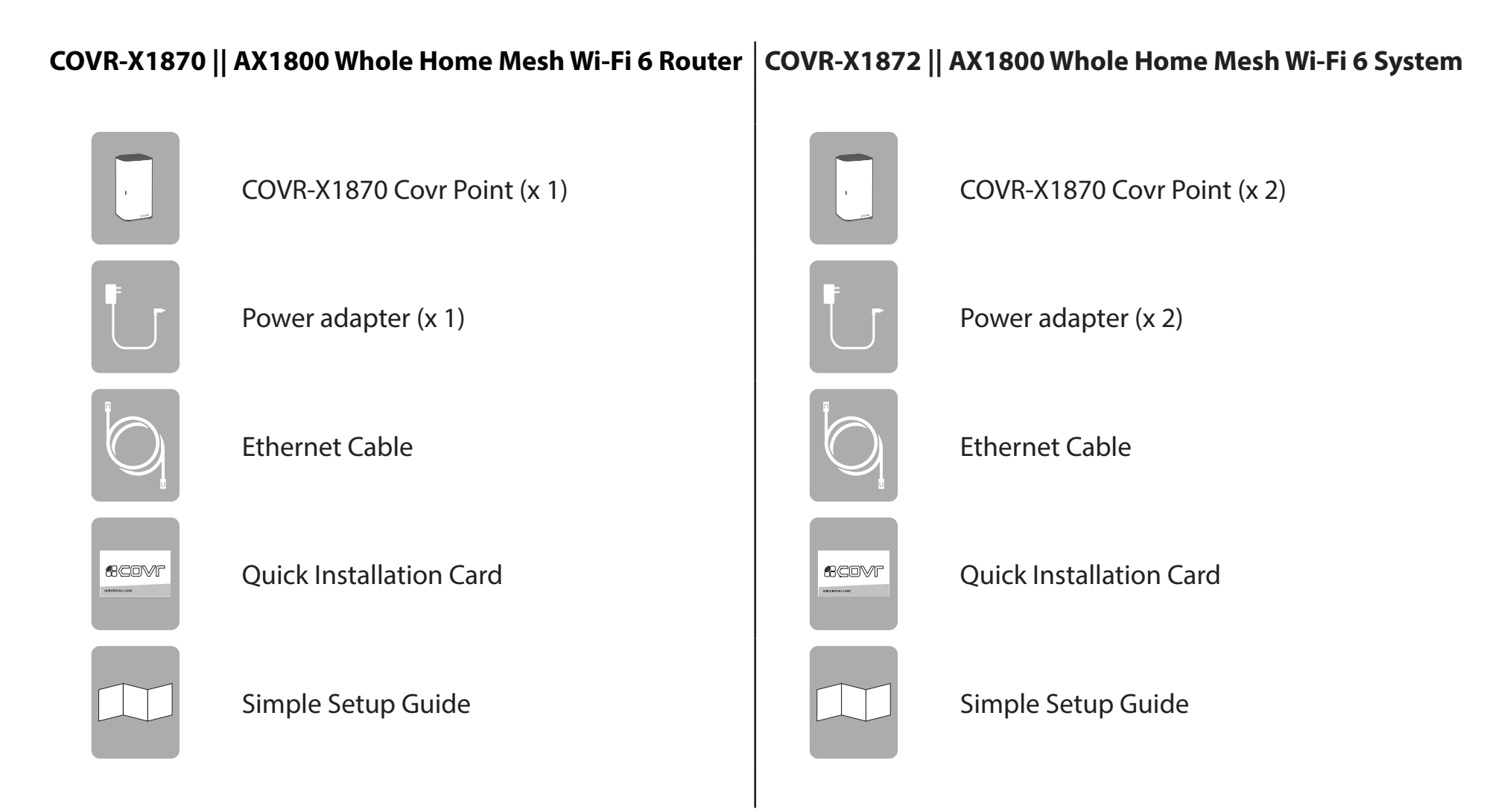

If any of the above items are missing or damaged, please contact your local reseller.

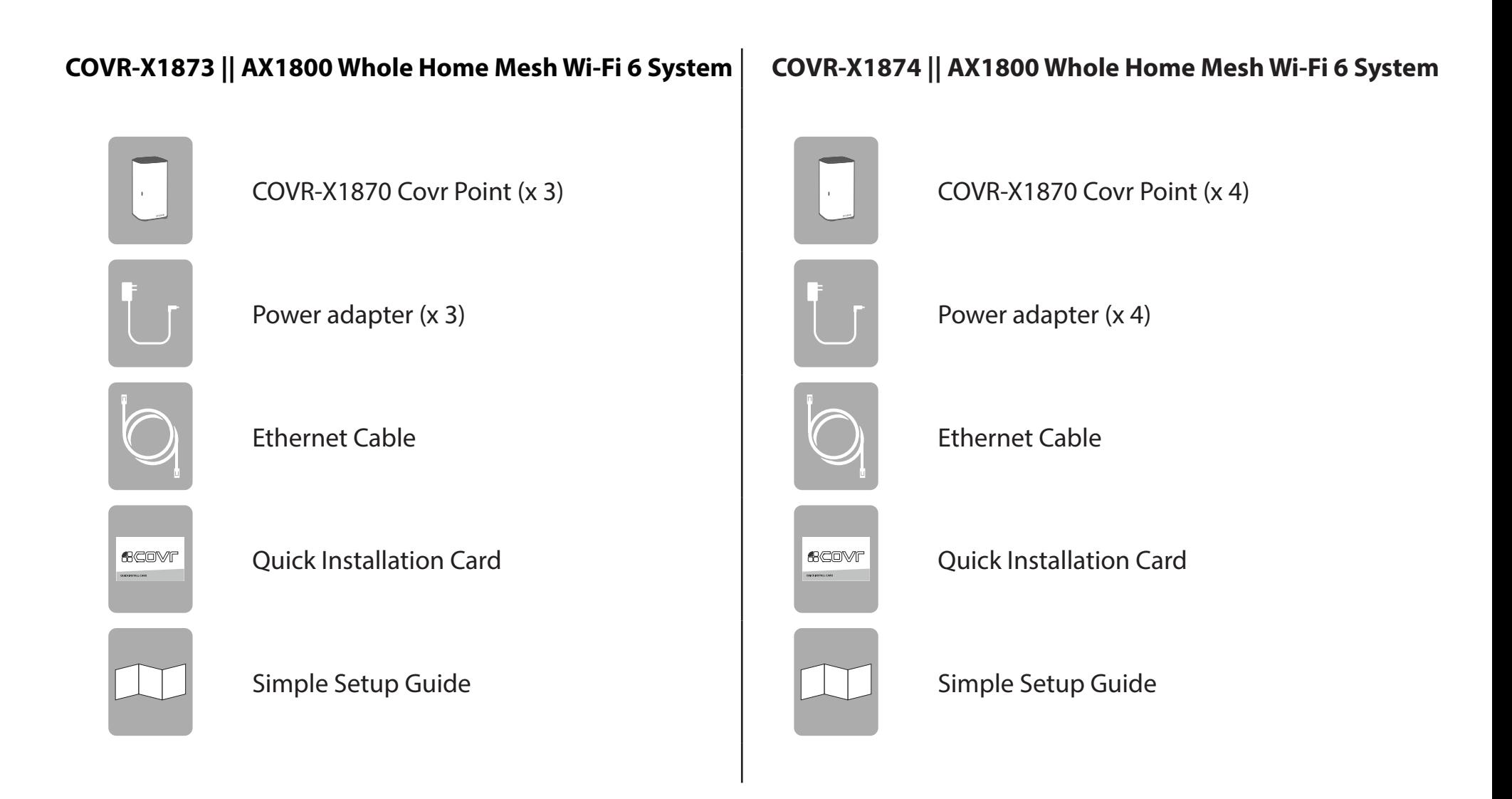

If any of the above items are missing or damaged, please contact your local reseller.

## **System Requirements**

<span id="page-6-0"></span>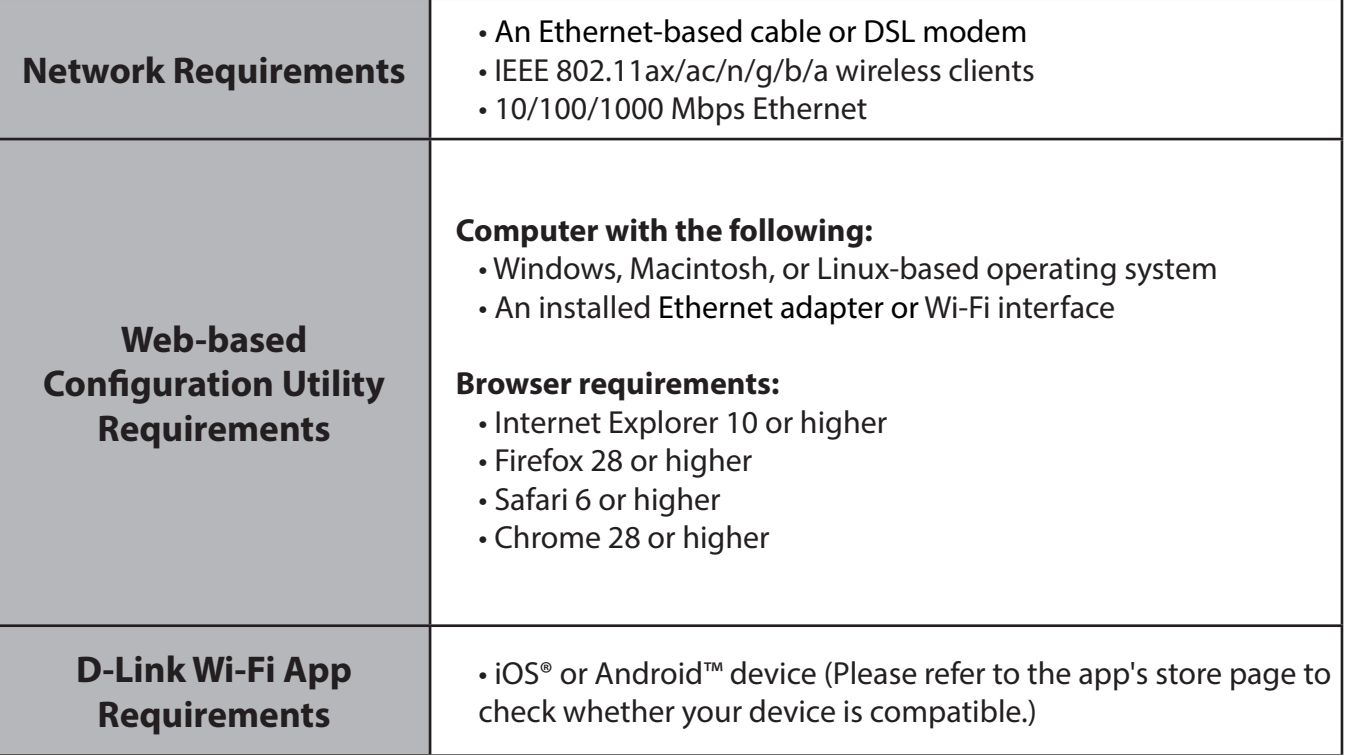

## **Introduction**

<span id="page-7-0"></span>Introducing the COVR-X1870, COVR-X1872, COVR-X1873 and COVR-X1874 . The seamless Wi-Fi solution that's the perfect fit for your modern home. It features high-performance Covr Points that blanket every square inch of your home with high-speed AX1800 Wi-Fi as well as four on-board Gigabit Ethernet ports (per unit) for wired connectivity. With Covr, you enjoy Wi-Fi that's stable, consistent, and truly seamless. Featuring integrated voice assistant compatibility for Amazon Alexa and the Google Assistant, you can control your network with voice commands.

### **Features**

- **• Smart Roaming**  Seamlessly connects your devices to the strongest signal as you move from room to room, eliminating the need for them to disconnect and reconnect.
- **• Smart Steering** Automatically steers your devices to the optimal wireless band, ensuring you're always connected to fast, reliable Wi-Fi throughout your home.
- **• Simple Setup**  Covr Points come pre-paired out of the box, just plug them in and get started.
- **Profile-based Parental Controls** Assign devices to family members' profiles to individually block devices and websites, set schedules for access, and turn off Wi-Fi.
- **• Expandable Network**  Covr is a scalable solution. Add extra Covr Points where you need more coverage.
- **• Works with your existing Router or Gateway**  Simply connect Covr to the Router or Gateway provided by your ISP to add whole home coverage to your network.

<sup>1</sup> Maximum wireless signal rate derived from IEEE Standard 802.11a, 802.11g, 802.11n and 802.11ac specifications. Actual data throughput will vary. Network conditions and environmental factors, including volume of network traffic, building materials and construction, and network overhead, may lower actual data throughput rate. Environmental conditions will adversely affect wireless signal range.

## <span id="page-8-0"></span>**Hardware Overview COVR-X1870 LED Indicator**

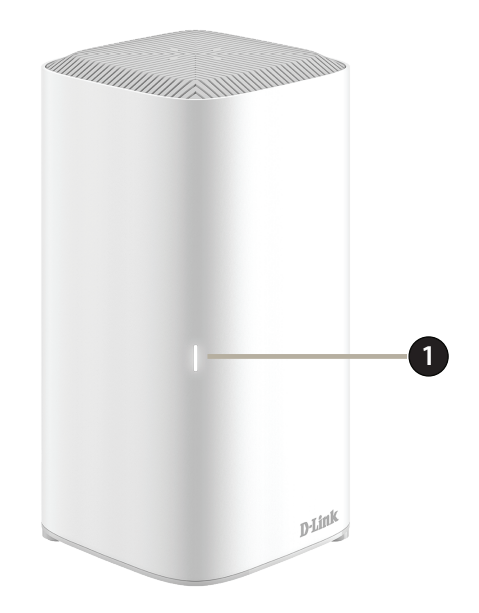

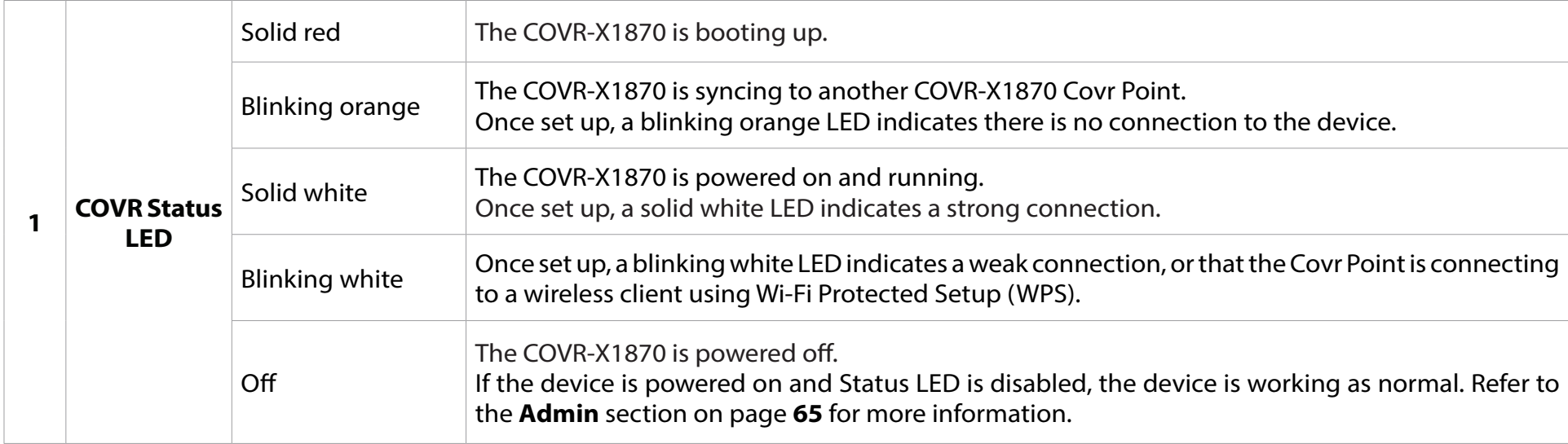

### <span id="page-9-0"></span>**COVR-X1870 Rear**

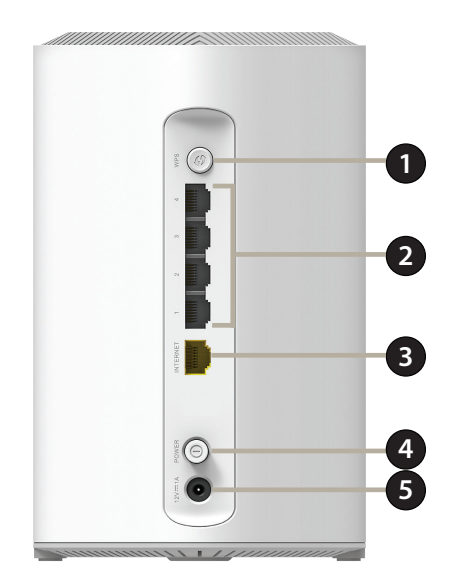

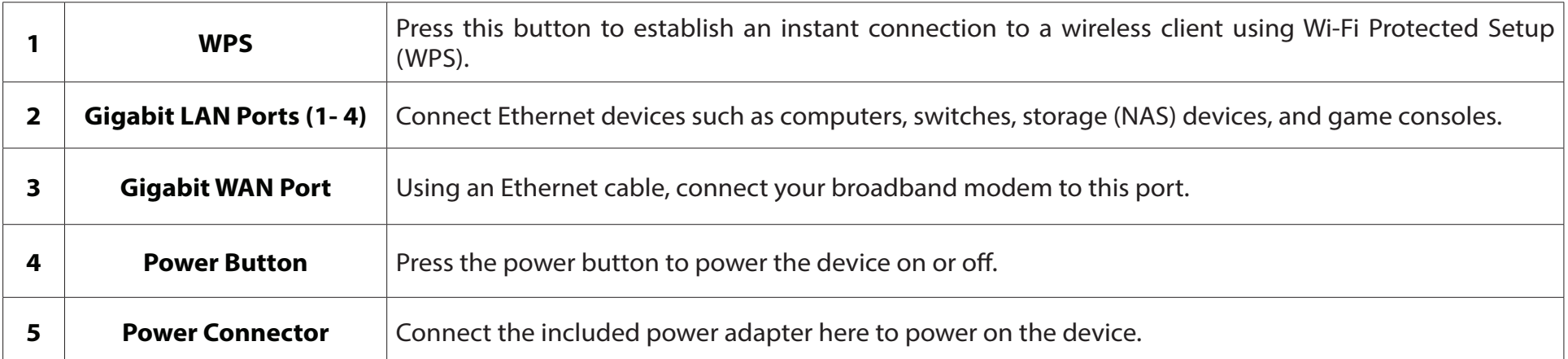

## **Hardware Setup Using The D-Link Wi-Fi App**

<span id="page-10-0"></span>The D-Link Wi-Fi app allows you to install and configure your Covr device from your compatible Android or iOS device.

**Note:** The screenshots may be different depending on your mobile device's OS version. The following steps show the iOS interface of the D-Link Wi-Fi app. If you are using an Android device, the appearance may be different from that of the screenshots, but the process is the same.

### **Step 1**

Search and install the free **D-Link Wi-Fi** app available on the App Store or on Google Play. You can also scan the QR code on the right, which will take you to the respective D-Link Wi-Fi app store page.

### **Step 2**

Launch the D-Link Wi-Fi app from the home screen of your device.

### **Step 3**

Tap on the **Install New Device** button at the middle of the screen.

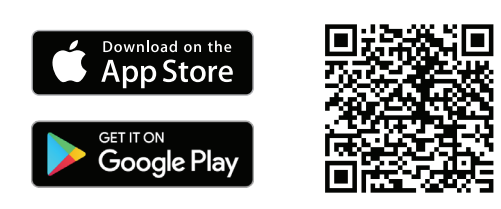

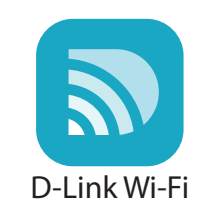

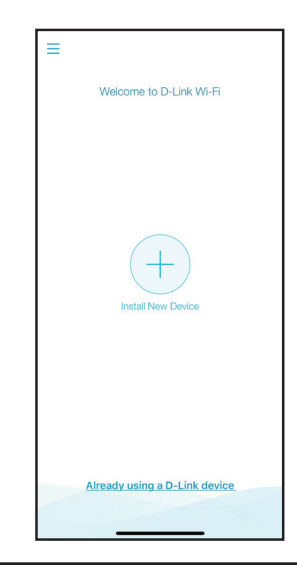

Section 2 - Installation

### **Step 4**

Tap **Yes** to scan the setup QR code located in the Quick Install Card and proceed to step 6. Alternatively, you can tap **No** to proceed to step 5.

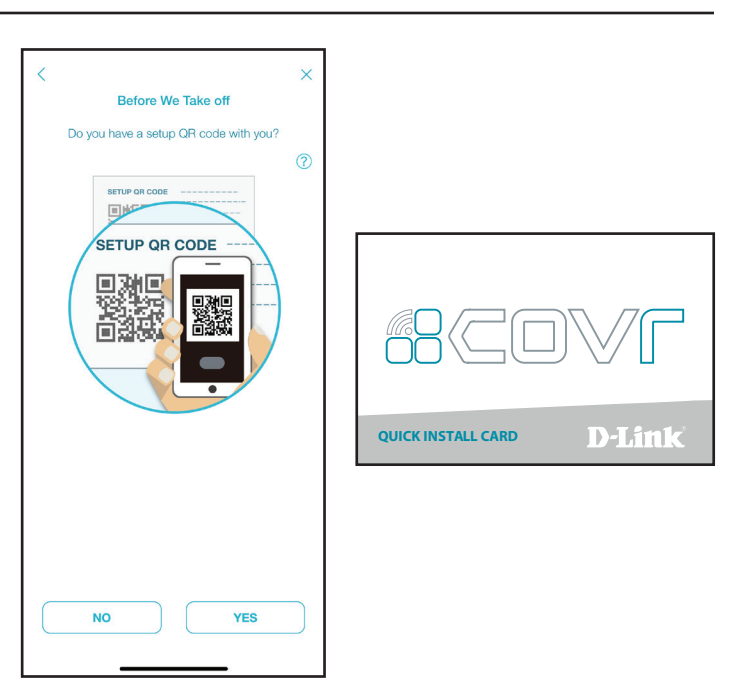

### **Step 5**

Choose **COVR** from the product options and select your Covr pack from the list of available devices. Tap **Next** to continue.

- **• COVR-X1870** | AX1800 Whole Home Mesh Wi-Fi 6 Router
- **• COVR-X1872** | AX1800 Whole Home Mesh Wi-Fi 6 System
- **• COVR-X1873** | AX1800 Whole Home Mesh Wi-Fi 6 System
- **• COVR-X1874** | AX1800 Whole Home Mesh Wi-Fi 6 System

### **Step 6**

You will now be guided through a step-by-step process for setting up your Covr product. Simply follow the on-screen instructions to complete the installation and the configuration process.

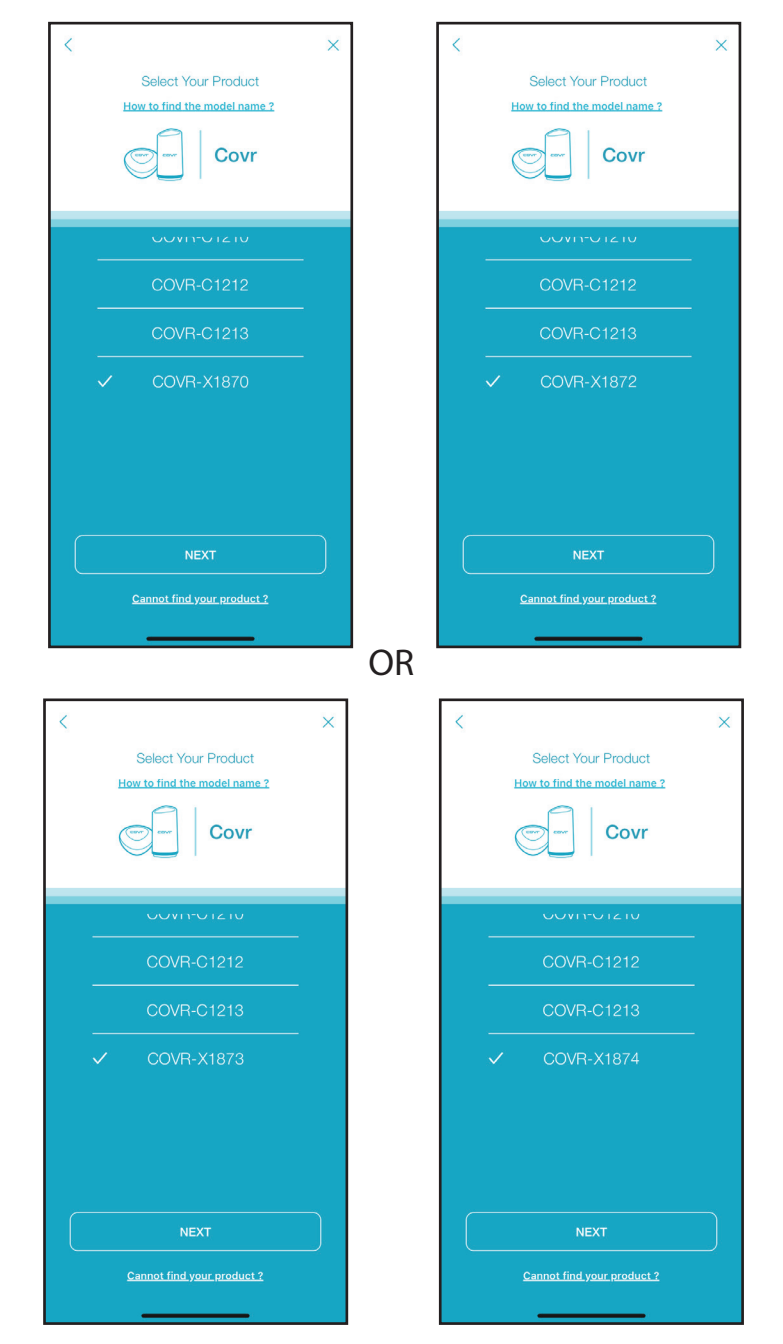

## **Web Based Installation**

<span id="page-13-0"></span>If you do not wish to use the D-Link Wi-Fi app, you can manually set up your Covr device and configure your Covr Wi-Fi network using the web-based user interface.

### **Step 1**

Position the Covr Point close to your Internet-connected modem and connect an Ethernet cable to the modem and to INTERNET Port of the Covr Point. Next, connect the power adapter and plug the Covr Point into a power outlet.

### **Step 2**

Wait for the Covr Point to boot up. When the COVR LED starts blinking orange, wirelessly connect your computer to the Wi-Fi name (SSID) printed on the bottom of the device, or on the included Quick Install Card.

Type **http://covr.local./** into a web browser and follow the on-screen instructions to complete the setup.

Your Covr device is now set up and ready to use. You can now configure your Covr Wi-Fi settings using the free D-Link Wi-Fi mobile app or the web-based user interface. Refer to the **Configuration** section on page **[page 11](#page-14-1)** for more information on configuring your network using the web-based user interface.

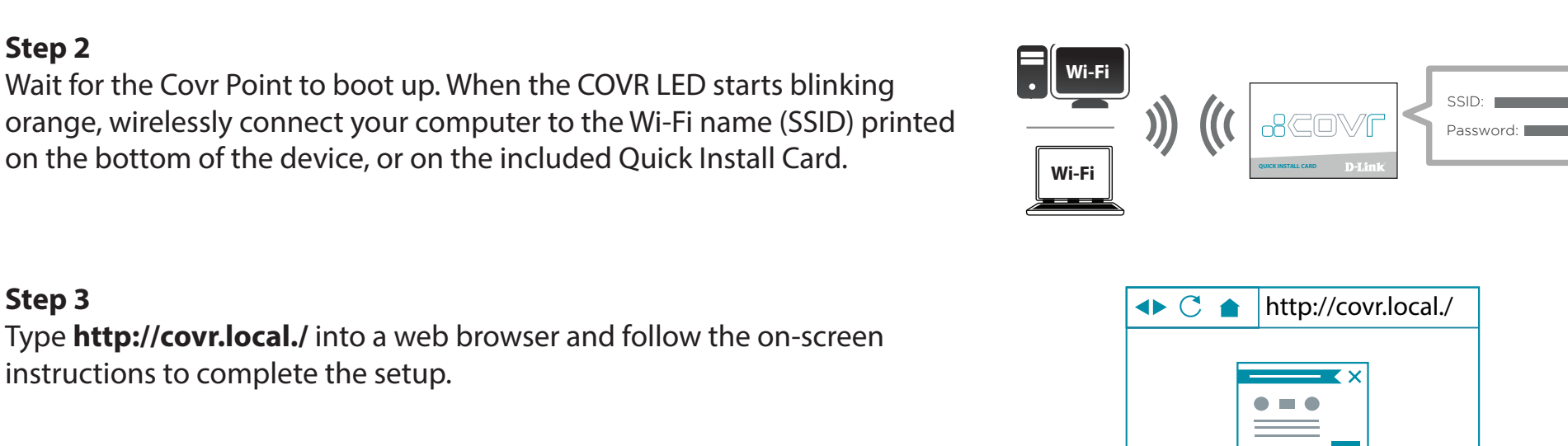

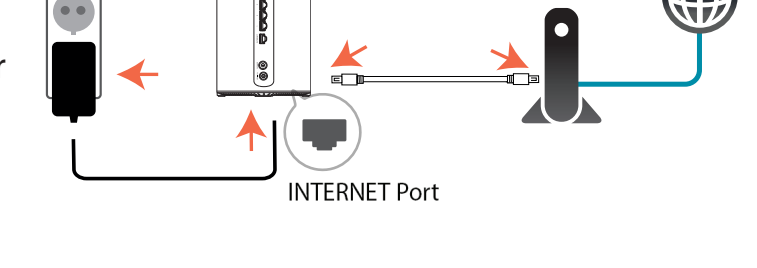

MODEM

## **Configuration Accessing the Web User Interface**

<span id="page-14-0"></span>You can access the web-based user interface using one of the following web browsers:

- Internet Explorer 10 or higher
- Firefox 28 or higher
- Safari 6 or higher
- Chrome 28 or higher
- 1. Open a web browser.
- 2. Type **http://covr.local./** in the address bar.
- 3. Specify the admin password.
	- If this is the first logging in, leave the password blank.
	- If you have previously completed the Setup Wizard, specify the password you created during initial setup
- 4. Click **Log In**.

**Note**: The system will automatically log out after a period of inactivity.

<span id="page-14-1"></span>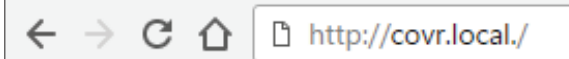

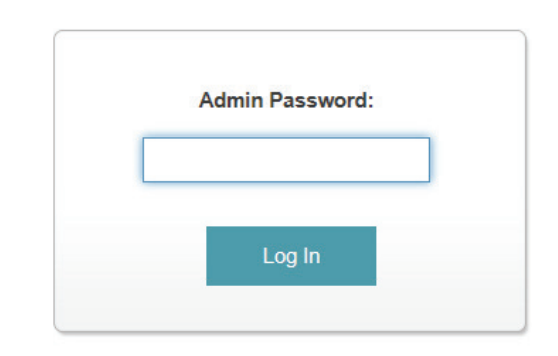

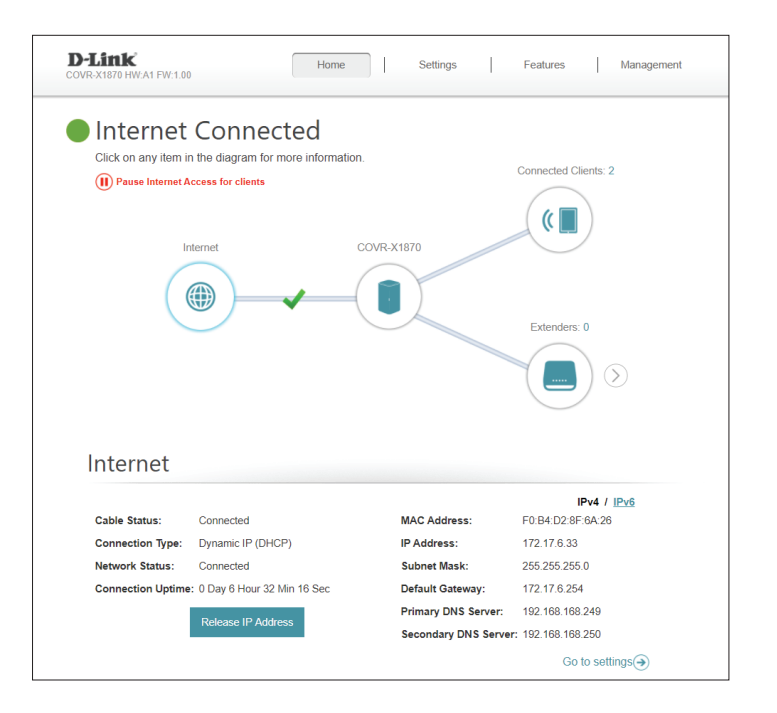

## **Home**

<span id="page-15-0"></span>The Home page displays the current status of your Covr Wi-Fi network in the form of an interactive diagram. You can click each icon to display information about each part of the network at the bottom of the screen. The menu bar at the top of the page will allow you to quickly navigate to other pages. Refer to the following pages for a description of each section.

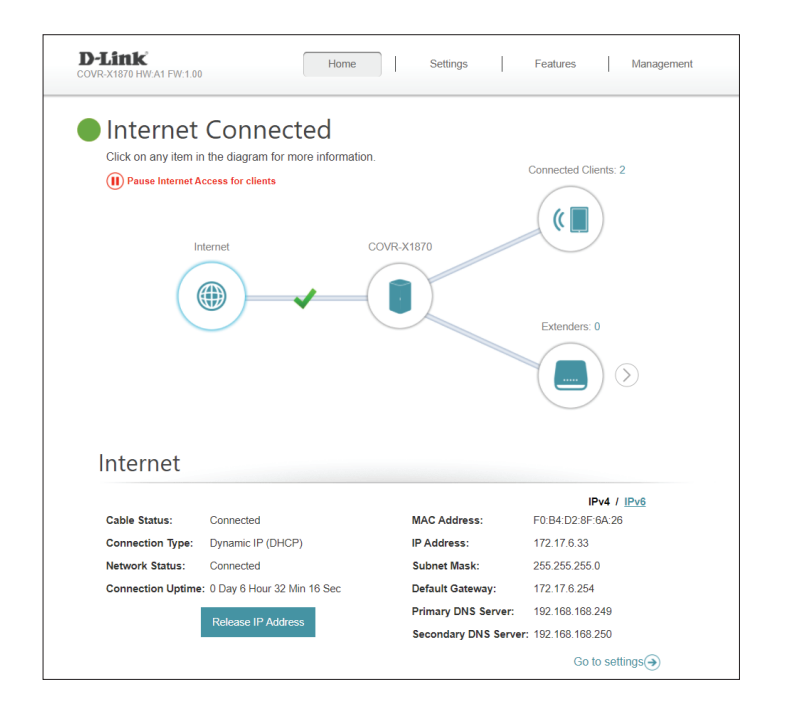

### **Internet**

<span id="page-16-0"></span>Click on the **Internet**icon to bring up more details about your Internet connection. Click **IPv4** or **IPv6** to see details of the IPv4 and IPv6 connection respectively.

The Home page displays whether or not Covr Point A is currently connected to the Internet. If it is disconnected, click **Click to repair** to bring up the setup wizard, refer to **Wizard** on [page](#page-21-1) **18** for more information.

Click **Release IP Address** to release the current IP address and disconnect from the Internet. If you wish to reconnect the Internet, click **Renew IP Address**.

Click **Pause Internet Access for clients** to temporarily disconnect the Internet connection, alternatively click **Resume Internet Access** to resume the Internet access if previously paused.

To reconfigure the Internet settings, click **Go to settings** at the bottom-right.

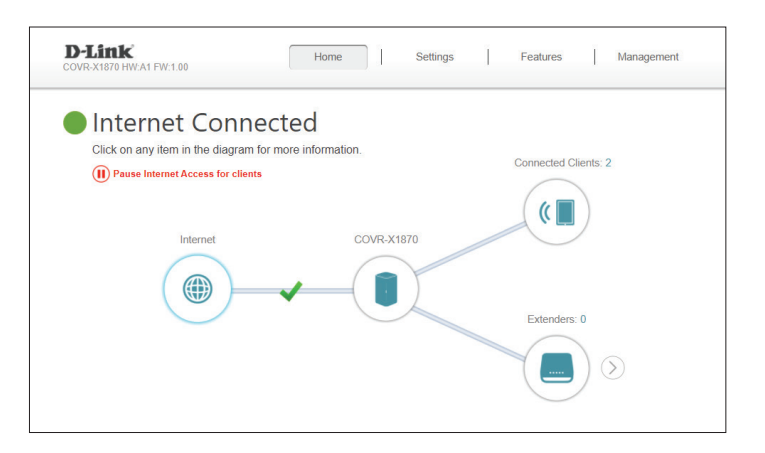

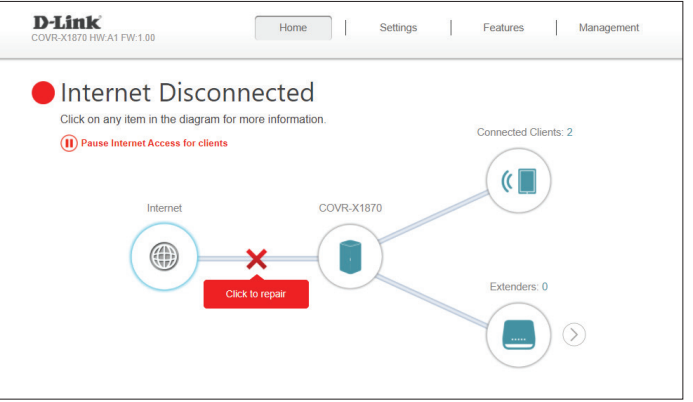

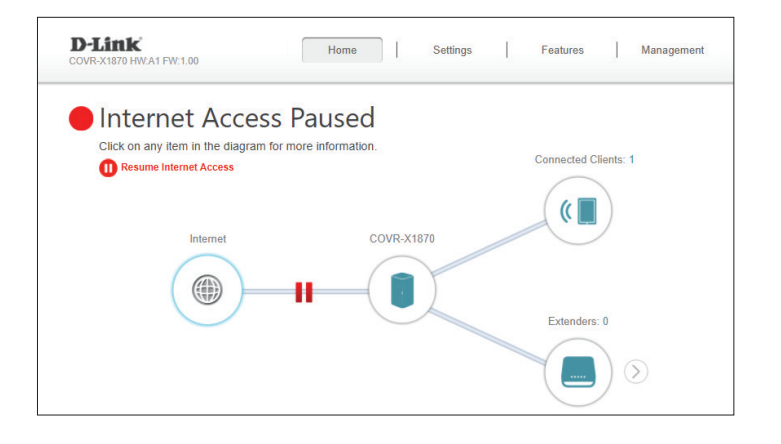

### **COVR-X1870**

<span id="page-17-0"></span>Click on the **COVR-X1870** icon to view details about the Covr Point's wireless and local network settings. This includes IPv4 and IPv6 local networks, and Wi-Fi information.

This overview is only informational. To configure these sections, refer to the corresponding configuration sections in this manual.

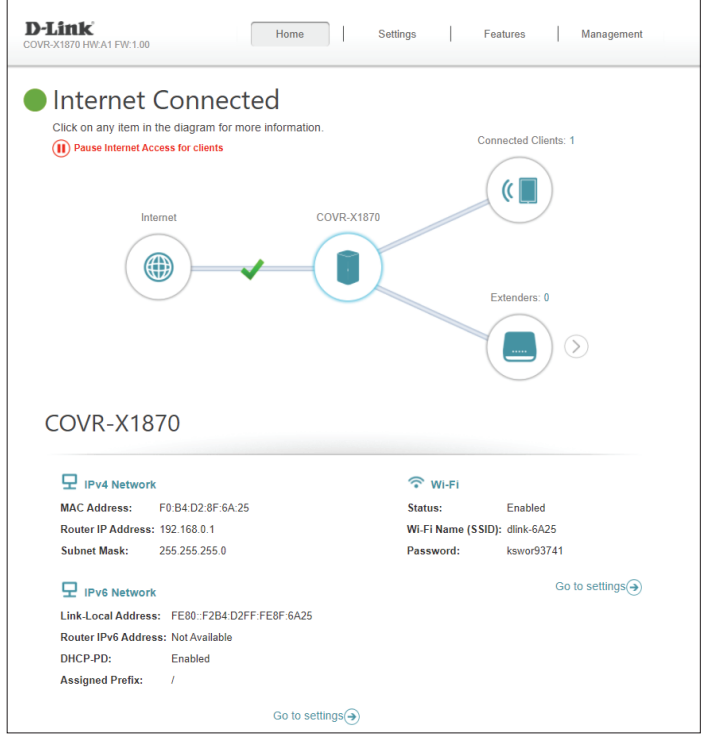

### **Connected Clients**

<span id="page-18-0"></span>Click on the **Connected Clients** icon to view details about the clients currently connected to your Covr Wi-Fi network.

To edit each client's settings, click the pencil icon on the client you want to edit.

- **Name:** Displays the name of this client. You can edit the client's name here.
- **Vendor:** Displays the vendor of the device.
- **MAC Address:** Displays the MAC address of the device.
	- **IP Address:** Displays the current IP address of this client.
	- **Reserve IP:** Enable to reserve an IP address for this client.
	- **IP Address**  Specify an IP address for the DHCP server to assign to this client. **(Reserved):**
- **Parental Control:** Enable or disable parental control to allow or block access to the network for this user.
	- **Schedule:** If **Parental Control** is enabled, use the drop-down menu to select the time schedule that the rule will be enabled for. The schedule may be set to **Always Off**, or you can create your own schedules in the **Schedule** section. Refer to **[Schedule on page 62](#page-65-1)** for more information.

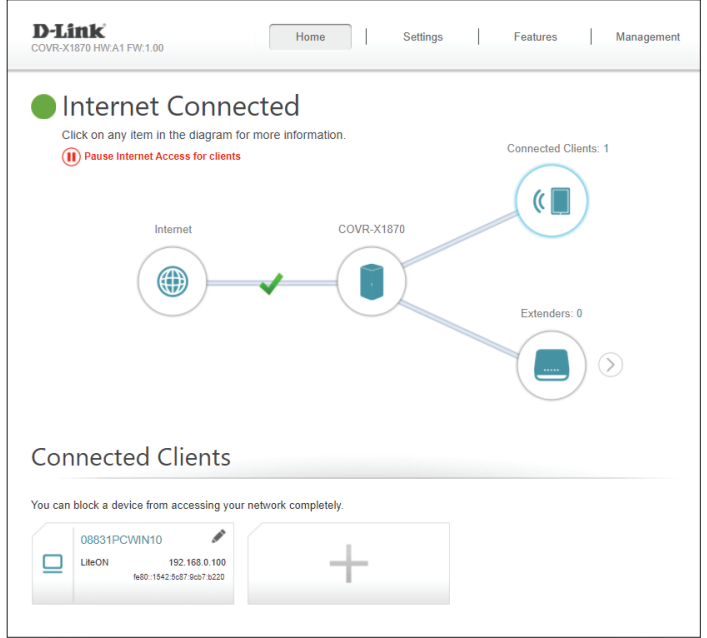

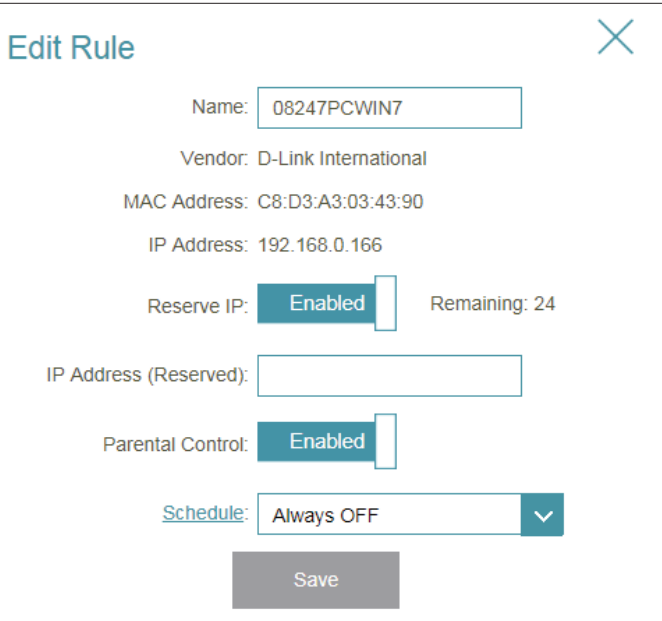

### **Extenders**

<span id="page-19-0"></span>Click on the **Extenders** icon to view details about all additional devices in your Mesh Wi-Fi network.

To edit a Extenders's name, click the pencil icon in the top-right of the box of the Extenders that you want to rename.

To reboot a Extenders, click the settings icon in the bottom-right of the Extenders's box and click **Reboot**.

To remove a Extenders from your Mesh Wi-Fi network, click the settings icon in the bottom-right of the Extenders's box and click **Remove**.

**Name:** Enter a name for the Covr Point.

**MAC Address:** Displays the MAC address of the Covr Point.

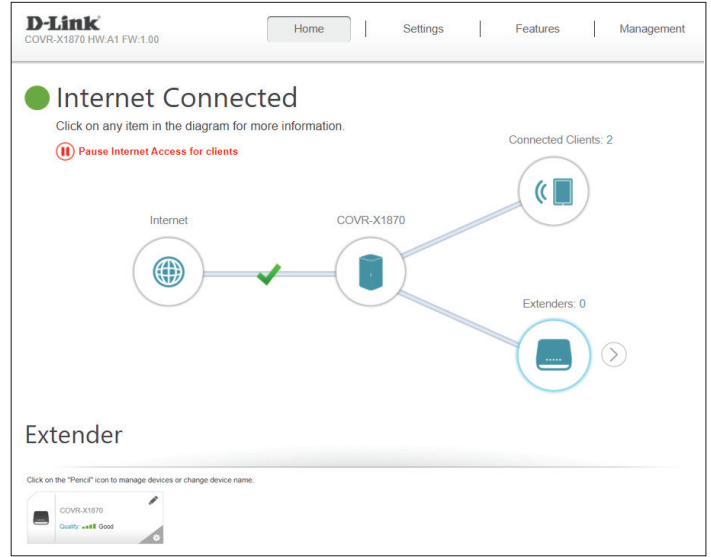

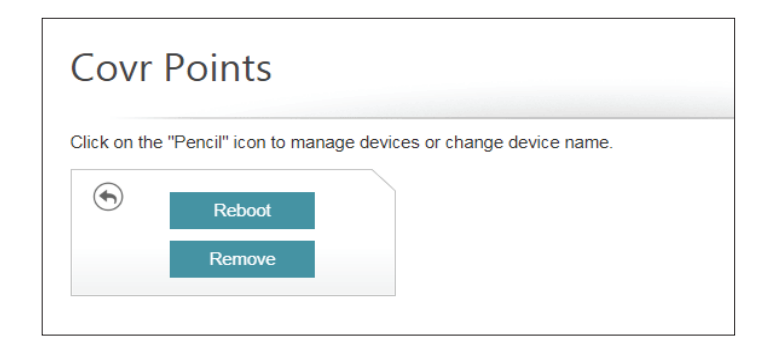

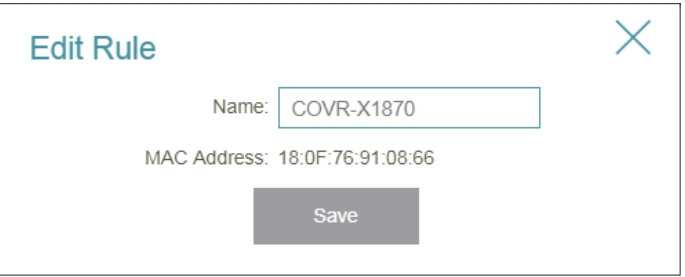

### **Mesh Network**

<span id="page-20-0"></span>Click on the **Extenders** icon to view details about all additional devices in your Mesh Wi-Fi network.

To edit a Extenders's name, click the pencil icon in the top-right of the box of the Extenders that you want to rename.

To reboot a Extenders, click the settings icon in the bottom-right of the Extenders's box and click **Reboot**.

To remove a Extenders from your Mesh Wi-Fi network, click the settings icon in the bottom-right of the Extenders's box and click **Remove**.

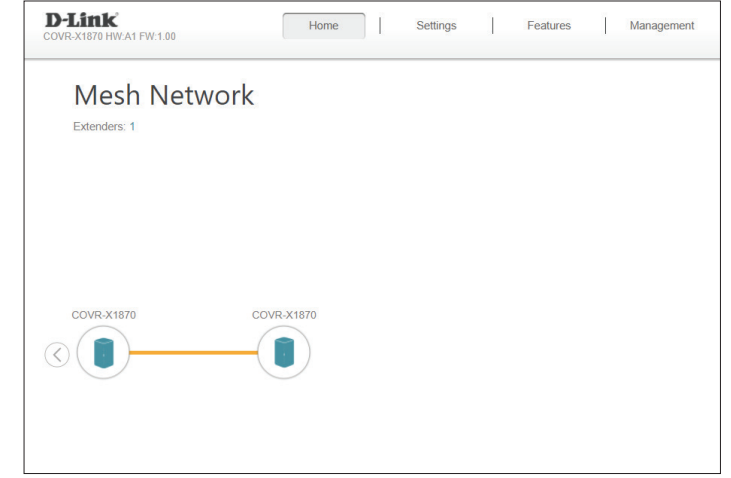

## **Settings Wizard**

<span id="page-21-0"></span>In the Settings menu on the bar on the top of the page, click **Wizard** to open the setup wizard. This is the same wizard that appears when you set up the device using the web-user interface for the first time.

This Wizard will also launch when clicking the **Click to Repair** button when no Internet connection is detected.

<span id="page-21-1"></span>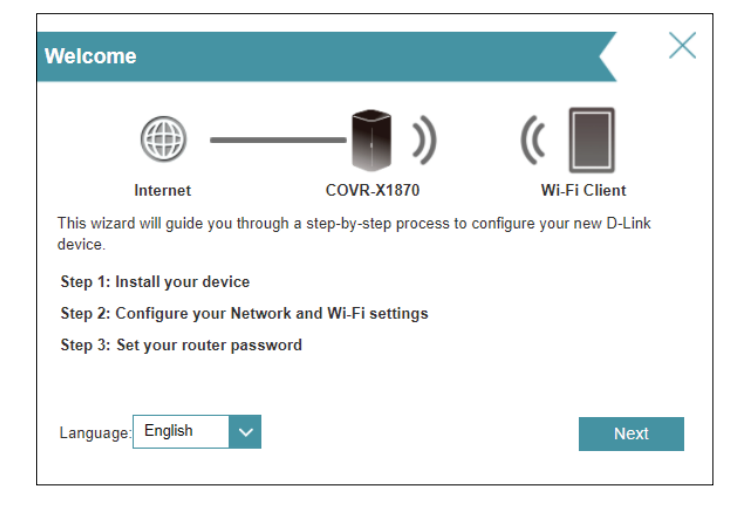

### **Internet IPv4**

<span id="page-22-0"></span>In the Settings menu on the bar on the top of the page, click **Internet** to see the Internet configuration options.

**My Internet**  Choose your Internet connection type from the drop-down menu. You **Connection Is:** will be presented with the appropriate options for your connection type. Click **Advanced Settings...** to expand the list and see all of the options.

For **Dynamic IP (DHCP)** refer to **[Dynamic IP \(DHCP\) on page 20](#page-23-0)**.

For **Static IP** refer to **[Static IP on page 21](#page-24-0)**.

For **PPPoE** refer to **[PPPoE on page 22](#page-25-0)**.

For **PPTP** refer to **[PPTP on page 24](#page-27-0)**.

For **L2TP** refer to **[L2TP on page 26](#page-29-0)**.

#### For **DS-Lite** refer to **[DS-Lite on page 28](#page-31-0)**.

To configure an IPv6 connection, click the **IPv6** link. Refer to [page](#page-32-1) **29**.

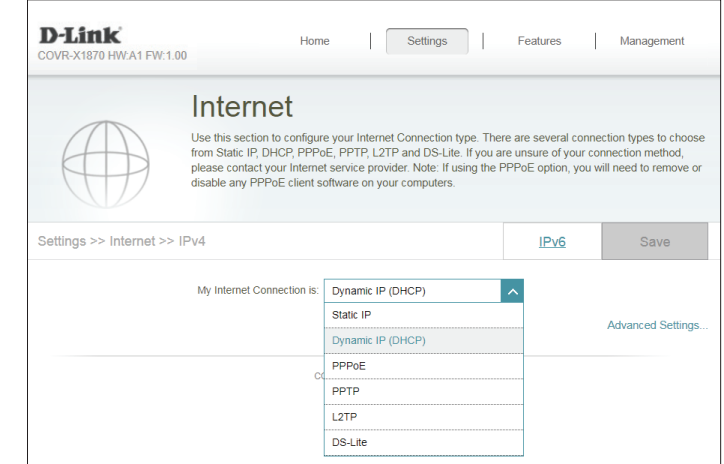

### **Dynamic IP (DHCP)**

Select **Dynamic IP (DHCP)** to obtain IP address information automatically from your Internet Service Provider (ISP). Select this option if your ISP does not specify an IP address to use.

#### **Advanced Settings**

- **Host Name:** The host name is optional but may be required by some ISPs. Leave it blank if you are not sure.
- Primary DNS Enter the primary DNS server IP address assigned by your ISP. This **Server:** address is usually obtained automatically from your ISP.
- Secondary DNS Enter the secondary DNS server IP address assigned by your ISP. This **Server:** address is usually obtained automatically from your ISP.
	- **MTU:** Maximum Transmission Unit you may need to change the MTU for optimal performance with your ISP.
	- **MAC Address**  The default MAC address is set to the physical interface MAC address **Clone:** of port **1** on Covr Point A. You can use the drop-down menu to replace the Internet port's MAC address with the MAC address of a connected client.
		- Click **Save** when you are done.

<span id="page-23-0"></span>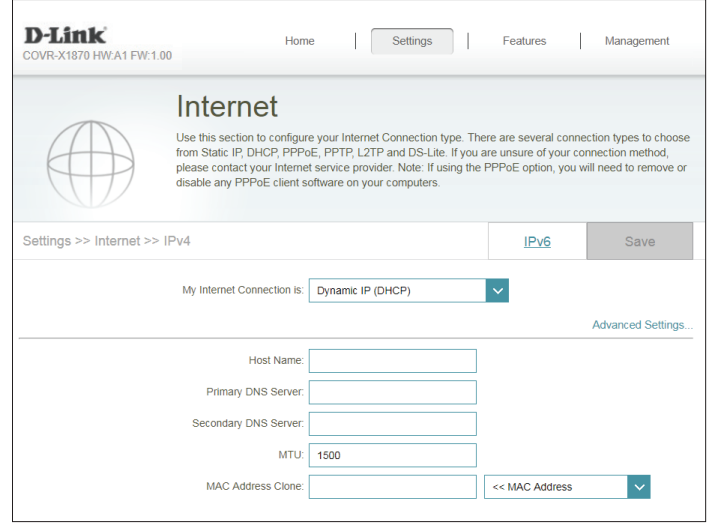

### **Static IP**

Select **Static IP** if your IP information is provided by your Internet Service Provider (ISP).

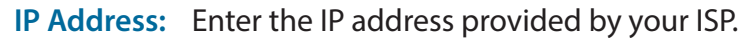

- **Subnet Mask:** Enter the subnet mask provided by your ISP.
- **Default Gateway:** Enter the default gateway address provided by your ISP.
	- **Primary DNS**  Enter the primary DNS server IP address assigned by your ISP. **Server:**

#### **Advanced Settings**

- **Secondary DNS**  Enter the secondary DNS server IP address assigned by your ISP. **Server:**
	- **MTU:** Maximum Transmission Unit you may need to change the MTU for optimal performance with your ISP.
	- **MAC Address**  The default MAC address is set to the physical interface MAC address **Clone:** of port **1** on Covr Point A. You can use the drop-down menu to replace the Internet port's MAC address with the MAC address of a connected client.

<span id="page-24-0"></span>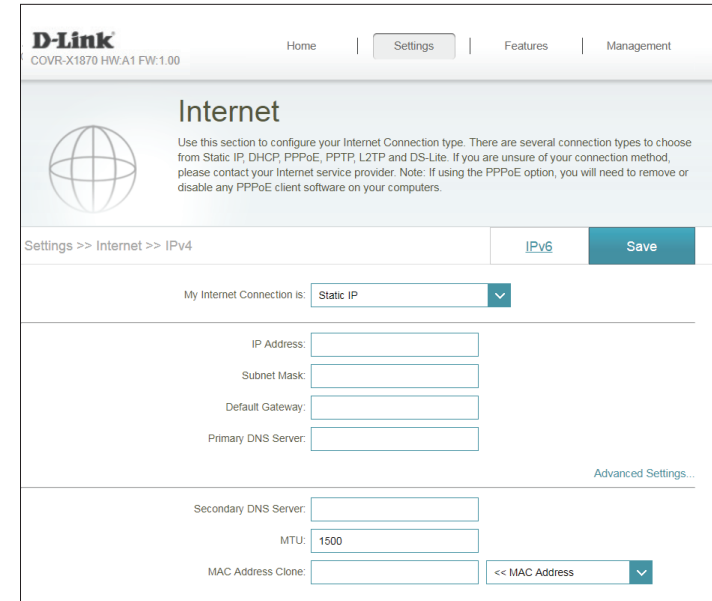

### **PPPoE**

Select **PPPoE** if your ISP provides and requires you to enter a PPPoE username and password in order to connect to the Internet.

- **Username:** Enter the username provided by your ISP.
- **Password:** Enter the password provided by your ISP.
- **Reconnect Mode:** Select either **Always on**, **On Demand**, or **Manual**.
	- **Maximum Idle**  Enter a maximum idle time (in minutes) during which the Internet **Time:** connection is maintained during inactivity. To disable this feature, select **Always on** as the reconnect mode.

#### **Advanced Settings**

**Address Mode:** Select **Static IP** if your ISP assigned you the IP address, subnet mask, gateway, and DNS server addresses. In most cases, select **Dynamic IP**.

If you selected **Dynamic IP** as the Address Mode:

- **Service Name:** Enter the ISP service name (optional).
	- Primary DNS Enter the primary DNS server IP address assigned by your ISP. This **Server:** address is usually obtained automatically from your ISP.
- Secondary DNS Enter the secondary DNS server IP address assigned by your ISP. This **Server:** address is usually obtained automatically from your ISP.
	- **MTU:** Maximum Transmission Unit you may need to change the MTU for optimal performance with your ISP.

<span id="page-25-0"></span>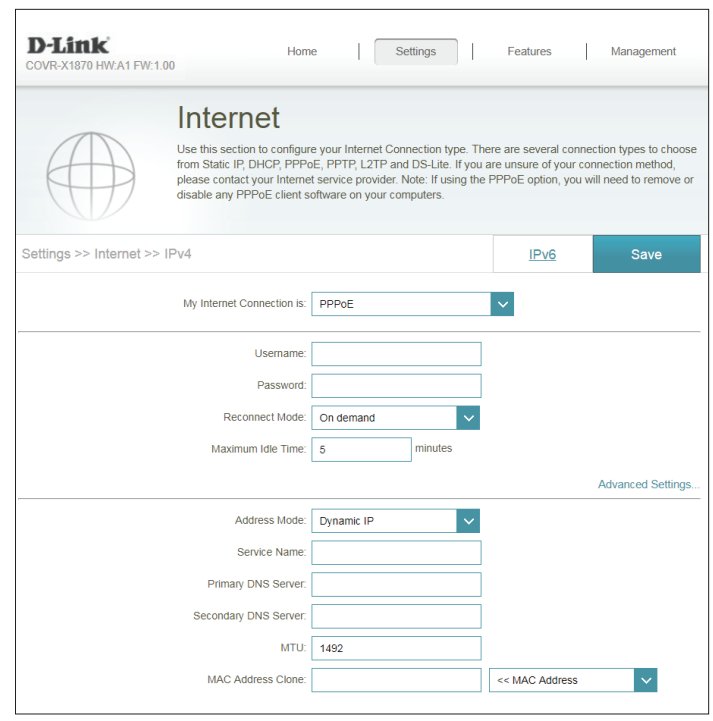

### **PPPoE (continued)**

**MAC Address**  The default MAC address is set to the physical interface MAC address **Clone:** of port **1** on Covr Point A. You can use the drop-down menu to replace the Internet port's MAC address with the MAC address of a connected client.

If you selected **Static IP** as the Address Mode:

- **IP Address:** Enter the IP address provided by your ISP.
- **Service Name:** Enter the ISP service name (optional).
- Primary DNS Enter the primary DNS server IP address assigned by your ISP. **Server:**
- **Secondary DNS**  Enter the secondary DNS server IP address assigned by your ISP. **Server:**
	- **MTU:** Maximum Transmission Unit you may need to change the MTU for optimal performance with your ISP.
	- **MAC Address**  The default MAC address is set to the physical interface MAC address **Clone:** of port **1** on Covr Point A. You can use the drop-down menu to replace the Internet port's MAC address with the MAC address of a connected client.

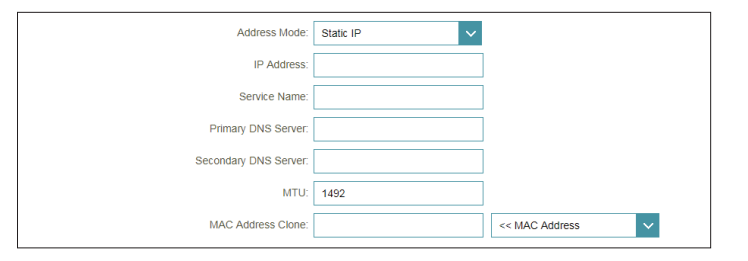

### **PPTP**

Choose **PPTP** (Point-to-Point-Tunneling Protocol ) if your Internet Service Provider (ISP) uses a PPTP connection. Your ISP will provide you with a username and password.

- **PPTP Server:** Enter the PPTP server IP address provided by your ISP.
	- **Username:** Enter the username provided by your ISP.
	- **Password:** Enter the password provided by your ISP.
- **Reconnect Mode:** Select either **Always on**, **On demand**, or **Manual**.
	- **Maximum Idle**  Enter a maximum idle (in minutes) time during which the Internet **Time:** connection is maintained during inactivity. To disable this feature, select **Always on** as the reconnect mode.

#### **Advanced Settings**

**Address Mode:** Select **Static IP** if your ISP assigned you the IP address, subnet mask, gateway, and DNS server addresses. In most cases, select **Dynamic IP**.

If you selected **Dynamic IP** as the Address Mode:

- Primary DNS Enter the primary DNS server IP address assigned by your ISP. This **Server:** address is usually obtained automatically from your ISP.
- Secondary DNS Enter the secondary DNS server IP address assigned by your ISP. This **Server:** address is usually obtained automatically from your ISP.
	- **MTU:** Maximum Transmission Unit you may need to change the MTU for optimal performance with your ISP.

<span id="page-27-0"></span>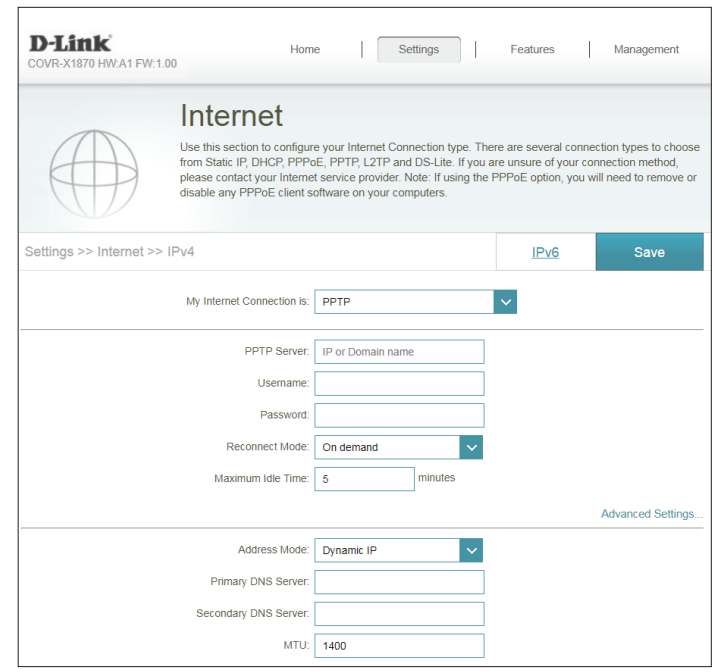

### **PPTP (continued)**

If you selected **Static IP** as the Address Mode:

- **PPTP IP Address:** Enter the IP address provided by your ISP.
	- **PPTP Subnet**  Enter the subnet mask provided by your ISP. **Mask:**
- **PPTP Gateway IP**  Enter the gateway IP address provided by your ISP. **Address:**
	- Primary DNS Enter the primary DNS server IP address assigned by your ISP. **Server:**
- **Secondary DNS**  Enter the secondary DNS server IP address assigned by your ISP. **Server:**
	- **MTU:** Maximum Transmission Unit you may need to change the MTU for optimal performance with your ISP.

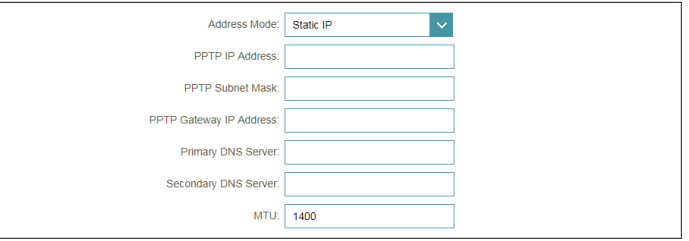

### **L2TP**

Choose **L2TP** (Layer 2 Tunneling Protocol) if your Internet Service Provider (ISP) uses a L2TP connection. Your ISP will provide you with a username and password.

- **L2TP Server:** Enter the L2TP server IP address provided by your ISP.
	- **Username:** Enter the username provided by your ISP.
	- **Password:** Enter the password provided by your ISP.
- **Reconnect Mode:** Select either **Always on**, **On demand**, or **Manual**.
	- **Maximum Idle**  Enter a maximum idle (in minutes) time during which the Internet **Time:** connection is maintained during inactivity. To disable this feature, select **Always on** as the reconnect mode.

#### **Advanced Settings**

**Address Mode:** Select **Static IP** if your ISP assigned you the IP address, subnet mask, gateway, and DNS server addresses. In most cases, select **Dynamic IP**.

If you selected **Dynamic IP** as the Address Mode:

- Primary DNS Enter the primary DNS server IP address assigned by your ISP. This **Server:** address is usually obtained automatically from your ISP.
- Secondary DNS Enter the secondary DNS server IP address assigned by your ISP. This **Server:** address is usually obtained automatically from your ISP.
	- **MTU:** Maximum Transmission Unit you may need to change the MTU for optimal performance with your ISP.

<span id="page-29-0"></span>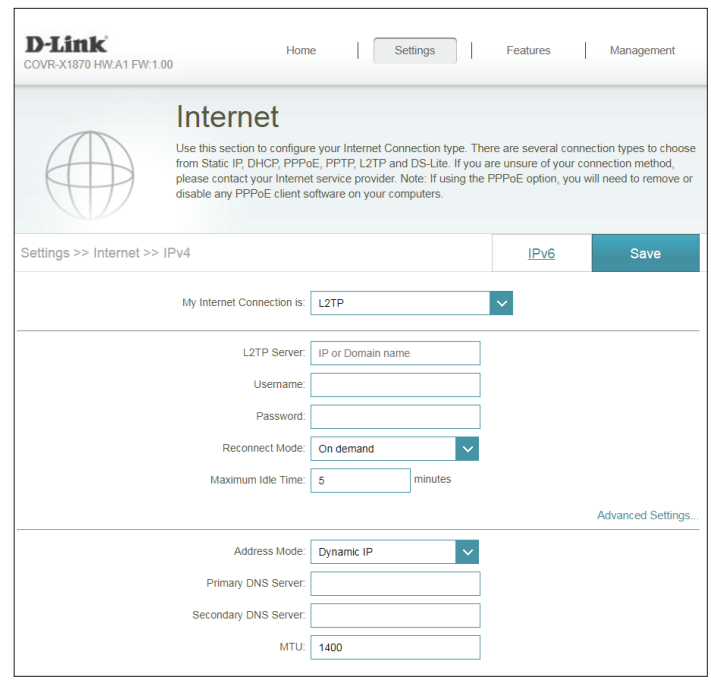

### **L2TP (continued)**

If you selected **Static IP** as the Address Mode:

- **L2TP IP Address:** Enter the IP address provided by your ISP.
	- **L2TP Subnet**  Enter the subnet mask provided by your ISP. **Mask:**
- L2TP Gateway IP Enter the gateway IP address provided by your ISP. **Address:**
	- Primary DNS Enter the primary DNS server IP address assigned by your ISP. **Server:**
- **Secondary DNS**  Enter the secondary DNS server IP address assigned by your ISP. **Server:**
	- **MTU:** Maximum Transmission Unit you may need to change the MTU for optimal performance with your ISP.

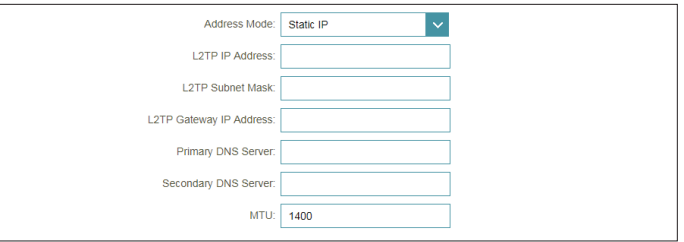

### **DS-Lite**

**DS-Lite** is an IPv6 connection type. After selecting DS-Lite, the following parameters will be available for configuration:

#### **Advanced Settings**

**DS-Lite**  Select **DS-Lite DHCPv6 Option** to let Covr Point A allocate the AFTR **Configuration:** IPv6 address automatically. Select **Manual Configuration** to enter the AFTR IPv6 address manually.

If you selected **DS-Lite DHCPv6 Option** as the DS-Lite Configuration:

**B4 IPv6 Address:** Enter the B4 IPv4 address value used here.

WAN IPv6 Once connected, the WAN IPv6 address will be displayed here. **Address:**

**IPv6 WAN Default**  Once connected, the IPv6 WAN default gateway address will be **Gateway:** displayed here.

If you selected **Manual Configuration** as the DS-Lite Configuration:

**AFTR IPv6**  Enter the AFTR IPv6 address used here. **Address:**

- **B4 IPv6 Address:** Enter the B4 IPv4 address value used here.
	- WAN IPv6 Once connected, the WAN IPv6 address will be displayed here. **Address:**
- **IPv6 WAN Default**  Once connected, the IPv6 WAN default gateway address will be **Gateway:** displayed here.

<span id="page-31-0"></span>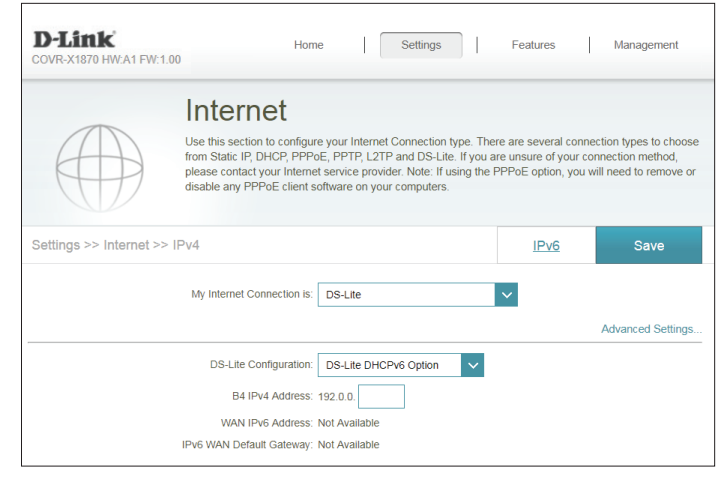

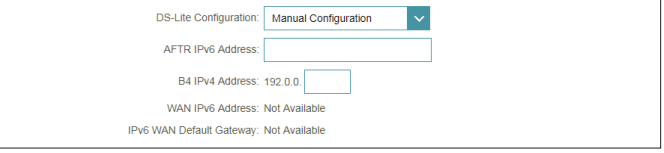

### **IPv6**

<span id="page-32-0"></span>To configure an IPv6 connection, click the **IPv6** link. To return to the IPv4 settings, click **IPv4**.

**My Internet**  Choose your IPv6 connection type from the drop-down menu. You **Connection Is:** will be presented with the appropriate options for your connection type. Click **Advanced Settings...** to expand the list and see all of the options.

For **Static IPv6** refer to [page](#page-33-0) **30**.

For **Auto Configuration (SLAAC/DHCPv6)** refer to [page](#page-35-0) **32**.

For **PPPoE** refer to [page](#page-37-0) **34**.

For **6rd** refer to [page](#page-40-0) **37**.

For **Local Connectivity Only** refer to [page](#page-42-0) **39**.

<span id="page-32-1"></span>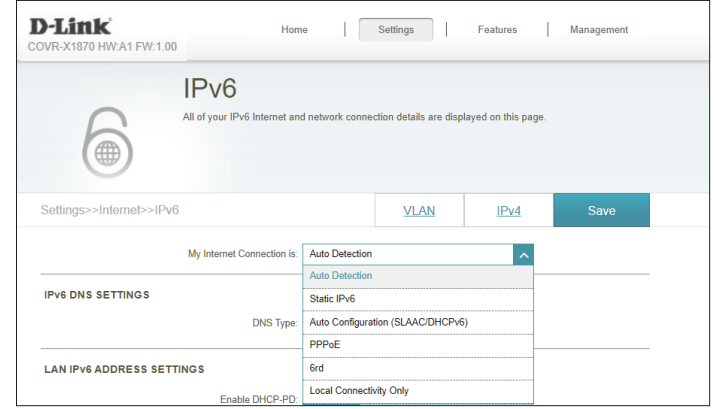

### **Static IPv6**

Select **Static IP** if your IPv6 information is provided by your Internet Service Provider (ISP).

- Use Link-Local Enable or disable link-local address use. Enabling this feature will use **Address:** your local IPv6 address as the static IP. Disable this feature to manually enter your static IPv6 address and subnet prefix length.
- **IPv6 Address:** If **Use Link-Local Address** is disabled, enter the address supplied by your ISP.
- **Subnet Prefix**  If **Use Link-Local Address** is disabled, enter the subnet prefix length **Length:** supplied by your ISP.
- **Default Gateway:** Enter the default gateway for your IPv6 connection.
	- **Primary DNS**  Enter the primary DNS server address. **Server:**
	- **Secondary DNS**  Enter the secondary DNS server address. **Server:**

#### **LAN IPv6 Address Settings**

**LAN IPv6 Address:** Enter the LAN (local) IPv6 address for Covr Point A.

**LAN IPv6 Link-**Displays Covr Point A's LAN link-local address.**Local Address:**

<span id="page-33-0"></span>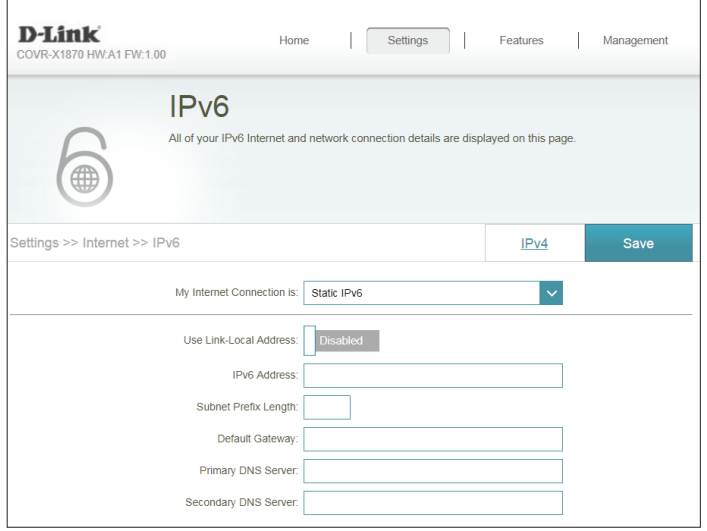

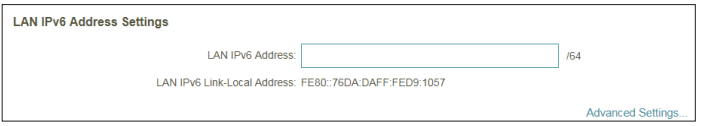

### **Static IPv6 (Continued)**

#### **Advanced Settings - Address Autoconfiguration Settings**

Enable Automatic Enable or disable the Automatic IPv6 Address Assignment feature. **IPv6 Address Assignment:**

**Autoconfiguration**  Select **SLAAC+RDNSS, SLAAC+Stateless DHCP,** or **Stateful DHCPv6**. **Type:**

If you selected **SLAAC+RDNSS** or **SLAAC+Stateless DHCP** as the Autoconfiguration Type:

Router Enter the router advertisement lifetime (in minutes). **Advertisement Lifetime:**

If you selected **Stateful DHCPv6** as the Autoconfiguration Type:

**IPv6 Address**  Enter the starting IPv6 address for the DHCP server's IPv6 assignment. **Range (Start):**

**IPv6 Address**  Enter the ending IPv6 address for the DHCP server's IPv6 assignment. **Range (End):**

**IPv6 Address**  Enter the IPv6 address lifetime (in minutes). **Lifetime:**

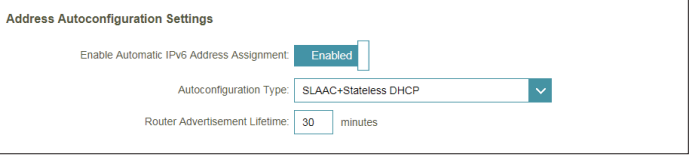

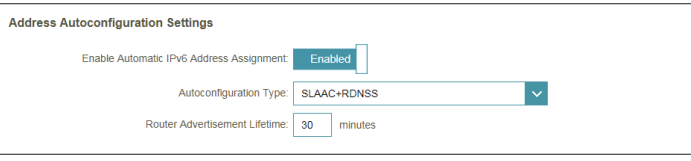

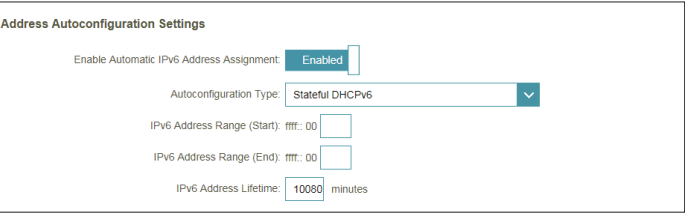

### **Auto Configuration (SLAAC/DHCPv6)**

Select **Auto Configuration (SLAAC/DHCPv6)** if your ISP assigns your IPv6 address when your router requests one from the ISP's server. Some ISPs require you to adjust these settings before your router can connect to the IPv6 Internet.

#### **IPv6 DNS Settings**

#### **DNS Type:** Select either **Obtain DNS server address automatically** or **Use the following DNS address**.

If **Use the following DNS address** is selected:

- **Primary DNS**  Enter the primary DNS server address. **Server:**
- **Secondary DNS**  Enter the secondary DNS server address. **Server:**

#### **LAN IPv6 Address Settings**

**Enable DHCP-PD:** Enable or disable prefix delegation services.

**LAN IPv6 Link-**Displays Covr Point A's LAN link-local address. **Local Address:**

If **Enable DHCP-PD** is disabled, these additional parameters are available for configuration:

**LAN IPv6 Address:** Enter a valid LAN IPv6 address.

**LAN IPv6 Link-**Displays Covr Point A's LAN link-local address.**Local Address:**

<span id="page-35-0"></span>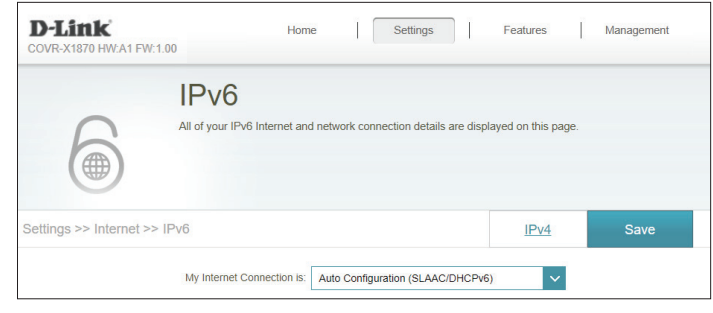

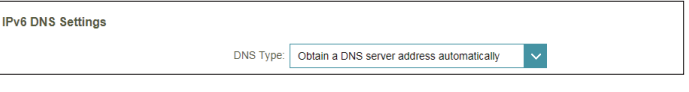

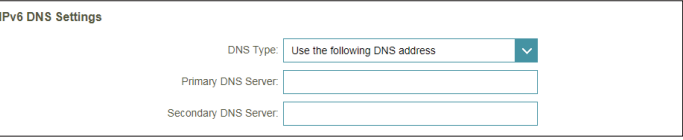

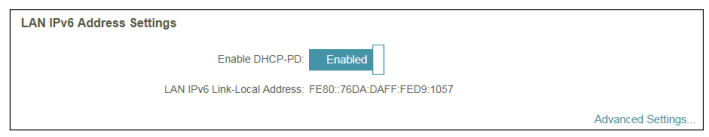

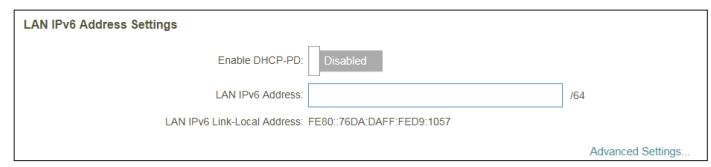
### **Auto Configuration (SLAAC/DHCPv6) (Continued)**

### **Advanced Settings - Address Autoconfiguration Settings**

**Enable Automatic** Enable or disable the Automatic IPv6 Address Assignment feature. **IPv6 Address**  Enabling this feature presents additional configuration options. **Assignment:**

Enable Automatic Enable or disable DHCP-PD for other IPv6 routers connected to the **DHCP-PD in LAN:** LAN interface. This option is only available if **Enable DHCP-PD** is enabled.

*Note: This feature requires a smaller subnet prefix than /64 (i.e. allowing for a larger address allocation), such as /63. Contact your ISP for more information.*

#### **Autoconfiguration**  Select **SLAAC+RDNSS, SLAAC+Stateless DHCP,** or **Stateful DHCPv6**. **Type:**

If you selected **SLAAC+RDNSS** or **SLAAC+Stateless DHCP** as the Autoconfiguration Type:

Router Enter the router advertisement lifetime (in minutes). **Advertisement Lifetime:**

If you selected **Stateful DHCPv6** as the Autoconfiguration Type:

**IPv6 Address**  Enter the starting IPv6 address for the DHCP server's IPv6 assignment. **Range (Start):**

**IPv6 Address**  Enter the ending IPv6 address for the DHCP server's IPv6 assignment. **Range (End):**

**IPv6 Address**  If **Enable DHCP-PD** is disabled, enter the IPv6 address lifetime (in **Lifetime:** minutes).

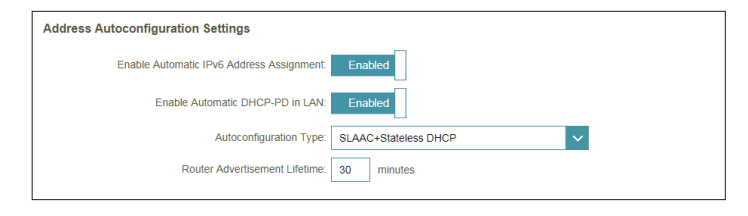

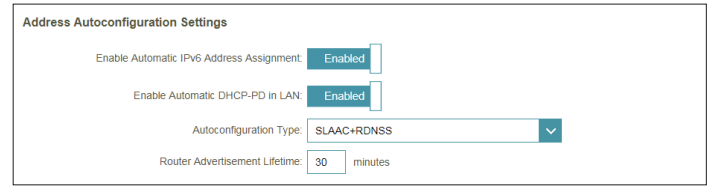

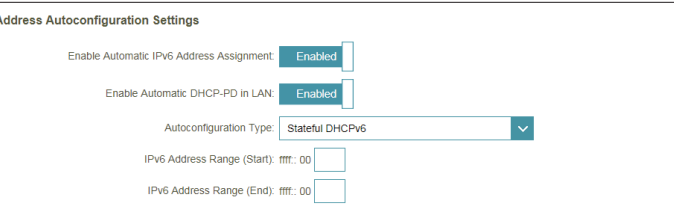

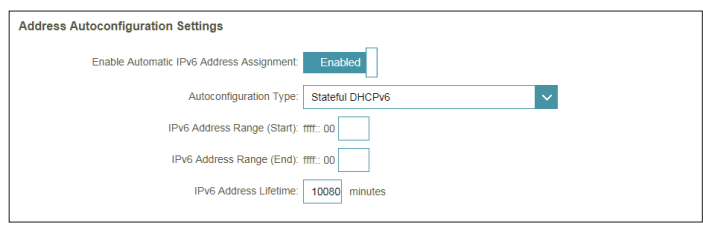

### **PPPoE**

Select **PPPoE** if your ISP provides and requires you to enter a PPPoE username and password in order to connect to the Internet.

**PPPoE Session:** Select **Create a new session** to start a new PPPoE session.

- **Username:** Enter the username provided by your ISP.
- **Password:** Enter the password provided by your ISP.
- **Address Mode:** Select **Static IP** if your ISP assigned you an IP address. In most cases, select **Dynamic IP**.
	- **IP Address:** If you selected **Static IP** as the Address Mode, enter the IP address provided by your ISP.
- **Service Name:** Enter the ISP service name (optional).
- **Reconnect Mode:** Select either **Always On** or **Manual**.
	- **MTU:** Maximum Transmission Unit you may need to change the MTU for optimal performance with your ISP.

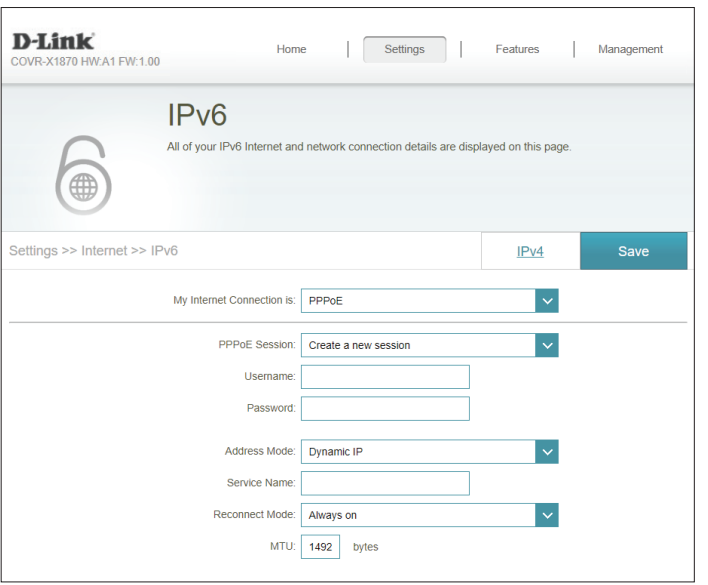

**IPv6 DNS Settings**

### **PPPoE (Continued)**

### **DNS Type:** Select either **Obtain DNS server address automatically** or **Use the following DNS address**. If **Use the following DNS address** is selected: **Primary DNS**  Enter the primary DNS server address. **Server: Secondary DNS**  Enter the secondary DNS server address. **Server: LAN IPv6 Address Settings Enable DHCP-PD:** Enable or disable prefix delegation services.

**LAN IPv6 Link-**Displays Covr Point A's LAN link-local address. **Local Address:**

If **Enable DHCP-PD** is disabled, these additional parameters are available for configuration:

**LAN IPv6 Address:** Enter a valid LAN IPv6 address.

**LAN IPv6 Link-**Displays Covr Point A's LAN link-local address. **Local Address:**

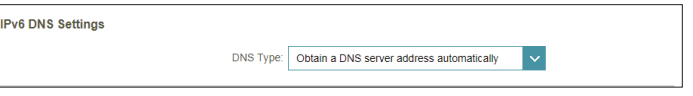

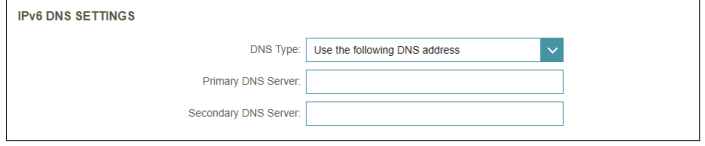

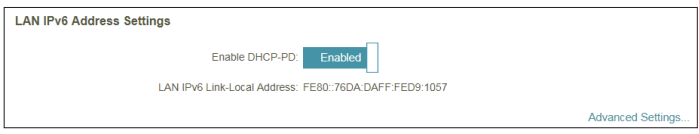

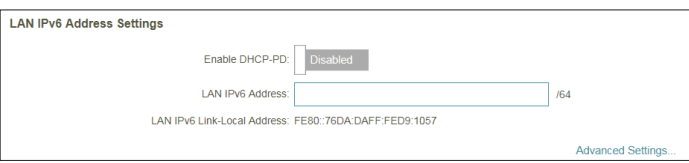

### **PPPoE (Continued)**

### **Advanced Settings - Address Autoconfiguration Settings**

**Enable Automatic** Enable or disable the Automatic IPv6 Address Assignment feature. **IPv6 Address**  Enabling this feature presents additional configuration options. **Assignment:**

Enable Automatic Enable or disable DHCP-PD for other IPv6 routers connected to the **DHCP-PD in LAN:** LAN interface. This option is only available if **Enable DHCP-PD** is enabled.

> *Note: This feature requires a smaller subnet prefix than /64 (i.e. allowing for a larger address allocation), such as /63. Contact your ISP for more information.*

#### **Autoconfiguration**  Select **SLAAC+RDNSS, SLAAC+Stateless DHCP,** or **Stateful DHCPv6**. **Type:**

If you selected **SLAAC+RDNSS** or **SLAAC+Stateless DHCP** as the Autoconfiguration Type:

Router Enter the router advertisement lifetime (in minutes).

#### **Advertisement**

**Lifetime:**

If you selected **Stateful DHCPv6** as the Autoconfiguration Type:

**IPv6 Address**  Enter the starting IPv6 address for the DHCP server's IPv6 assignment. **Range (Start):**

**IPv6 Address**  Enter the ending IPv6 address for the DHCP server's IPv6 assignment. **Range (End):**

**IPv6 Address**  If **Enable DHCP-PD** is disabled, enter the IPv6 address lifetime (in **Lifetime:** minutes).

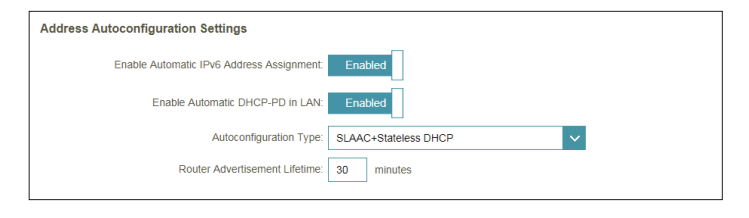

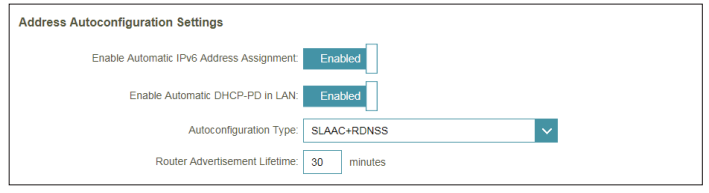

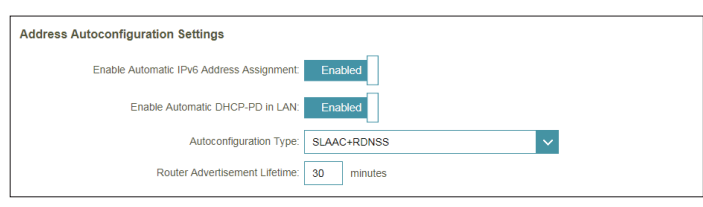

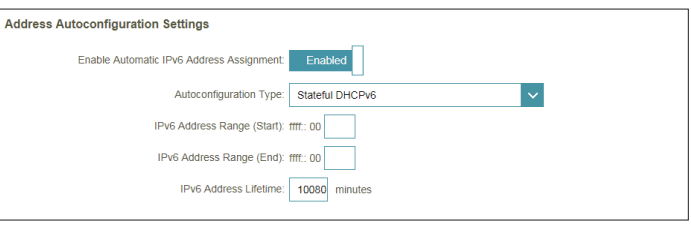

### **6rd**

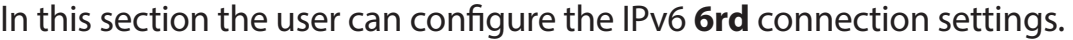

**Assign IPv6 Prefix:** Currently unsupported.

- **Primary DNS**  Enter the primary DNS server address. **Server:**
- **Secondary DNS**  Enter the secondary DNS server address. **Server:**

### **6rd Manual Configuration**

- **Enable Hub and** Enable this feature to minimize the number of routes to the destination **Spoke Mode:** by using a hub and spoke method of networking.
- **6rd Configuration:** Choose the **6rd DHCPv4 Option** to automatically discover and populate the data values, or choose **Manual Configuration** to enter the settings yourself.

If you selected **Manual Configuration** as the 6rd Configuration:

- **6rd IPv6 Prefix:** Enter the 6rd IPv6 prefix and mask length supplied by your ISP.
	- **WAN IPv4**  Displays Covr Point A's IPv4 address. **Address:**
- **6rd Border Relay**  Enter the 6rd border relay IPv4 address settings supplied by your ISP. **IPv4 Address:**

### **LAN IPv6 Address Settings**

**LAN IPv6 Address:** Displays Covr Point A's LAN IPv6 Address link-local address.

**LAN IPv6 Link-**Displays Covr Point A's LAN link-local address.**Local Address:**

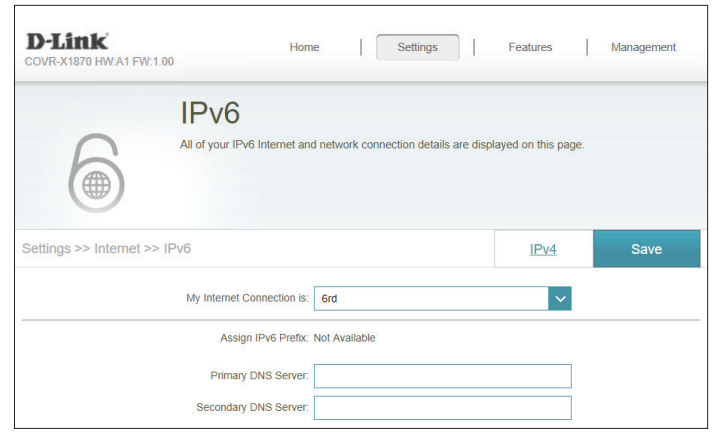

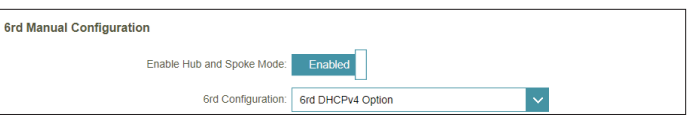

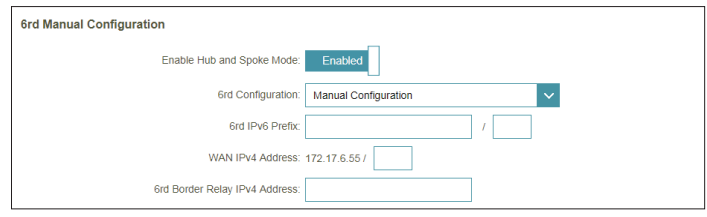

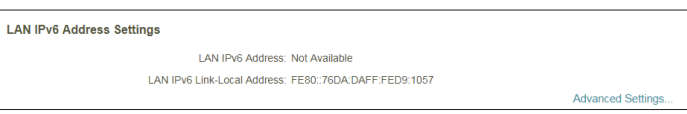

### **6rd (Continued)**

#### **Advanced Settings - Address Autoconfiguration Settings**

Enable Automatic Enable or disable the Automatic IPv6 Address Assignment feature. **IPv6 Address Assignment:**

**Autoconfiguration**  Select **SLAAC+RDNSS, SLAAC+Stateless DHCP,** or **Stateful DHCPv6**. **Type:**

If you selected **SLAAC+RDNSS** or **SLAAC+Stateless DHCP** as the Autoconfiguration Type:

Router Enter the router advertisement lifetime (in minutes). **Advertisement Lifetime:**

If you selected **Stateful DHCPv6** as the Autoconfiguration Type:

**IPv6 Address**  Enter the starting IPv6 address for the DHCP server's IPv6 assignment. **Range (Start):**

**IPv6 Address**  Enter the ending IPv6 address for the DHCP server's IPv6 assignment. **Range (End):**

**IPv6 Address**  Enter the IPv6 address lifetime (in minutes). **Lifetime:**

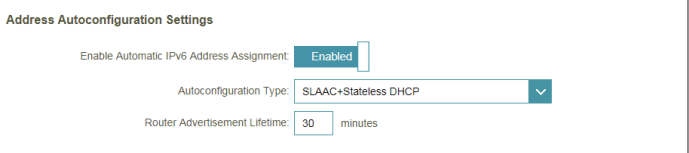

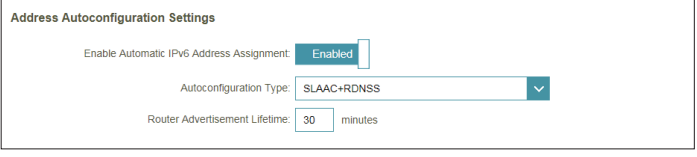

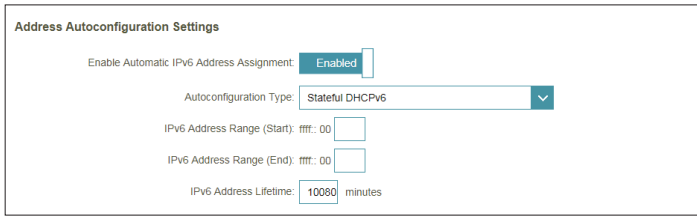

### **Local Connectivity Only**

**Local Connectivity Only** allows you to set up an IPv6 connection that will not connect to the Internet.

**Advanced Settings - IPv6 ULA Settings**

**Enable ULA:** Click here to enable Unique Local IPv6 Unicast Addresses settings.

**Use Default ULA**  Enable this option to use the default ULA prefix. **Prefix:**

If you selected **Enable ULA** and disabled **Default ULA Prefix**:

**ULA Prefix:** Enter your own ULA prefix.

#### **Current IPv6 ULA Settings**

**Current ULA**  Displays the current ULA prefix. **Prefix:**

**LAN IPv6 ULA:** Displays the LAN's IPv6 ULA.

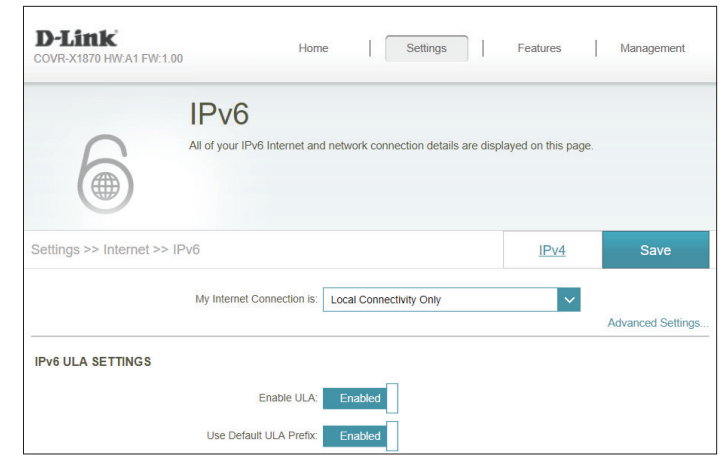

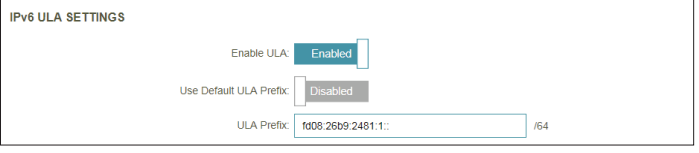

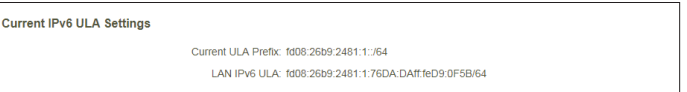

## **Wireless Wi-Fi**

**Wi-Fi Mesh** From this page you can configure your Wi-Fi settings.

**Status:** Indicates the status of the seamless Wi-Fi mesh system.

### **Smart Connect**

**Status:** Indicates the status of Smart Connect. This will be enabled by default if Wi-Fi Mesh is enabled.

### **Wireless**

- **Wi-Fi Name (SSID):** Enter a name for your Covr Wi-Fi network.
	- Password: Create a password for your Covr Wi-Fi network. Wireless clients will need to enter this password to successfully connect to the network.

#### **Advanced Settings - Wireless**

**Security Mode:** Choose None, WPA2/WPA3-Personal or WPA/WPA2.

**Transmission**  Select the desired wireless transmission power. **Power:**

#### **Wi-Fi Protected Setup**

The easiest way to connect your wireless devices to your Covr Points is with Wi-Fi Protected Setup (WPS).

**WPS-PBC Status:** Enable or disable WPS Push Button Configuration (PBC) functionality. Enabling this feature allows wireless clients to connect to the Covr Wi-Fi through an encrypted connection by using the WPS button.

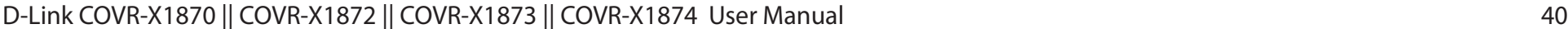

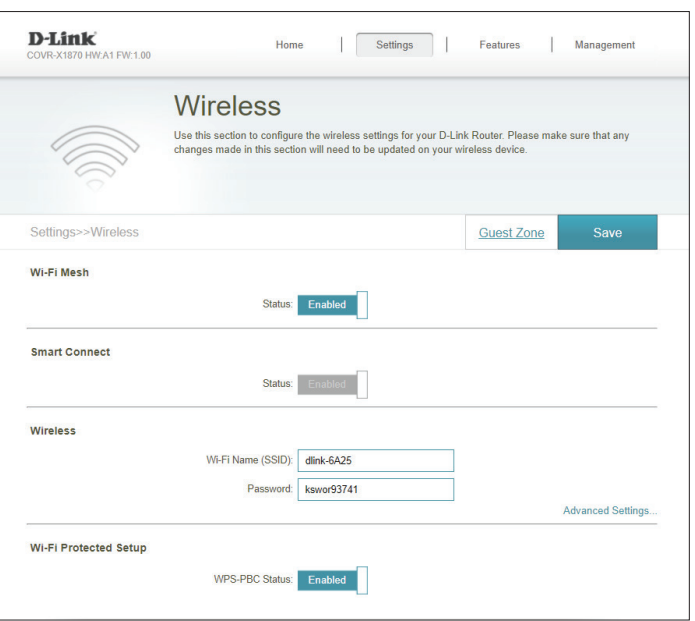

## **Wi-Fi (Continued)**

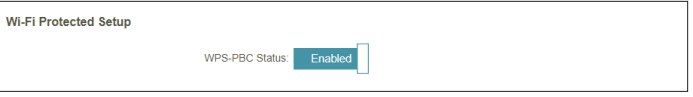

### **Guest Zone**

The **Guest Zone** feature will allow you to create a temporary wireless network that can be used by guests to access the Internet. This zone will be separate from your main Covr Wi-Fi network.

In the Settings menu on the bar on the top of the page, click **Wireless**, then click the **Guest Zone** link.

### **Covr Wi-Fi System**

**Status:** Enable or disable the Covr Guest Wi-Fi network.

- **Wi-Fi Name (SSID):** Enter a name for your guest wireless network.
	- Password: Create a password for your guest Wi-Fi network. Wireless clients will need to enter this password to successfully connect to the network.

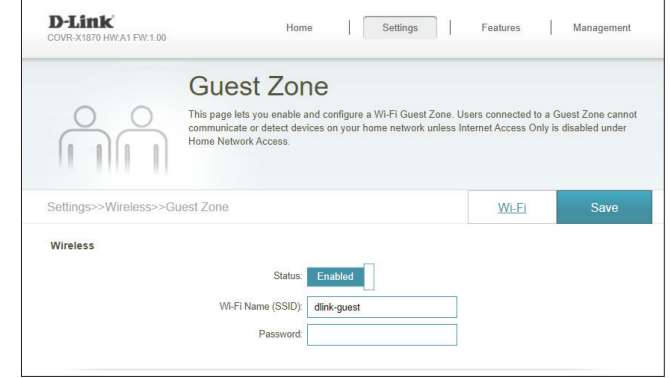

## **Network**

This section will allow you to change the local network settings of Covr Point A and configure the DHCP settings. In the Settings menu on the bar on the top of the page, click **Network**. Click **Advanced Settings...** to expand the list and see all of the options.

### **Network Settings**

- **LAN IP Address:** Enter the IP address of Covr Point A. The default IP address is **192.168.0.1**. If you change the IP address, once you click **Save**, you will need to enter the new IP address in your browser to get back into the configuration utility.
	- **Subnet Mask:** Enter the subnet mask of the router. The default subnet mask is **255.255.255.0**.
	- **Management**  The default address to access the web configuration utility is
		- **Link: http://covrXXXX.local/** where **XXXX** is the last for digits of the devices MAC address.

Here, you can replace "**covr**" with a different name. If you change the management link, you will be required to browse to the new URL in order to access the web UI.

**Local Domain**  Enter the domain name (optional). **Name:**

**Enable DNS Relay:** Disable to transfer the DNS server information from your ISP to your computers. If enabled, your computers will use Covr Point A for a DNS server.

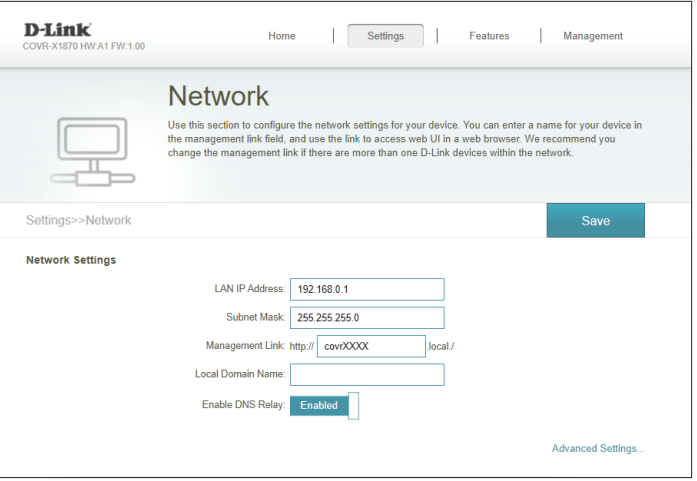

## **Network (Continued)**

#### **DHCP Server**

**Status:** Enable or disable the DHCP server.

**DHCP IP Address** Enter the starting and ending IP addresses for the DHCP server's IP **Range:** assignment.

> *Note: If you have reserved static IP addresses to client devices, make sure the IP addresses are outside of this range or you might have an IP conflict. Refer to Connected Clients section [page](#page-18-0) 15 for how reserve IP addresses for clients.*

- **DHCP Lease Time:** Enter the length of time for the IP address lease (in minutes).
- **Always Broadcast:** Enable this feature to broadcast your network's DHCP server to LAN/ WLAN clients.

### **Advanced Settings**

- **WAN Port Speed:** You may set the port speed of the Internet port to **10 Mbps**, **100 Mbps**, **1000 Mbps**, or **Auto** (recommended).
	- **UPnP:** Enable or disable Universal Plug and Play (UPnP). UPnP provides compatibility with networking equipment, software, and peripherals.
	- **IPv4 Multicast**  Enable to allow IPv4 multicast traffic to pass through Covr Point A **Streams:** from the Internet.
	- **IPv6 Multicast**  Enable to allow IPv6 multicast traffic to pass through Covr Point A **Streams:** from the Internet.

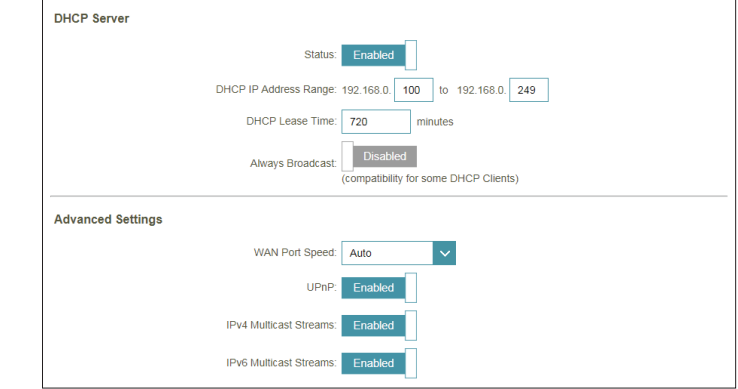

# **D-Link Cloud**

In the Settings menu on the bar at the top of the page, click **D-Link Cloud** to see your D-Link Cloud Service details. This page lists whether you are registered with D-Link Cloud Service and email address associated with the account. Use the D-Link Wi-Fi app to find out more about D-Link Cloud's features.

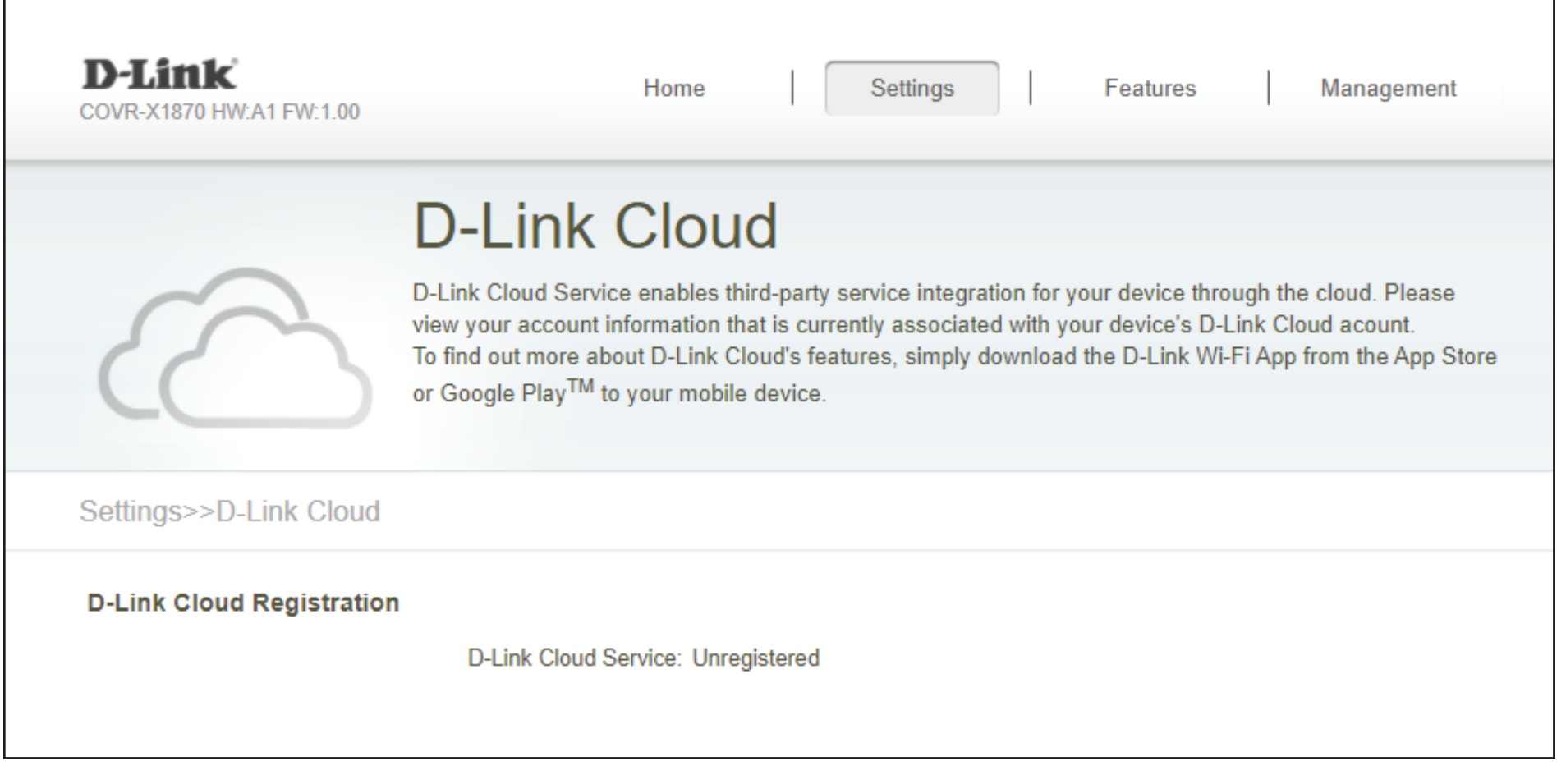

# **Operation Mode**

In the Settings menu on the bar at the top of the page, click **Network** to change the local network settings of the router and to configure the DHCP settings.

Click **Save** at any time to save the changes you have made on this page.

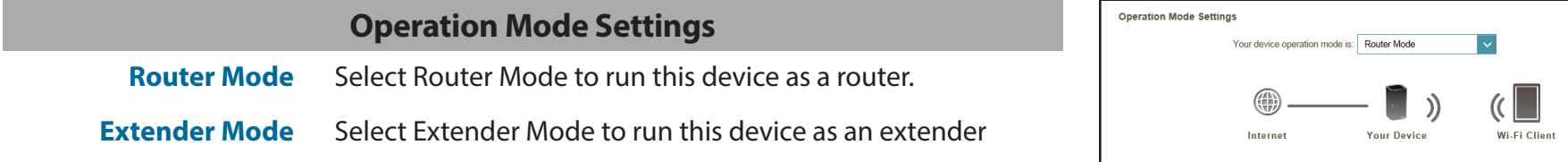

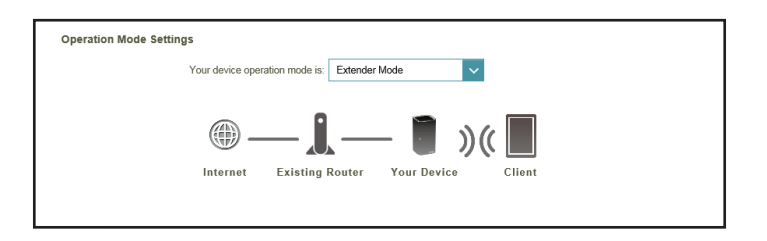

# **Features Parental Control**

In the Features menu on the bar at the top of the page, click **Parental Control** to configure connected clients Internet access.

Click **Save** at any time to save the changes you have made on this page.

If you wish to remove a rule, click on the trash can icon in the Delete column. If you wish to edit a rule, click on the pencil icon in the Edit column. If you wish to create a new rule, click the **Add Profile** button.

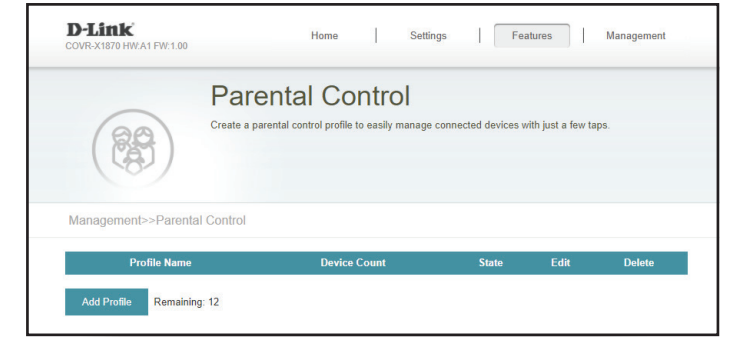

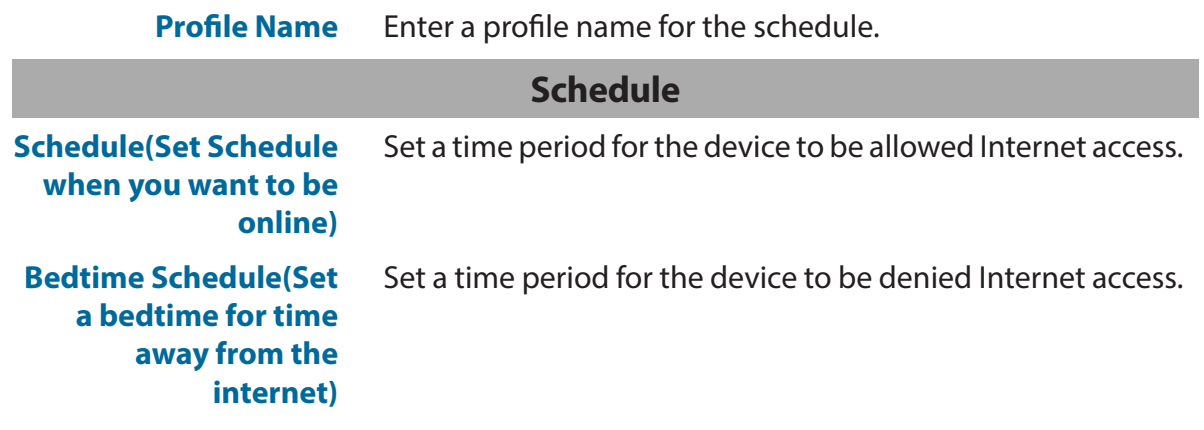

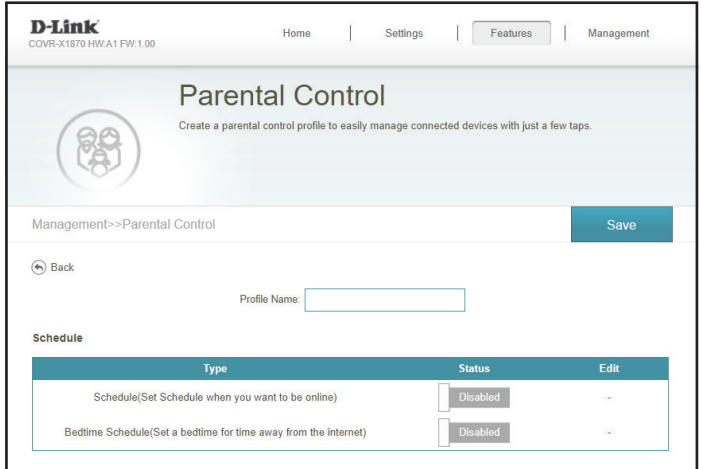

Section 3 - Configuration

*If Schedule or Bedtime Schedule Status is Enabled.*

Click on the pencil icon in the Edit column if you wish to create a new schedule,.

Each box represents one hour, with the time at the top of each column. To add a time period to the schedule, simply click on the starting hour and drag to the ending hour. You can add multiple days to the schedule and multiple periods per day.

Click **Apply** when you are done.

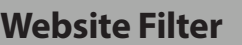

If you wish to remove a Website Name/URL Keyword, click on the trash can icon in the Delete column. If you wish to list a new Website Name/Keyword to deny access to, click the **Add Rule** button.

**Website Name** Enter a Website name that you wish to deny access to.

**URL Keyword** Enter a URL Keyword name that you wish to deny access to.

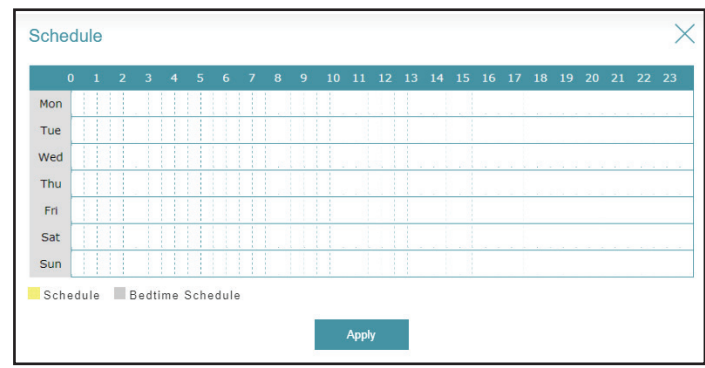

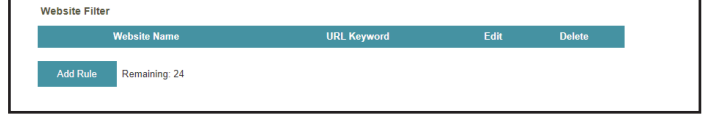

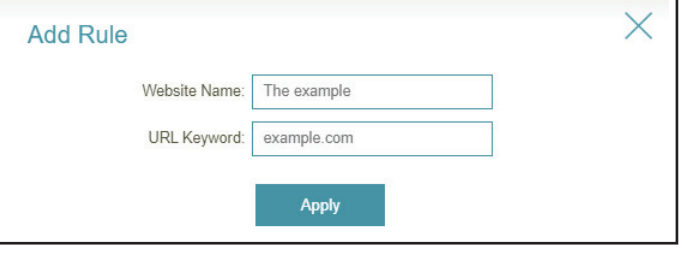

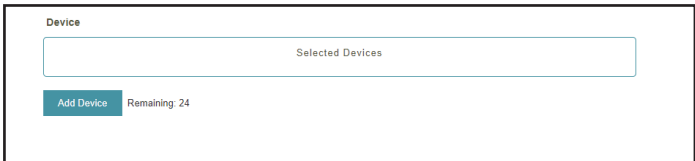

**Device**

Click the **Add Device** button to select the devices that you wish to add to the schedule

# **QoS Engine**

This **Quality of Service (QoS) Engine** will allow you to prioritize particular clients over others, so that those clients receive higher bandwidth. For example, if one client is streaming a movie and another is downloading a non-urgent file, you might wish to assign the former device to a higher priority than the latter so that the movie streaming is not disrupted by the traffic of the other devices on the network.

In the Advanced menu on the bar on the top of the page, click **QoS Engine**.

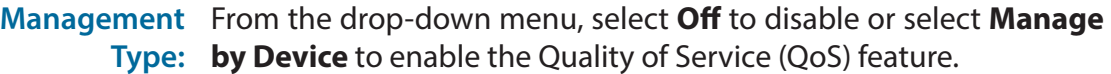

**Download Speed**  Enter the maximum download speed (in Mbps) for connected clients. **(Mbps):** If QoS is enabled, clients will not be able to exceed this value.

**Upload Speed**  Enter the maximum upload speed (in Mbps) for all connected clients **(Mbps):** combined. If QoS is enabled, once this threshold is reached, traffic of clients with higher priority will be processed first, while traffic of lower priority clients will wait until enough bandwidth becomes available.

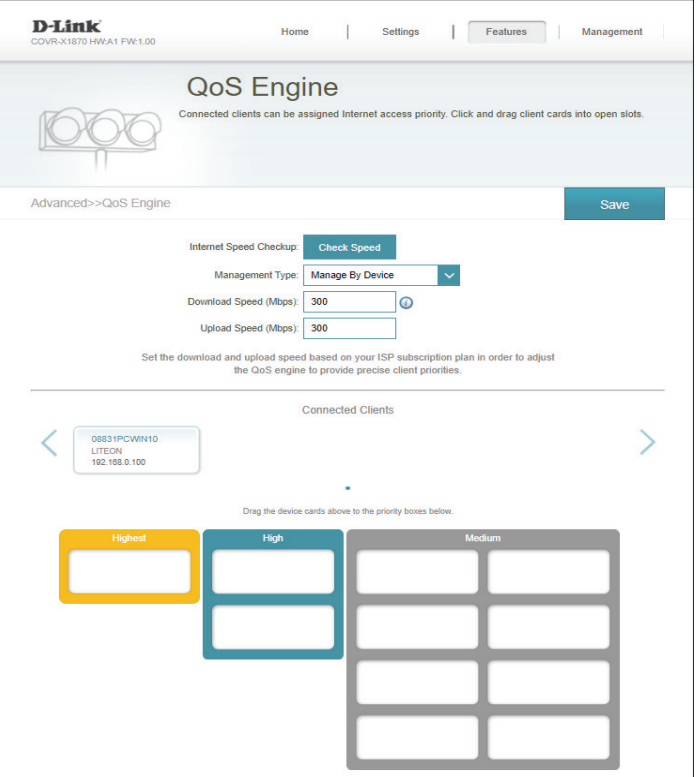

# **QoS Engine (Continued)**

Under **Connected Clients**, you will see device cards representing each connected client. If some are off-screen, you can use the **<** and **>** buttons to scroll through the cards.

A maximum of **one** device can be assigned **Highest** priority.

A maximum of **two** devices can be assigned **High** priority.

A maximum of **eight** devices can be assigned **Medium** priority.

If no devices are explicitly assigned with any priority, they will all be treated with equal priority. If some devices are not assigned with any priority and others are, the unassigned devices will be treated a devices with the lowest priority.

To assign a priority level to a device, drag the device card from the Connected Clients list over an empty slot and release the mouse button. The card will remain in the slot. If you want to remove a priority assignment from a device and return it to the Connected Clients list, click the close button (**x**) in the top right of the device card.

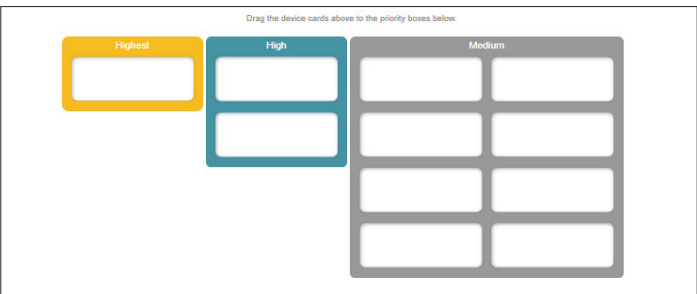

## **Firewall Advanced**

The integrated firewall helps protect your network from malicious attacks over the Internet. In the Features menu on the bar on the top of the page, click **Firewall Settings**. Click **Advanced Settings...** to expand the list and see all of the options.

- **Enable DMZ:** Enable or disable Demilitarized Zone (DMZ). This completely exposes the client to threats over the Internet, and is not recommended in ordinary situations.
- **DMZ IP Address:** If you enabled DMZ, enter the IP address of the client you wish to expose, or use the drop-down menu to quickly select it.
- **Enable SPI IPv4:** Enabling Stateful Packet Inspection (SPI) helps to prevent cyber attacks by verifying that the traffic passing through the session conforms to known protocols.
- Enable Anti-Spoof Enable this feature to protect your network from certain kinds of **Checking:** "spoofing" attacks.
	- **IPv6 Simple**  Enable or disable IPv6 simple security. **Security:**
	- **IPv6 Ingress**  Enable or disable IPv6 ingress filtering.**Filtering:**

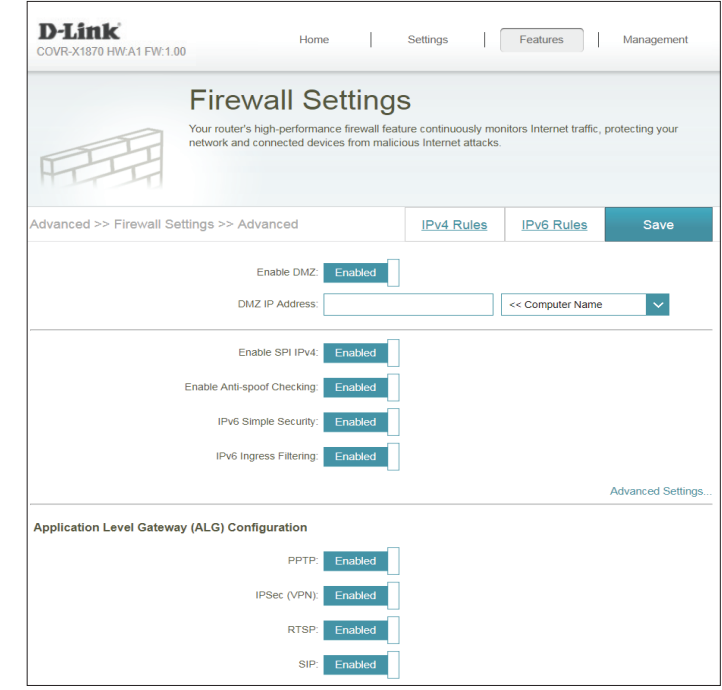

### **Advanced (Continued)**

### **Advanced Settings - Application Level Gateway (ALG) Configuration**

- **PPTP:** Allows multiple machines on the LAN to connect to their corporate network using the PPTP protocol.
- **IPSec (VPN):** Allows multiple VPN clients to connect to their corporate network using IPSec. Some VPN clients support traversal of IPSec through NAT. This Application Level Gateway (ALG) may interfere with the operation of such VPN clients. If you are having trouble connecting with your corporate network, try turning this ALG off. Please check with the system administrator of your corporate network whether your VPN client supports NAT traversal.
	- **RTSP:** Allows applications that uses Real Time Streaming Protocol (RTSP) to receive streaming media from the Internet.
		- **SIP:** Allows devices and applications using VoIP (Voice over IP) to communicate across NAT. Some VoIP applications and devices have the ability to discover NAT devices and work around them. This ALG may interfere with the operation of such devices. If you are having trouble making VoIP calls, try turning this ALG off.

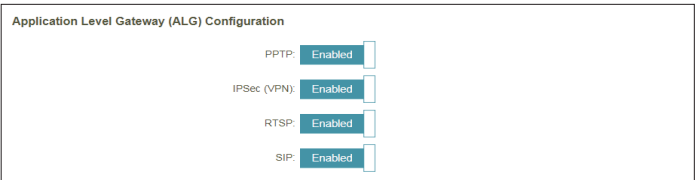

### **IPv4/IPv6 Rules**

The IPv4/IPv6 Rules section is an advanced option that lets you configure what kind of traffic is allowed to pass through the network. To configure the IPv4 rules, from the Firewall Settings page click **IPv4 Rules**. To configure IPv6 rules, from the Firewall Settings page click **IPv6 Rules**. To return to the main Firewall Settings page, click **Advanced**.

To begin, use the drop-down menu to select whether you want to **ALLOW** or **DENY** the rules you create. You can also choose to turn filtering **OFF**.

If you wish to remove a rule, click on its trash can icon in the Delete column. If you wish to edit a rule, click on its pencil icon in the Edit column. If you wish to create a new rule, click the **Add Rule** button. Click **Save** when you are done. If you edit or create a rule, the following options will appear:

**Name:** Enter a name for the rule.

Source IP Address Enter the source IP address range that the rule will apply to, and using **Range:** the drop-down menu, specify whether it is a **WAN** or **LAN** IP address.

Destination IP Enter the destination IP address range that the rule will apply to, and Address Range: using the drop-down menu, specify whether it is a WAN or LAN IP address.

- **Protocol & Port**  Select the protocol of the traffic to allow or deny (**Any**, **TCP**, or **UDP**) **Range:** and then enter the range of ports that the rule will apply to.
	- **Schedule:** Use the drop-down menu to select the time schedule that the rule will be enabled on. The schedule may be set to **Always Enable**, or you can create your own schedules in the **Schedule** section. Refer to Refer to **[Schedule](#page-65-0)** on page **62** for more information.

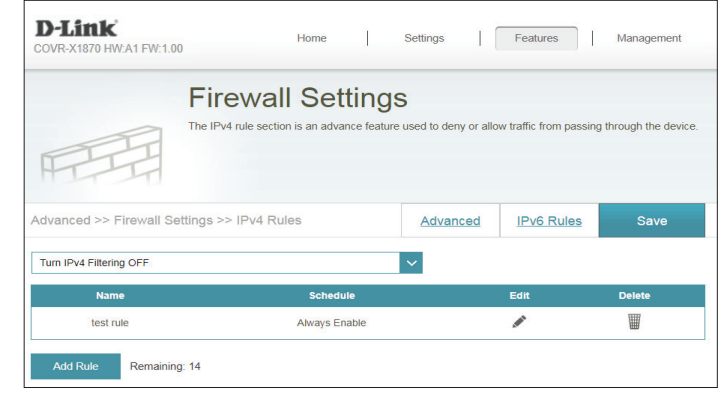

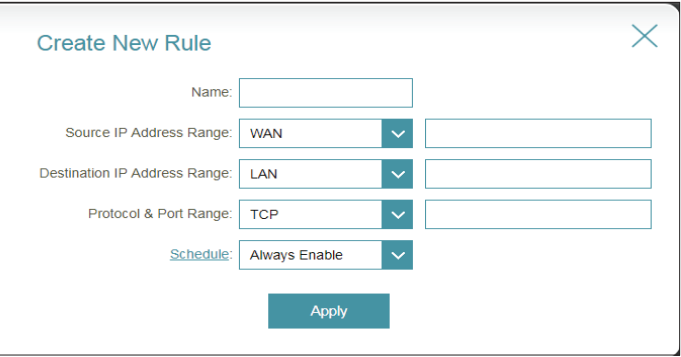

## **Port Forwarding Port Forwarding**

Port forwarding allows you to specify a port or range of ports to forward to specific devices on the network. This might be necessary for certain applications to connect through Covr Point A. In the Features menu on the bar on the top of the page, click **Port Forwarding**.

If you wish to remove a rule, click on its trash can icon in the Delete column. If you wish to edit a rule, click on its pencil icon in the Edit column. If you wish to create a new rule, click the **Add Rule** button. Click **Save** when you are done. If you edit or create a rule, the following options will appear:

- **Local IP:** Enter the IP address of the device on your local network to which the port will be forwarded. Alternatively, select the device from the drop-down menu.
- **TCP Port:** Enter the TCP ports that you want to forward. You can enter a single port or a range of ports. Separate ports with a comma (for example: 24,1009,3000-4000).
- **UDP Port:** Enter the UDP ports that you want to forward. You can enter a single port or a range of ports. Separate ports with a comma (for example: 24,1009,3000-4000).
- **Schedule:** Use the drop-down menu to select the time schedule that the rule will be enabled on. The schedule may be set to **Always Enable**, or you can create your own schedules in the **Schedule** section. Refer to **[Schedule](#page-65-0)** on page **62** for more information.

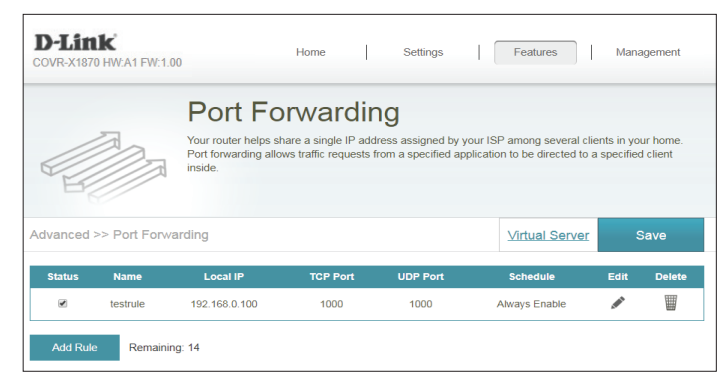

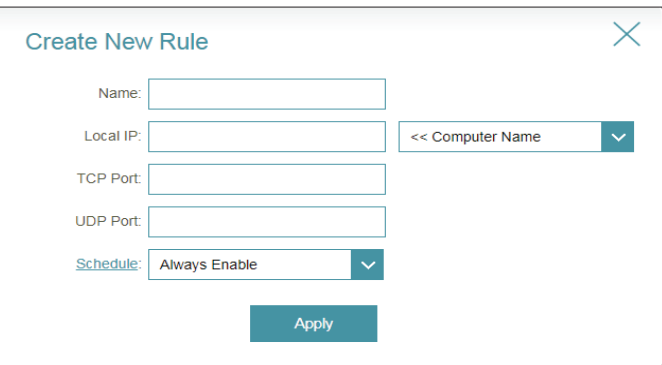

**Name:** Enter a name for the rule.

### **Virtual Server**

The virtual server allows you to specify a single public port on Covr Point A for redirection to an internal LAN IP address and Private LAN port. To configure the virtual server, from the Port Forwarding page click **Virtual Server**. To return to the main Port Forwarding page, click **Port Forwarding**.

If you wish to remove a rule, click on its trash can icon in the Delete column. If you wish to edit a rule, click on its pencil icon in the Edit column. If you wish to create a new rule, click the **Add Rules** button. Click **Save** when you are done. If you edit or create a rule, the following options will appear:

- **Name:** Enter a name for the rule. Alternatively, select the protocol/Application from the drop-down menu.
- **Local IP:** Enter the IP address of the device on your local network to which the external port will forward. Alternatively, select the device from the drop-down menu.
- **Protocol:** Select the protocol of the traffic that will be forwarded to the selected IP address (**TCP**, **UDP**, **Both**, or **Other**).
- **Protocol Number:** If you selected **Other** as the protocol, enter the protocol number.
	- **External Port:** If you selected **TCP**, **UDP**, or **Both** as the protocol, enter the public port you want to forward.
	- **Internal Port:** If you selected **TCP**, **UDP**, or **Both** as the protocol, enter the private port you want to open.
		- **Schedule:** Use the drop-down menu to select the time schedule that the rule will be enabled on. The schedule may be set to **Always Enable**, or you can create your own schedules in the **Schedule** section. Refer to **[Schedule](#page-65-0)** on page **62** for more information.

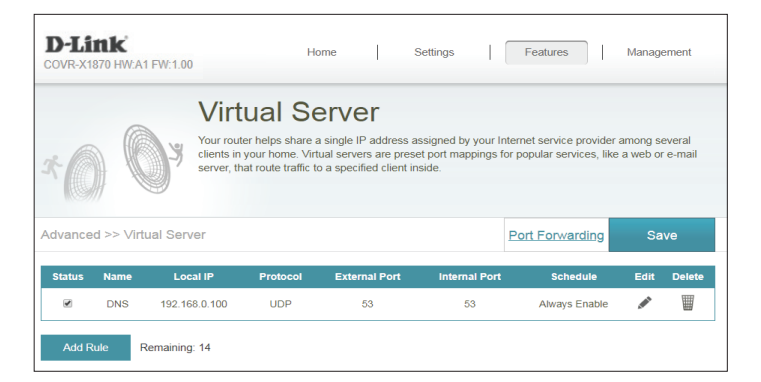

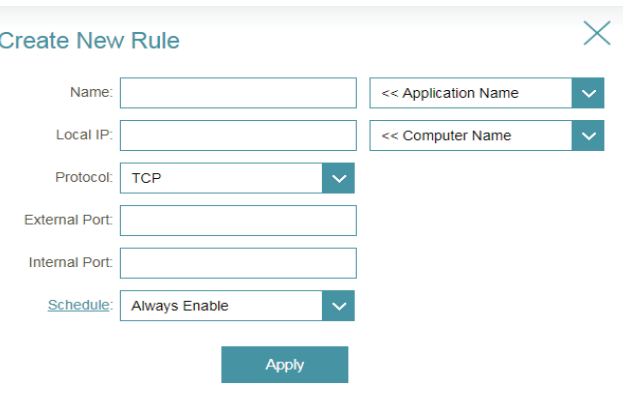

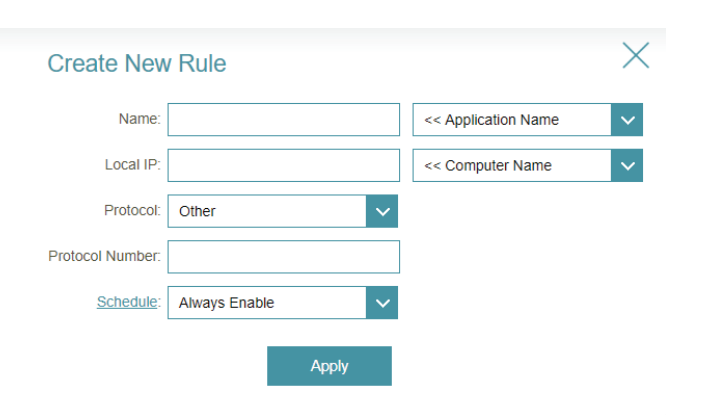

## **Static Routes IPv4**

The Static Routes section allows you to define custom routes to control how traffic moves around your network.

In the Features menu on the bar on the top of the page, click **Static Routes**. To configure IPv6 rules, click **IPv6** and refer to **[IPv6 on page 57](#page-60-0)**. To return to the main IPv4 static routes page, click **IPv4**.

If you wish to remove a rule, click on its trash can icon in the Delete column. If you wish to edit a rule, click on its pencil icon in the Edit column. If you wish to create a new rule, click the **Add Route** button. Click **Save** when you are done. If you edit or create a rule, the following options will appear:

**Name:** Enter a name for the route.

- **Destination**  Enter the destination IP address of this route. **Network:**
	- **Mask:** Enter the subnet mask of the route.
	- **Gateway:** Enter your next hop gateway to be taken if this route is used.
		- **Metric:** The route metric is a value from 1 to 16 that indicates the cost of using this route. A value of 1 is the lowest cost and 16 is the highest cost.
	- **Interface:** Select the interface that the IP packet must use to transit out of the router when this route is used.

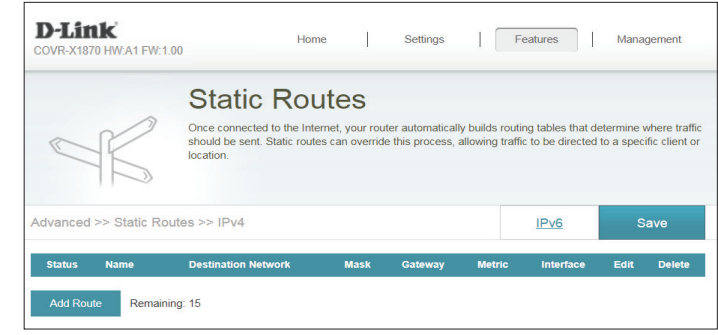

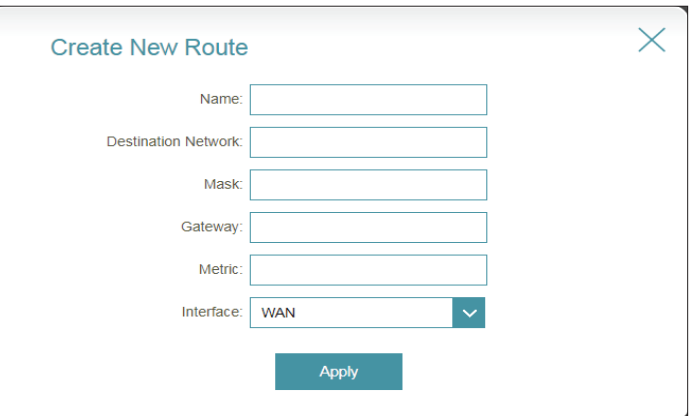

## **IPv6**

To configure IPv6 routes, on the Static Routes page click **IPv6**. To return to the main IPv4 static routes page, click **IPv4**.

If you wish to remove a rule, click on its trash can icon in the Delete column. If you wish to edit a rule, click on its pencil icon in the Edit column. If you wish to create a new rule, click the **Add Rules** button. Click **Save** when you are done. If you edit or create a rule, the following options will appear:

**Name:** Enter a name for the route.

- **DestNetwork:** This is the IP address of the router used to reach the specified destination.
	- **PrefixLen:** Enter the IPv6 address prefix length of the packets that will take this route.
	- **Gateway:** Enter your next hop gateway to be taken if this route is used.
		- **Metric:** The route metric is a value from 1 to 16 that indicates the cost of using this route. A value of 1 is the lowest cost and 16 is the highest cost.
	- **Interface:** Select the interface that the IP packet must use to transit out of the router when this route is used.

<span id="page-60-0"></span>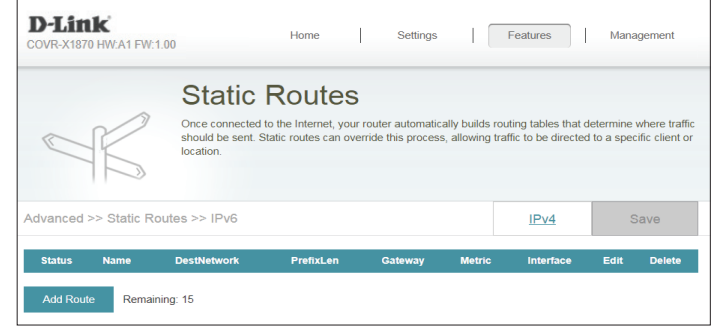

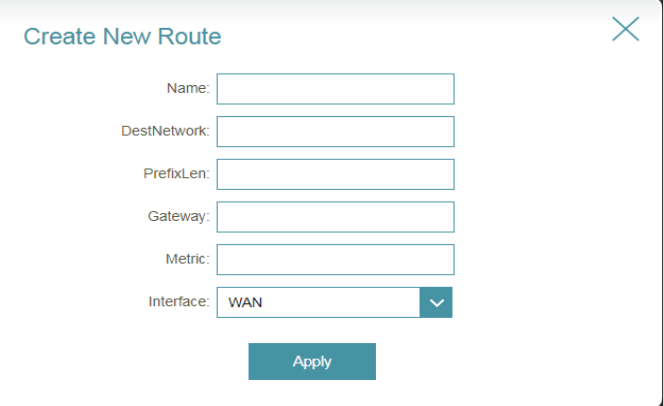

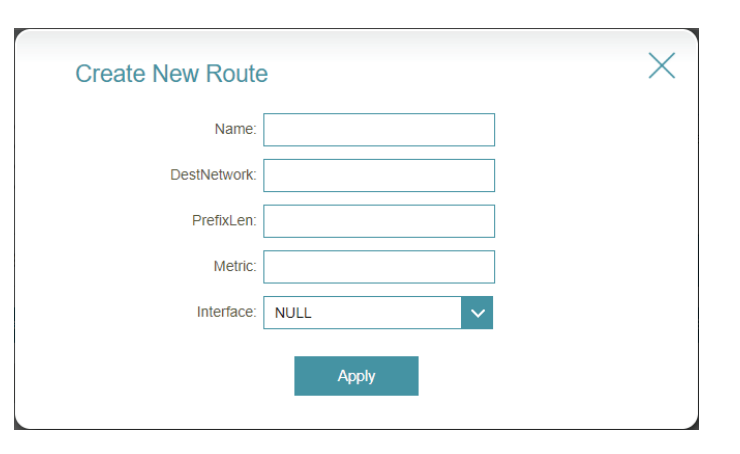

# **Dynamic DNS**

Most Internet Service Providers (ISPs) assign dynamic (changing) IP addresses. Using a dynamic DNS service provider, people can enter your domain name in their web browser to connect to your server no matter what your IP address is.

In the Features menu on the bar on the top of the page, click **Dynamic DNS**.

- Enable Dynamic Enable or disable dynamic DNS. Enabling this feature will reveal **DNS:** further configuration options.
	- **Status:** Displays the current dynamic DNS connection status.
- **Server Address:** Select a Dynamic DNS server from the drop-down menu, or select **Manual** to manually enter a DDNS server address.
	- **Host Name:** Enter the host name that you registered with your dynamic DNS service provider.
	- **User Name:** Enter your dynamic DNS username.
	- **Password:** Enter your dynamic DNS password.
	- **Time Out:** Enter a timeout time (in hours).
		- Click **Save** when you are done.

At the bottom of the page are the IPv6 host settings. To configure an IPv6 dynamic DNS host, refer to following page.

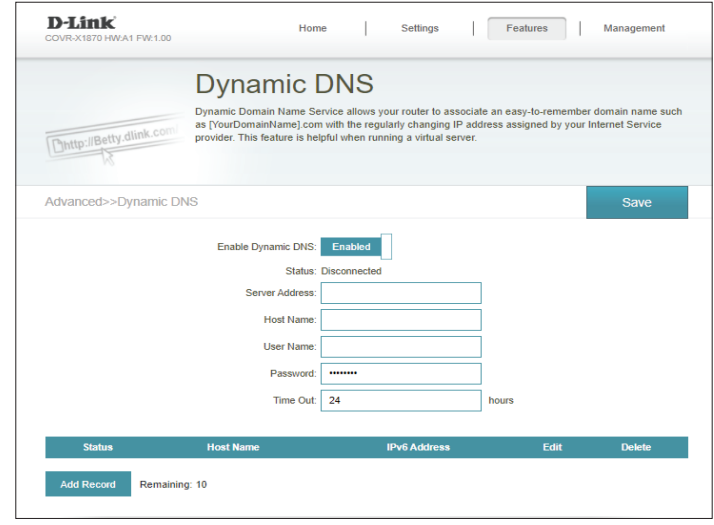

# **Dynamic DNS (Continued)**

The IPv6 host settings are found at the bottom of the Dynamic DNS page.

If you wish to remove a rule, click on its trash can icon in the Delete column. If you wish to edit a rule, click on its pencil icon in the Edit column. If you wish to create a new rule, click the **Add Record** button. Click **Save** when you are done. If you edit or create a rule, the following options will appear:

**IPv6 Address:** Enter the IPv6 address of the dynamic DNS server. Alternatively, select the server device in the drop-down menu.

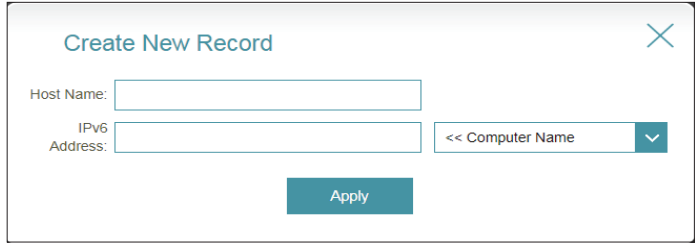

**Host Name:** Enter the host name that you registered with your dynamic DNS service provider.

# **Quick VPN**

In the Features menu on the bar at the top of the page, click **Quick VPN**. This page will help you configure the Quick VPN feature of your router. Before proceeding, ensure that your Internet connection is working properly. We recommend configuring Dynamic DNS before proceeding with Quick VPN setup. If your router is assigned an IP address from your ISP using DHCP, it may frequently change, requiring clients credentials to be set up again and a simple DDNS address will be easier than an IP address.

Click **Save** at any time to save the changes you have made on this page.

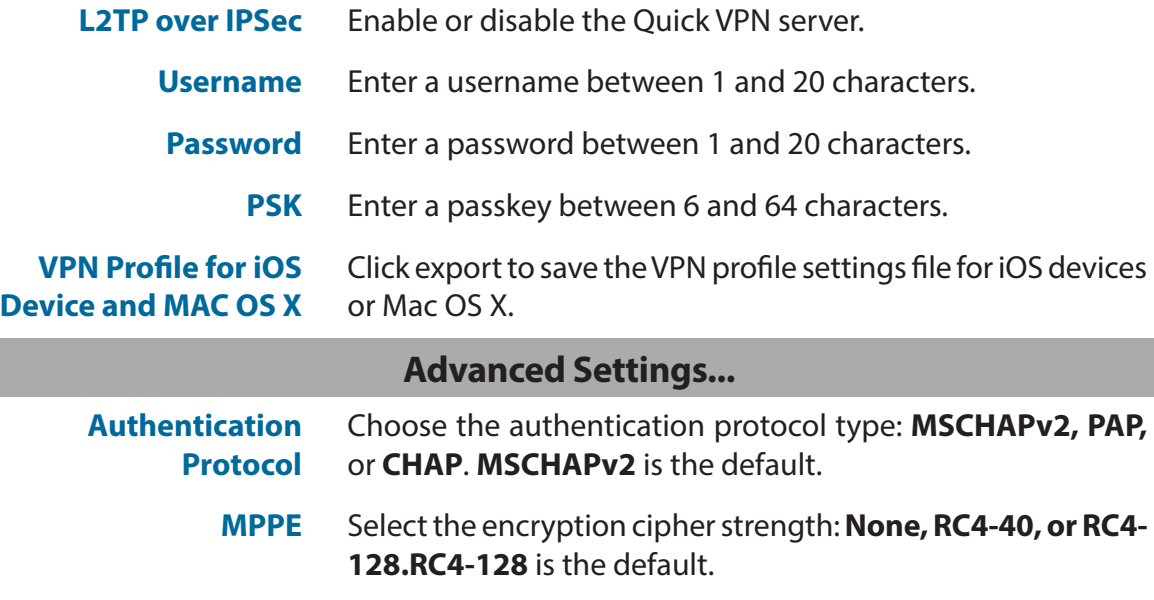

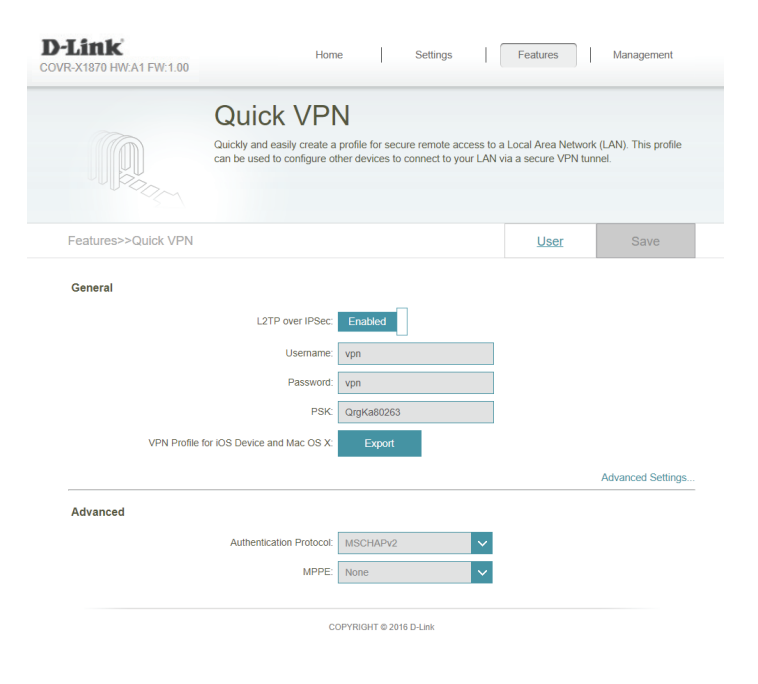

# **Management Time & Schedule Time**

The **Time** page allows you to configure, update, and maintain the correct time on the internal system clock. From here you can set the time zone and the Network Time Protocol (NTP) server.

In the Management menu on the bar on the top of the page, click **Time & Schedule**.

### **Time Configuration**

**Time Zone:** Select your time zone from the drop-down menu.

**Time:** Displays the current date and time of the extender.

### **Automatic Time Configuration**

**NTP Server:** Select an NTP server from the drop-down menu.

You can also set the NTP server manually by selecting **Manual**.

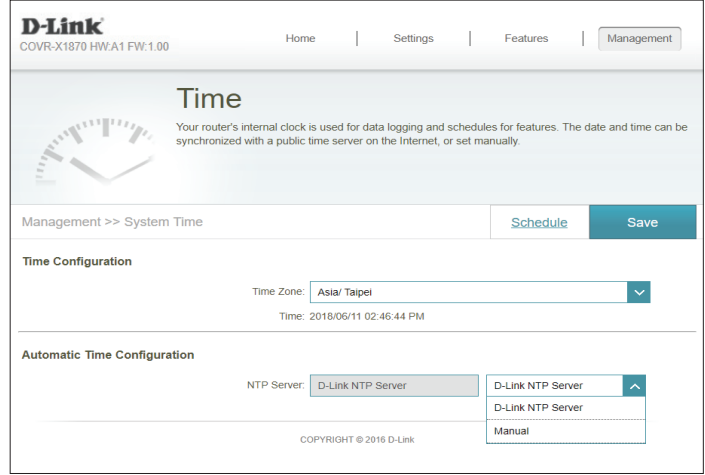

## **Schedule**

Some functions can be controlled through a pre-configured schedule. To create, edit, or delete schedules, from the **Time** page click **Schedule**. To return to the Time page, click **Time**.

If you wish to remove a rule, click on its trash can icon in the Delete column. If you wish to edit a rule, click on its pencil icon in the Edit column. If you wish to create a new rule, click the **Add Device** button. Click **Save** when you are done. If you edit or create a rule, the following screen will appear:

First, enter the name of your schedule in the **Name** field.

Each box represents one hour, with the time at the top of each column and the day of the week to the left of each row. To add a time period to the schedule, simply click on the starting hour and drag to the ending hour. You can add multiple days to the schedule, but only one time period per day.

To remove a time period from the schedule, click on the cross icon at the end of the highlighted section.

<span id="page-65-0"></span>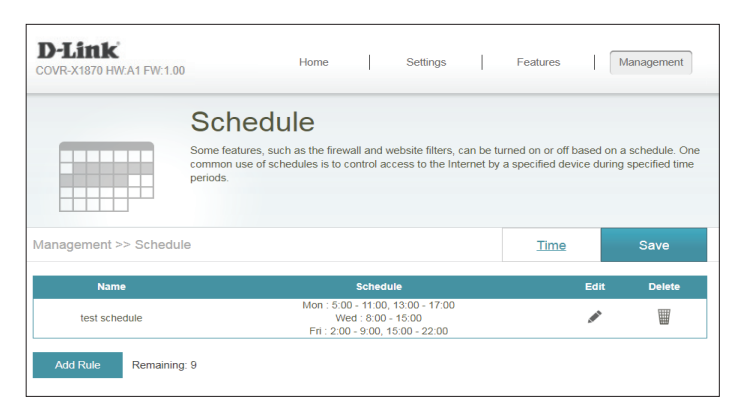

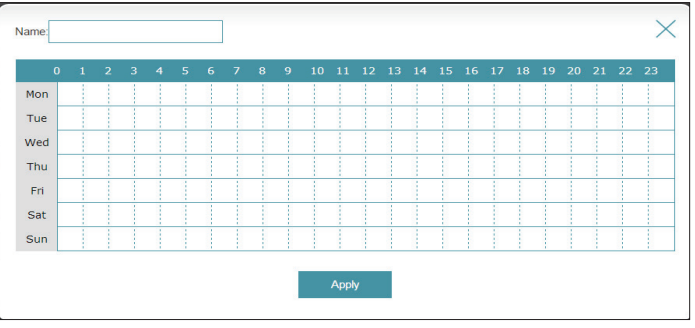

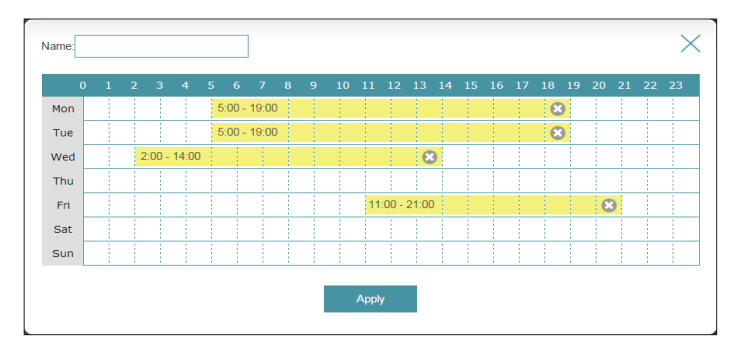

# **System Log**

Covr Point A keeps a running log of events. This log can be sent to a Syslog server, or be sent to your email address.

In the Management menu on the bar on the top of the page, click **System Log**.

### **Log Settings**

**System Log:** Click the **Check System Log** to download a copy of the system log to your hard drive.

### **SysLog Settings**

**Enable Logging to**  Check this box to send the Covr Point logs to a SysLog Server. **Syslog Server:**

#### If **Logging to the Syslog Server** is **Enabled**:

Syslog Server IP Enter the IP address for the Syslog server. If the Syslog server is Address: connected to Covr Point A, select it from the drop-down menu to automatically populate the field.

### **Email Settings**

**Enable E-mail** Enable this option if you want the logs to be automatically sent to **Notification:** an email address.

#### If **E-mail notification** is **Enabled**:

- From E-mail Enter the email address your SysLog messages will be sent from. **Address:**
- **To E-mail Address:** Enter the email address your SysLog messages will be sent to.

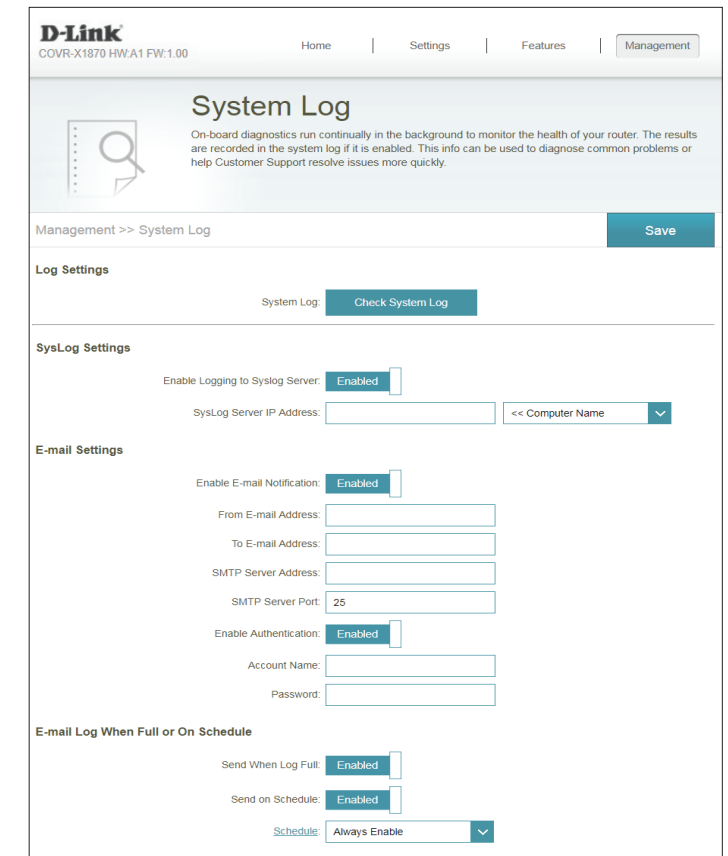

## **System Log (Continued)**

**SMTP Server**  Enter your SMTP server address. **Address:**

**SMTP Server Port:** Enter your SMTP server port.

Enable Enable this option if your SMTP server requires authentication. **Authentication:**

**Account Name:** Enter your SMTP account name.

**Password:** Enter your SMTP account password.

#### **E-mail Log When Full or On Schedule**

- Send When Log If enabled, this option will set Covr Point A to automatically send the log **Full:** when it is full.
- **Send on Schedule:** If enabled, this option will set Covr Point A to send the log according to a set schedule.
	- **Schedule:** If you enable **Send On Schedule**, use the drop-down menu to select a schedule to apply. The schedule may be set to **Always Enable**, or you can create your own schedules in the **Schedule** section. Refer to **[Schedule on page 62](#page-65-0)** for more information.

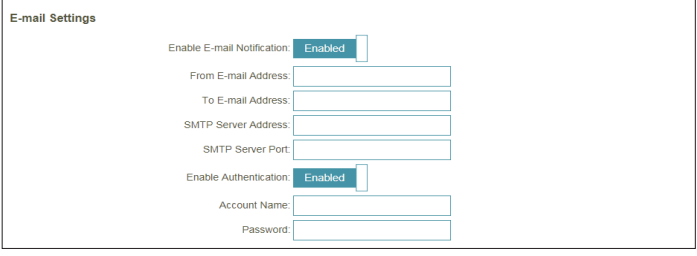

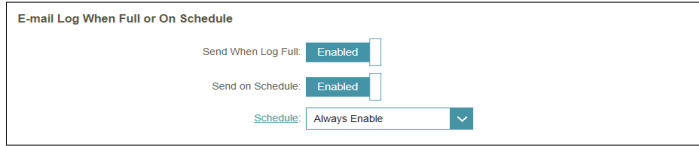

## **System Admin Admin**

This page will allow you to change the administrator (Admin) password and enable the HTTPS server. In the Management menu on the bar on the top of the page, click **System Admin**.

#### **Admin Password**

- **Password:** Enter a new password for the administrator account. You will need to enter this password whenever you configure Covr Point A using a web browser.
- **Enable Graphical** Enables a challenge-response test to require users to type letters or **Authentication**  numbers from a distorted image displayed on the screen to help prevent **(CAPTCHA):** online hackers and unauthorized users from access to your network.

#### **Advanced Settings - Administration**

**Enable HTTPS**  Check to enable HTTPS to connect to the extender securely. Instead of **Server:** using **http://covr.local./**, you must use **https://covr.local./** in order to connect to Covr Point A. **Note**: If you previously changed the management link in the Network section, replace **covr.local./** with the new management link.

- **Enable Remote** Remote management allows Covr Point A to be configured from the Management: Internet by a web browser. A password is still required to access the web management interface.
- **Enable Admin**  The port number used in the URL to access Covr Point A. Port: Example: http://x.x.x.x:8080 where x.x.x.x is the Internet IP address of Covr Point A and 8080 is the port used for the web management interface.

**Note**: If you enabled **Use HTTPS** and wish to access Covr Point A remotely and securely, you must enter https:// at the beginning of the address.

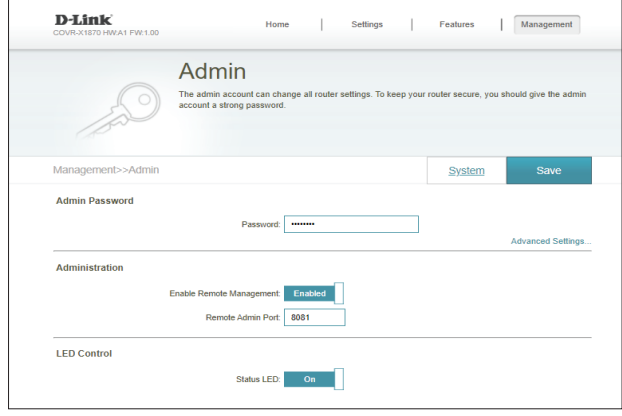

### **Admin (Continued)**

### **Advanced Settings - LED Control**

**Status LED:** Choose to enable or disable the COVR status indicator LED on the front panel of both Covr Point A and the other Covr Point(s). When disabled, the LED will no longer light up solid white during normal operation and will instead turn off.

> The LED will still light up in the corresponding color and mode in any of the following circumstances:

-Firmware upgrade -Device reboot -Establishing a WPS connection -Weak uplink signal -No uplink signal

Once any of the above situations has ended, the LED will briefly light up solid white and then turn off again.

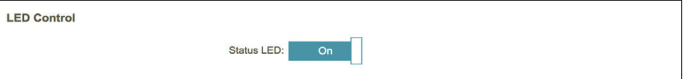

## **System**

This page will allow you to backup, restore configuration settings, or restore settings from a previous backup, reset, and set up a reboot schedule for the device. On the System Admin page click **System**.

### **System**

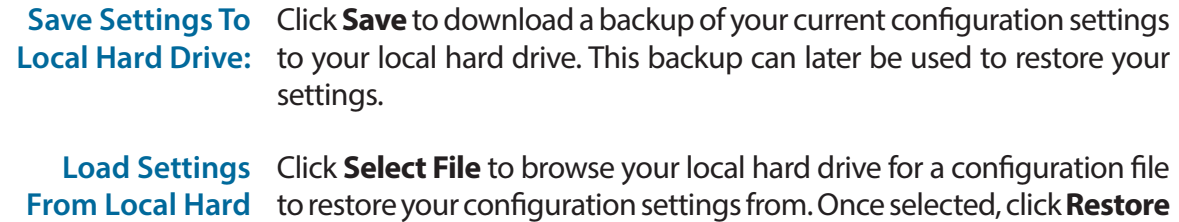

**Drive:** to apply the settings from the configuration backup.

Restore To Factory Click Restore to restore all configuration settings back to the settings Default Settings: that were in effect at the time the device was shipped from the factory. Any settings that have not been saved will be lost, including any rules that you have created.

### **Auto Reboot Configuration**

- **Reboot the**  Click the **Reboot** to reboot the device immediately. **Device:**
- **Auto Reboot:** Use the drop-down menu to select a schedule for the device to automatically reboot. The schedule may be set to **Never**, **Daily**, or **Weekly**. Depending on your selection, set a time and date for the auto reboot schedule.

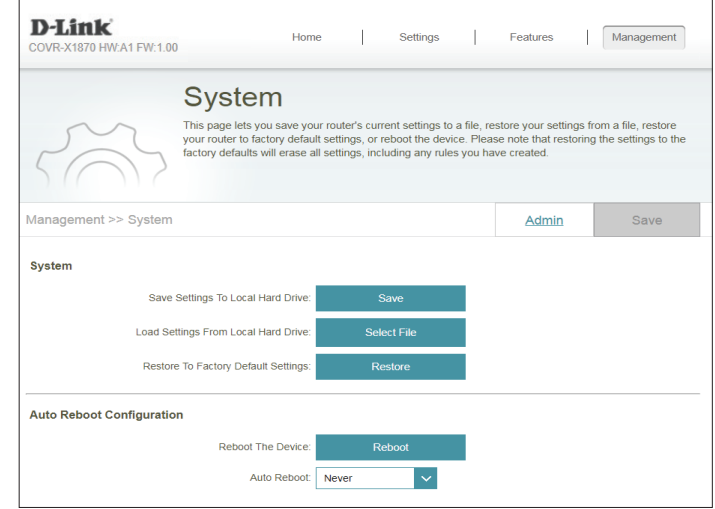

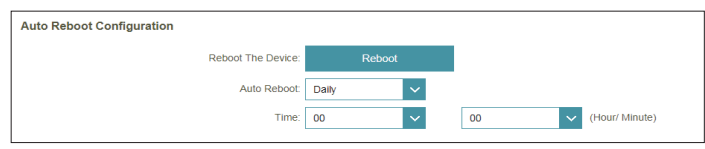

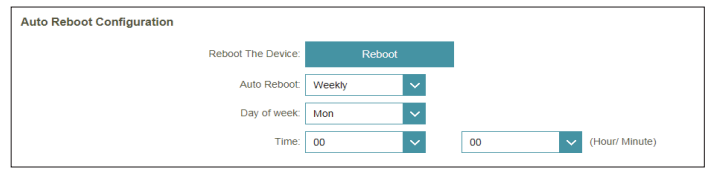

## **User**

In the Management menu on the bar at the top of the page, click **User**. The User section is used to create, manage, and delete user accounts with user-defined access to certain router services.

Click **Save** at any time to save the changes you have made on this page.

If you wish to remove a user, click on the trash can icon in the Delete column. If you wish to edit a user, click on the pencil icon in the Edit column. If you wish to create a new user, click the **Create User** button.

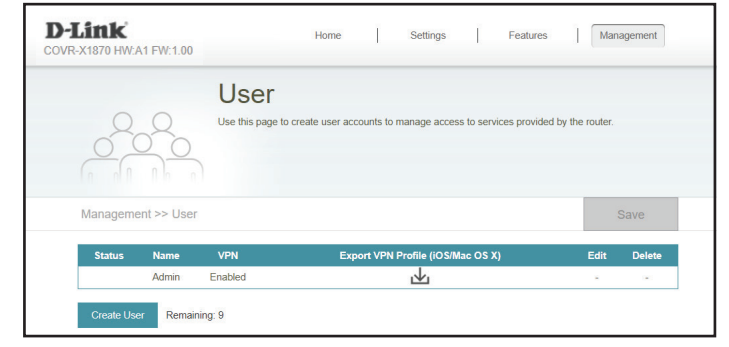

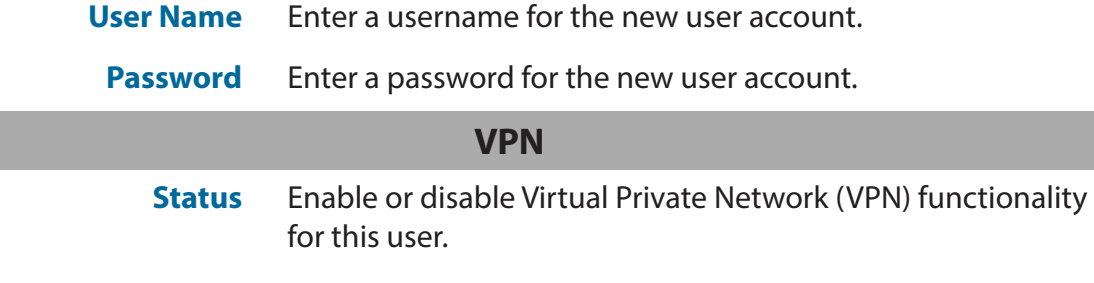

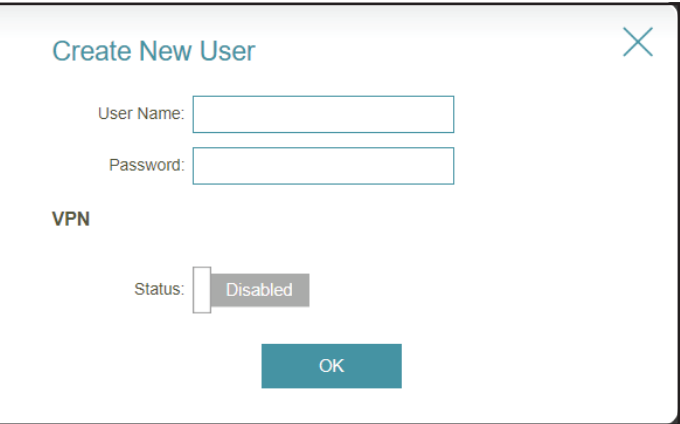
## **Upgrade**

This page will allow you to upgrade the extender's firmware, either automatically or manually. To manually upgrade the firmware, you must first download the newest firmware file from **<http://support.dlink.com>**.

In the Management menu on the bar on the top of the page, click **Upgrade**.

#### **Firmware Information**

**Master:** Displays the current firmware version for Covr Point A.

**Check for New**  Click this button to prompt the extender to automatically check for a new Firmware: firmware version. If a newer version is found, click Upgrade Firmware to download and install the new firmware.

#### **Upgrade Manually**

**Upgrade**  If you wish to upgrade manually, first download the firmware file you **Firmware:** wish to upgrade to. Next, select a device from the drop-down menu to upgrade firmware for. Then, click the **Select File** button and browse to the firmware file you want to install. With the file selected, click **Upload**  to begin the upgrade process.

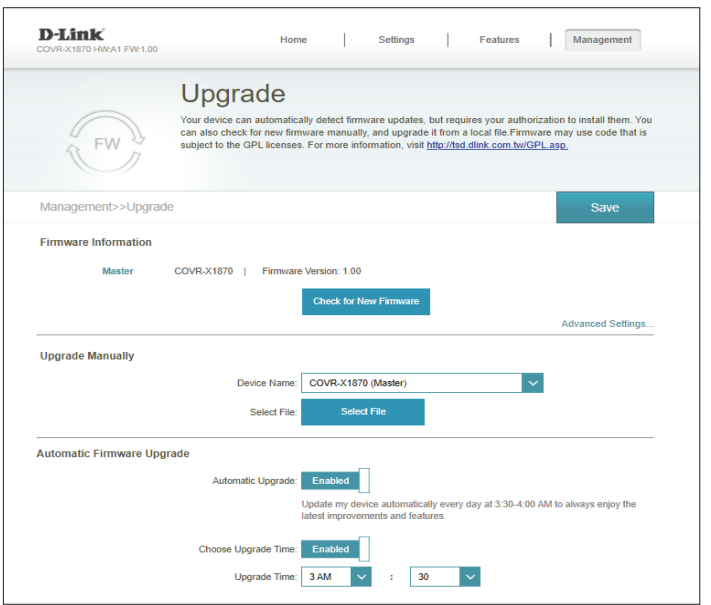

## **Statistics**

On the **Statistics** page you can view the amount of packets that pass through your Covr Wi-Fi network.

In the Management menu on the bar on the top of the page, click **Statistics**.

You can view the **Internet**, **LAN**, **Wi-Fi 2.4GHz**, and **Wi-Fi 5GHz** by clicking on the respective tabs at the top of the graph. The graph will update in real time. To clear the information on the graph, click **Clear**.

The traffic counter will reset if the device is rebooted.

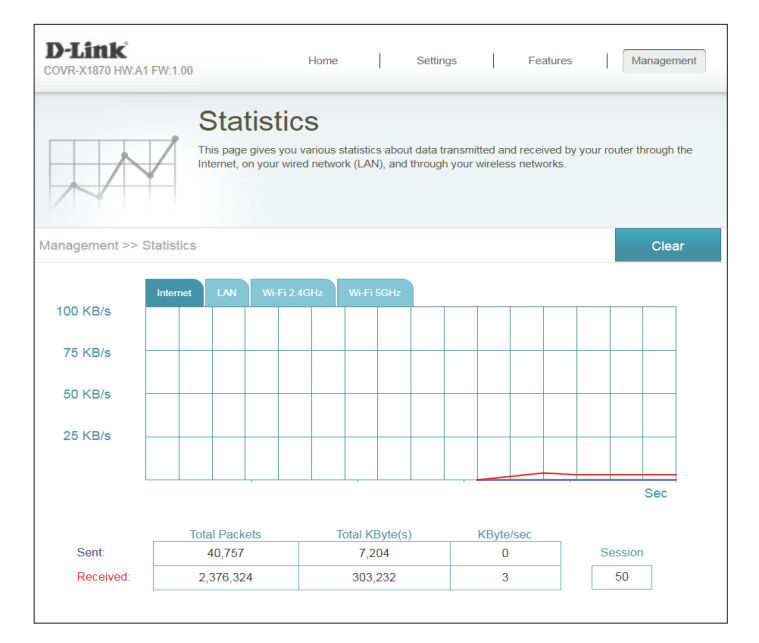

## **Adding Additional Covr Points**

Covr is a scalable solution. You can add additional Covr Points at any time to increase coverage in your home whenever you need to. Adding more Covr Points is a quick and easy process. You can add up to 3 additional units, for a combined total of 4 Covr Points.

## **Using the D-Link Wi-Fi App**

You can easily add additional units using your mobile device. Refer to the steps below to learn how to add more Covr Points to your Covr network using the D-Link Wi-Fi app.

#### **Step 1**

Open the D-Link Wi-Fi app, then tap the menu icon in the top-left to open the app menu.

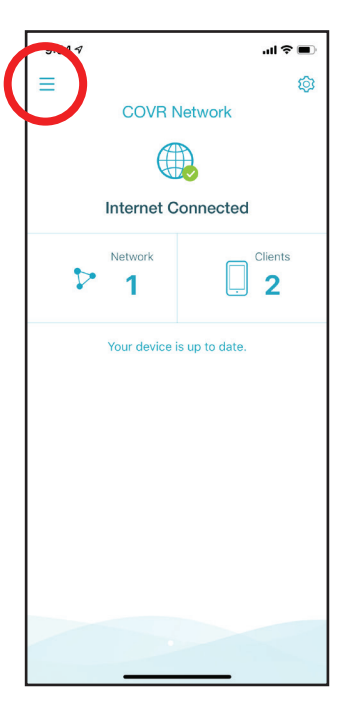

Section 4 - Adding Additional Extenders

#### **Step 2**

From the app menu, tap **Install New Device**.

### $9:547$  $\mathbb{R}$ හි  $\bigoplus$  Install New Device **A** My Account **Q** App Settings  $\overline{2}$ Privacy Policy Version 1.1.9 build 11

#### **Step 3**

Next, select **Scan the QR code** and scan the QR code located on the Quick Installation Card of the new Covr Point.

You will now be guided through a step-by-step process for setting up the new Covr Point. Simply follow the on-screen steps to complete the installation process. Repeat this process to add additional Covr Points.

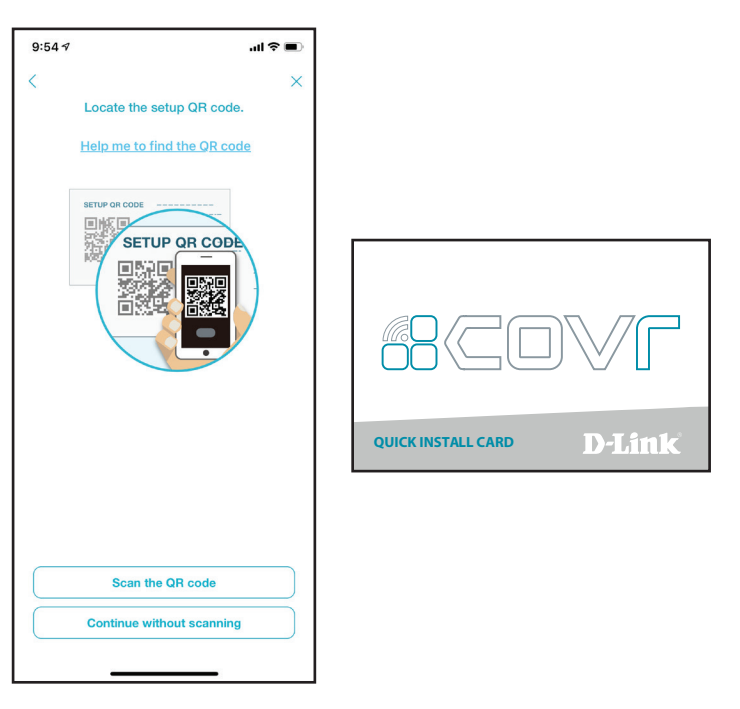

## **Registering a D-Link Cloud Service Account**

In order to use third party services to control and manage your device, you will first need to register your device with D-Link Cloud Service. Follow the steps below if you do not have a D-Link Cloud Service account.

#### **Step 1** Launch the **D-Link Wi-Fi** app.

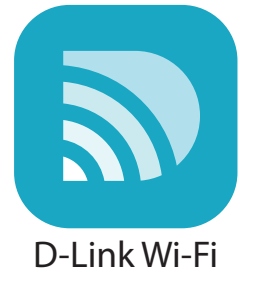

#### **Step 2** Tap the settings gear icon on the top right corner of the screen.

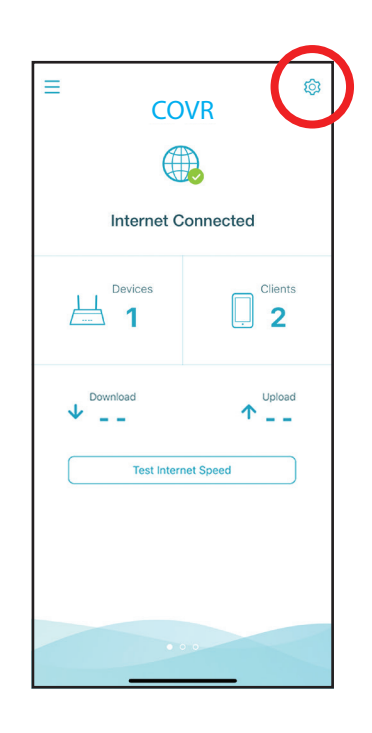

#### **Step 3** Tap the **Cloud Service** icon.

ଚି  $\left(\mathbb{H}\right)$  $\overline{\mathbb{O}}$ 

**Step 4** Tap the **Register** button.

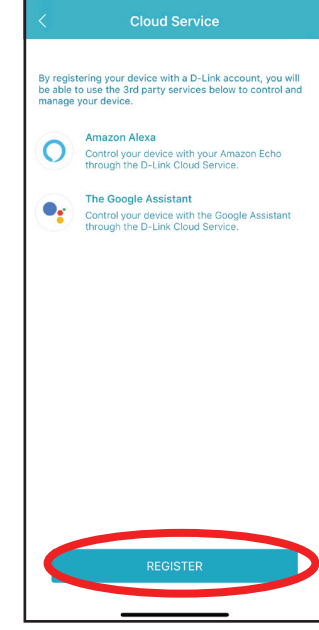

Section 5 - Third Party Services

#### **Step 5**

In this menu, you can sign up for a D-Link account using Facebook, Google or an Email address. If you already have a D-Link account, you can tap the **Log In** link at the bottom of the screen to be redirected to the login page.

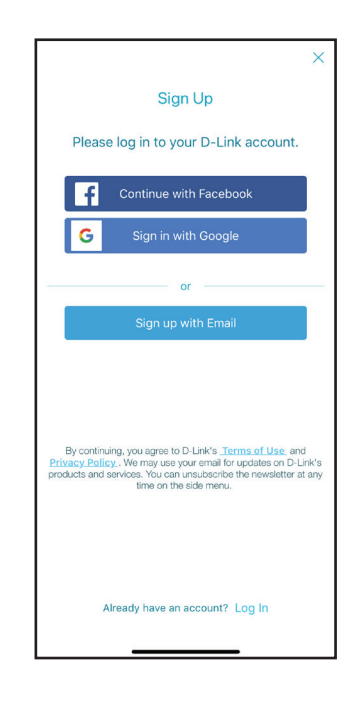

## **Voice Assistants**

With the Covr devices, you can command your router's functionality with your voice through Amazon Alexa and the Google Assistant, enabling you to control your network with voice commands. Features include enabling and disabling your Wi-Fi guest zone without having to go into the UI, rebooting the router and checking your router for firmware upgrades. In order to use third party services to control and manage your device, please register your device with D-Link Cloud Service.

This section will go through how to set up and link your Amazon Alexa or the Google Assistant to D-Link Wi-Fi.

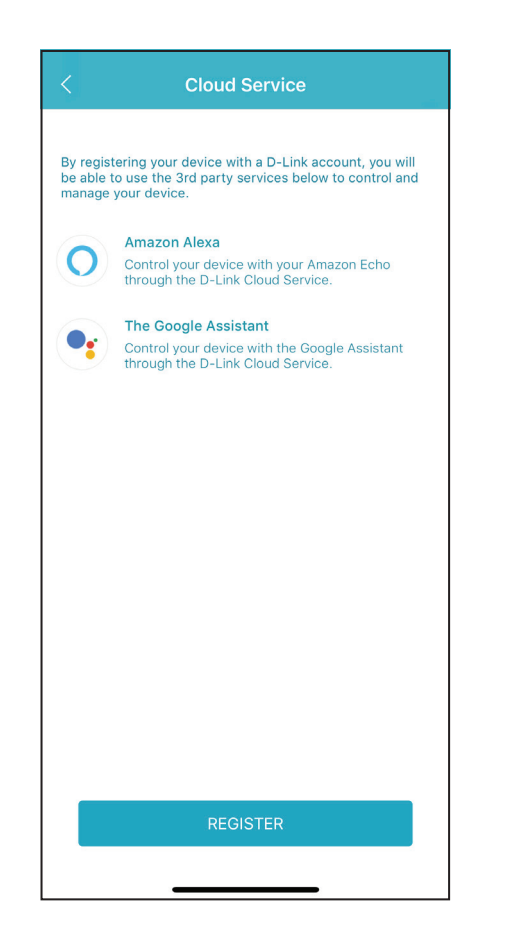

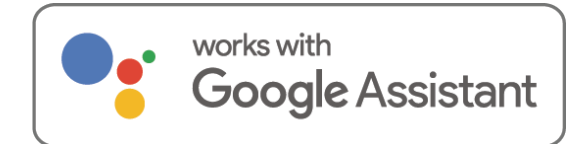

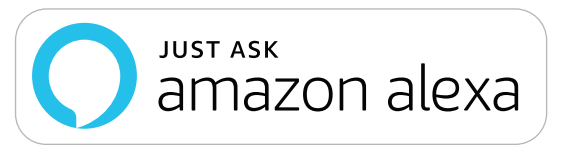

### **Amazon Alexa Setup**

You will need the Amazon Alexa app, an Amazon account, an Amazon Alexa device and a D-Link Cloud Service account to use this feature.

**Note:** *The screenshots may be different depending on your mobile device's OS version. The following steps show the iOS interface. If you are using an Android device, the appearance may be different from that of the screenshots, but the process is the same.*

#### **Step 1** Launch the **Amazon Alexa** app.

#### **Step 2**

Tap the menu icon on the top left-hand corner of the home screen.

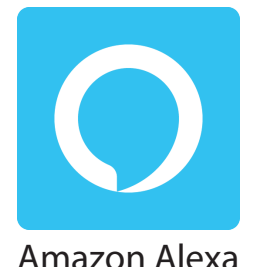

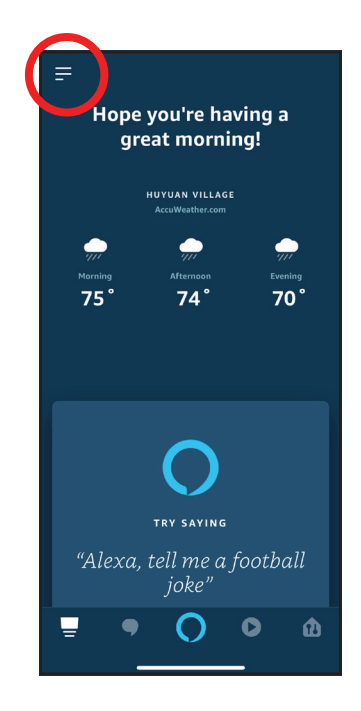

#### **Step 3** Tap on **Skills & Games**.

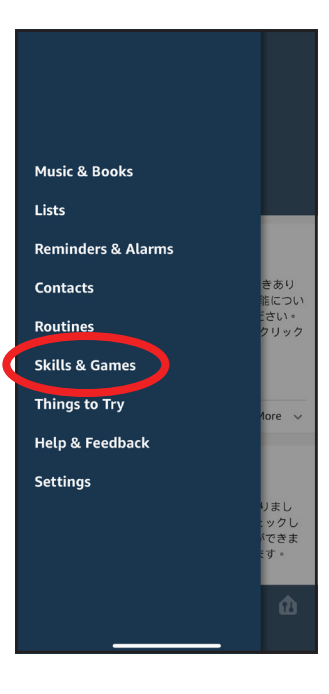

#### **Step 4**

Search for "D-Link Wi-Fi". Tap on the search result.

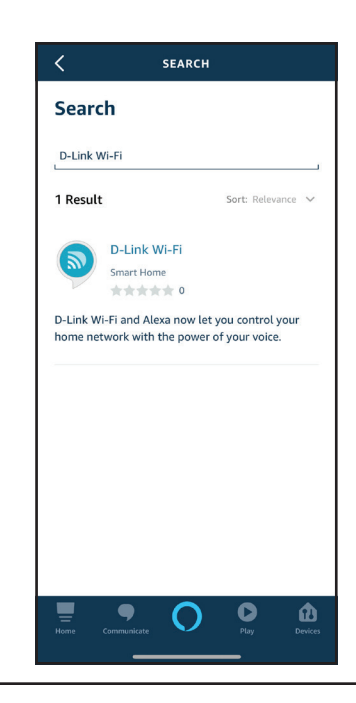

#### **Step 5** Tap **Enable** to link the skill.

#### $\langle$ **D-LINK WI-FI** ீ **D-Link Wi-Fi** E) D-Link Rated: Guidance Suggested 食食食食食 0 **ENABLE TO USE T** Account linking required D-Link Wi-Fi and Alexa now let you control your home network with the power of your voice. It's now possible to manage your home Wi-Fi without lifting a finger. - Enable or disable your Guest Wi-Fi quickl... See More English (US)  $\vee$ **Start By Saying** "Alexa, tell D-Link Wi-Fi to turn on guest Wi-Fi." "Alexa, ask D-Link Wi-Fi to ▬  $\bullet$  $\mathbf{\Phi}$  $\bullet$  $\Omega$

#### **Step 6**

Sign in using your D-Link account details.

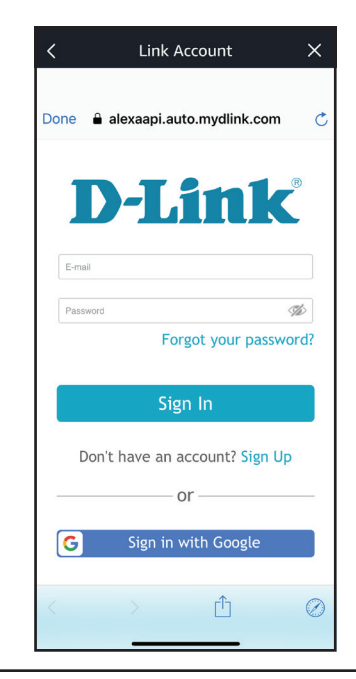

Section 5 - Third Party Services

#### **Step 7**

Congratulations! D-Link Wi-Fi has been successfully linked as a skill for your Amazon device. Close the window by tapping **Done** on the top left corner of the screen. Refer to **[Amazon Alexa Voice Commands on page 81](#page-84-0)** for tasks that you can ask your Amazon Alexa to perform.

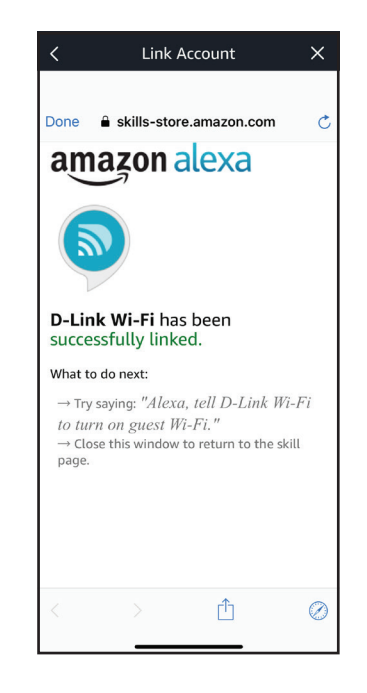

### <span id="page-84-0"></span>**Amazon Alexa Voice Commands**

With D-Link Wi-Fi enabled as a skill for Alexa, you can ask Alexa to do any of these tasks:

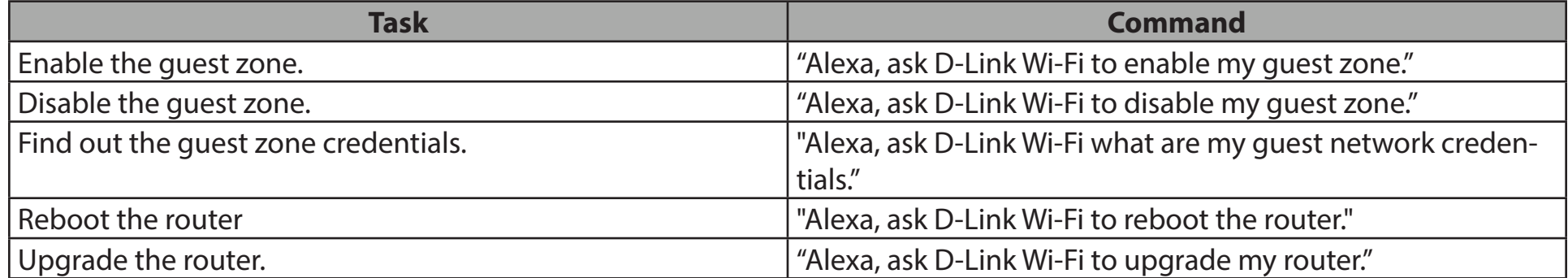

### **The Google Assistant Setup**

You will need the Google Assistant app, a Google account and a D-Link Cloud Service account to use this feature.

**Note:** *The screenshots may be different depending on your mobile device's OS version. The following steps show the iOS interface. If you are using an Android device, the appearance may be different from that of the screenshots, but the process is the same.*

**Step 1** Launch the **Google Assistant** app.

**Step 2** Tell your Google Assistant to "**Talk to D-Link Wi-Fi**."

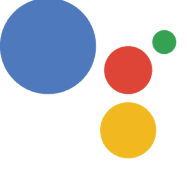

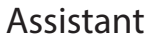

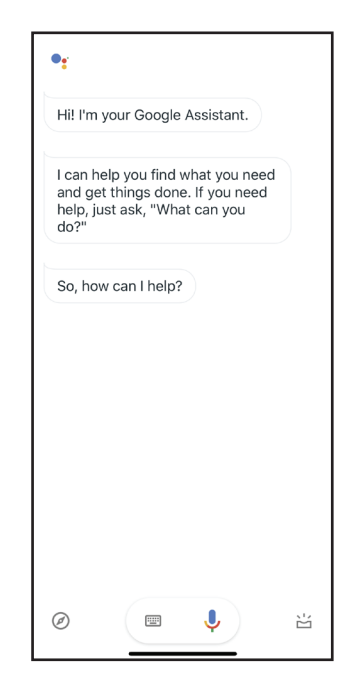

**Step 3** Tap **Yes**.

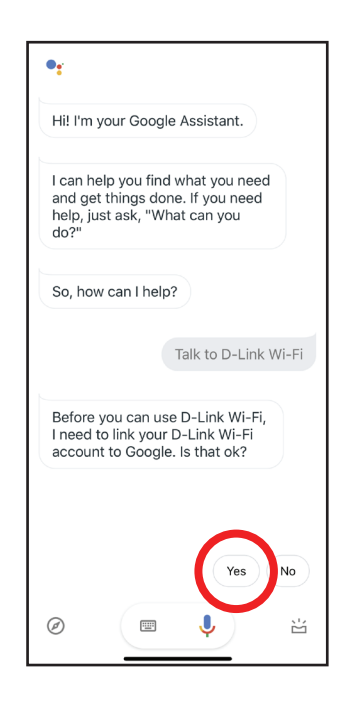

#### **Step 4**

Sign in using your D-Link account details.

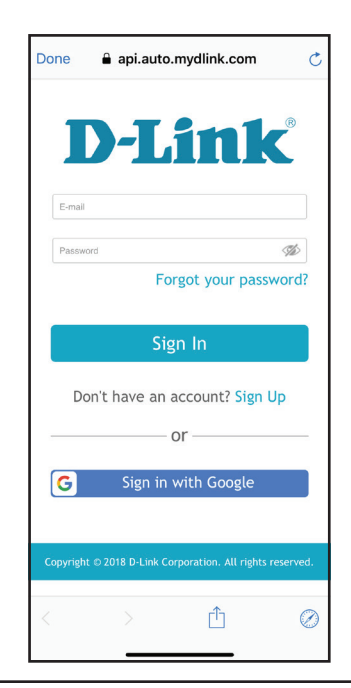

#### **Step 5** Tap **Allow** to continue setup..

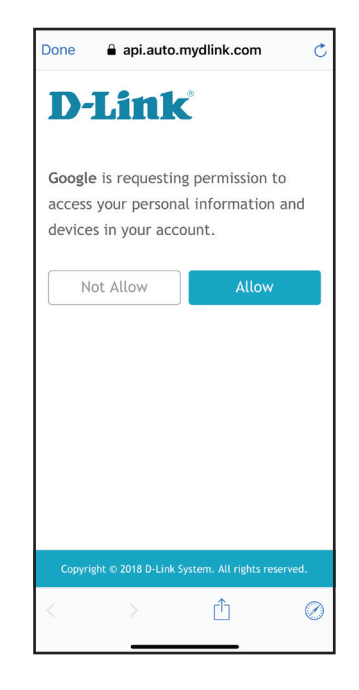

#### **Step 6**

Congratulations! D-Link Wi-Fi has been successfully linked to your Google Assistant. Refer to **[The Google Assistant Voice Commands](#page-88-0)** on page **85**  for tasks that you can ask your Google Assistant to perform.

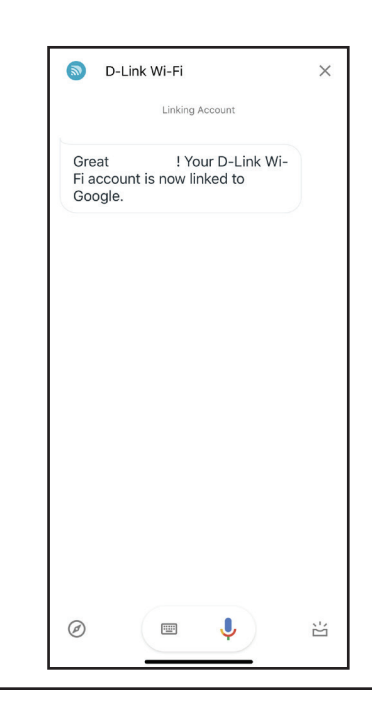

### <span id="page-88-0"></span>**The Google Assistant Voice Commands**

With D-Link Wi-Fi enabled as a skill for the Google Assistant, you can ask your Google Assistant to do any of these tasks:

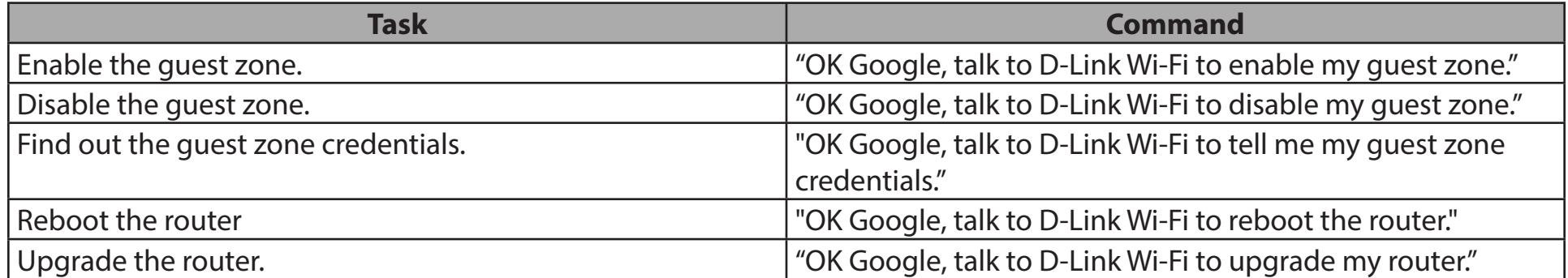

## **Connect to a Wireless Client WPS Button**

The easiest way to connect your wireless devices to your Covr Wi-Fi network is with WPS (Wi-Fi Protected Setup). Most wireless devices such as wireless adapters, media players, Blu-ray DVD players, wireless printers, and cameras will have a WPS button that you can press to connect to the Covr Point. Please refer to your user manual for the wireless device you want to connect to make sure you understand how to enable WPS. After consulting your device's manual, follow the steps below:

**Step 1** - Press the WPS button on the nearest Covr Point for about 1 second. The COVR LED on the front will start to blink white.

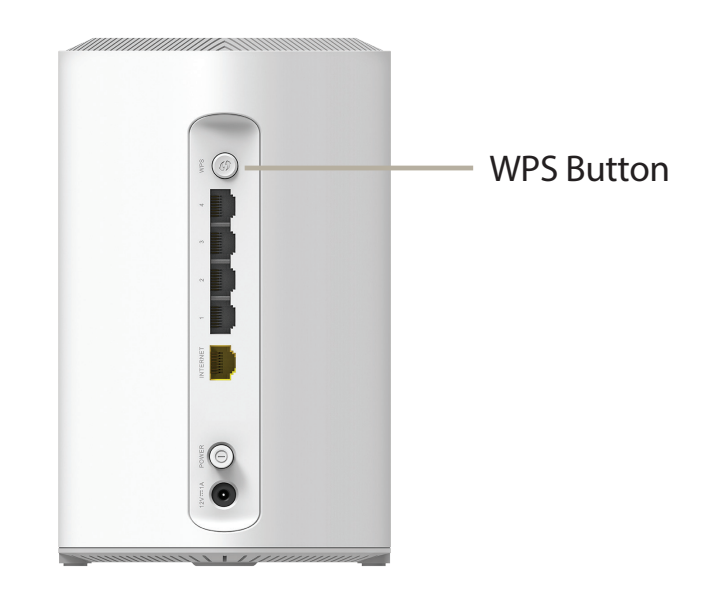

- **Step 2** Within 120 seconds, press the WPS button on your wireless device (or launch the software utility and start the WPS process).
- **Step 3** Allow up to 1 minute for your connection to be configured. Once the COVR LED stops blinking, you will be connected and your wireless connection will be encrypted with WPA2.

## **Wireless Basics**

D-Link wireless products are based on industry standards to provide easy-to-use and compatible high-speed wireless connectivity within your home, business, or public access wireless networks. Strictly adhering to the IEEE standard, the D-Link wireless family of products will allow you to securely access the data you want, when, and where you want it. You will be able to enjoy the freedom that wireless networking delivers.

A wireless local area network (WLAN) is a cellular computer network that transmits and receives data with radio signals instead of wires. Wireless LANs are used increasingly in both home and office environments, and public areas such as airports, coffee shops and universities. Innovative ways to utilize WLAN technology are helping people work, and communicate more efficiently. Increased mobility and the absence of cabling and other fixed infrastructure have proven to be beneficial for many users.

Wireless users can use the same applications they use on a wired network. Wireless adapter cards used on laptop and desktop systems support the same protocols as Ethernet adapter cards.

Under many circumstances, it may be desirable for mobile network devices to link to a conventional Ethernet LAN in order to use servers, printers or an Internet connection supplied through the wired LAN. A wireless router is a device used to provide this link.

### **What is Wireless?**

Wireless or Wi-Fi technology is another way of connecting your computer to the network without using wires. Wi-Fi uses radio frequency to connect wirelessly so you have the freedom to connect computers anywhere in your home or office network.

### **Why D-Link Wireless**?

D-Link is the worldwide leader and award winning designer, developer, and manufacturer of networking products. D-Link delivers the performance you need at a price you can afford. D-Link has all the products you need to build your network.

#### **How does wireless work?**

Wireless works similarly to how cordless phones work, through radio signals that transmit data from one point A to point B. But wireless technology has restrictions as to how you can access the network. You must be within the wireless network range area to be able to connect your computer. There are two different types of wireless networks: Wireless Local Area Network (WLAN), and Wireless Personal Area Network (WPAN).

#### **Wireless Local Area Network (WLAN)**

In a wireless local area network, a device called an Access Point (AP) connects computers to the network. The access point has a small antenna attached to it, which allows it to transmit data back and forth over radio signals. With an indoor access point the signal can travel up to 300 feet. With an outdoor access point the signal can reach out up to 30 miles to serve places like manufacturing plants, industrial locations, university and high school campuses, airports, golf courses, and many other outdoor venues.

#### **Wireless Personal Area Network (WPAN)**

Bluetooth is the industry standard wireless technology used for WPAN. Bluetooth devices in WPAN operate in a range up to 30 feet away.

Compared to WLAN the speed and wireless operation range are both less than WLAN, but in return it doesn't use nearly as much power. This makes it ideal for personal devices, such as mobile phones, PDAs, headphones, laptops, speakers, and other devices that operate on batteries.

#### **Who uses wireless?**

Wireless technology as become so popular in recent years that almost everyone is using it, whether it's for home, office, business, D-Link has a wireless solution for it.

#### **Home uses/benefits**

- Gives everyone at home broadband access
- Surf the web, check email, instant message, etc.
- Gets rid of the cables around the house
- Simple and easy to use

#### **Small office and home office uses/benefits**

- Stay on top of everything at home as you would at office
- Remotely access your office network from home
- Share Internet connection and printer with multiple computers
- No need to dedicate office space

#### **Where is wireless used?**

Wireless technology is expanding everywhere, not just at home or office. People like the freedom of mobility and it's becoming so popular that more and more public facilities now provide wireless access to attract people. The wireless connection in public places is usually called "hotspots".

Using a D-Link USB adapter with your laptop, you can access the hotspot to connect to the Internet from remote locations like: airports, hotels, coffee shops, libraries, restaurants, and convention centers.

Wireless network is easy to setup, but if you're installing it for the first time it could be quite a task not knowing where to start. That's why we've put together a few setup steps and tips to help you through the process of setting up a wireless network.

#### **Tips**

Here are a few things to keep in mind, when you install a wireless network.

#### **Centralize your router or access point**

Make sure you place the router/access point in a centralized location within your network for the best performance. Try to place the router/access point as high as possible in the room, so the signal gets dispersed throughout your home. If you have a two-story home, you may need a repeater to boost the signal to extend the range.

#### **Eliminate Interference**

Place home appliances such as cordless telephones, microwaves, and televisions as far away as possible from the router/access point. This would significantly reduce any interference that the appliances might cause since they operate on same frequency.

#### **Security**

Don't let your next-door neighbors or intruders connect to your wireless network. Secure your wireless network by turning on the WPA or WEP security feature on the router. Refer to the product manual for detail information on how to set it up.

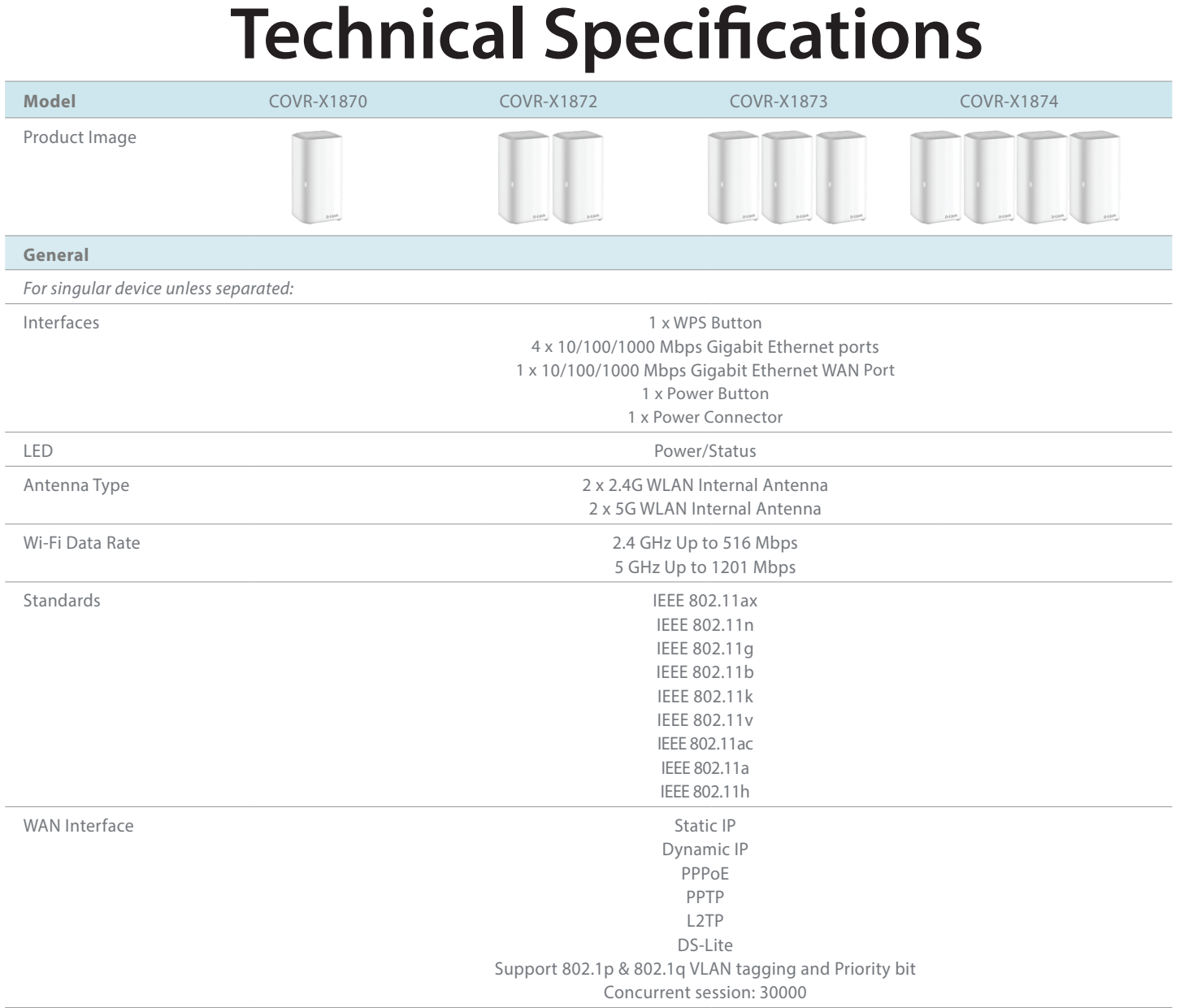

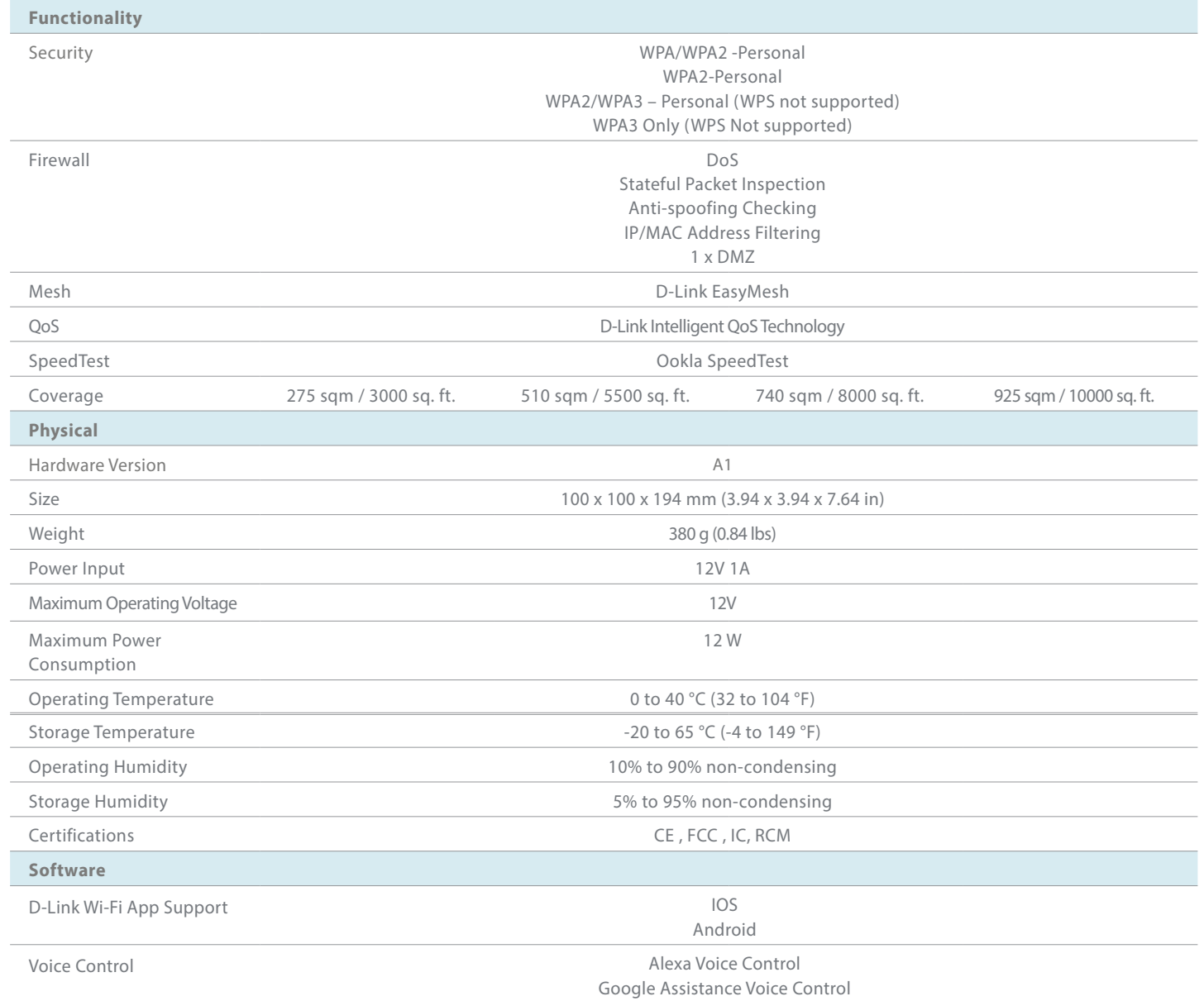

## **Regulatory Information**

#### **Federal Communication Commission Interference Statement**

This device complies with Part 15 of the FCC Rules. Operation is subject to the following two conditions: (1) This device may not cause harmful interference, and (2) this device must accept any interference received, including interference that may cause undesired operation.

This equipment has been tested and found to comply with the limits for a Class B digital device, pursuant to Part 15 of the FCC Rules. These limits are designed to provide reasonable protection against harmful interference in a residential installation. This equipment generates, uses and can radiate radio frequency energy and, if not installed and used in accordance with the instructions, may cause harmful interference to radio communications. However, there is no guarantee that interference will not occur in a particular installation. If this equipment does cause harmful interference to radio or television reception, which can be determined by turning the equipment off and on, the user is encouraged to try to correct the interference by one of the following measures:

- Reorient or relocate the receiving antenna.
- Increase the separation between the equipment and receiver.
- Connect the equipment into an outlet on a circuit different from that to which the receiver is connected.
- Consult the dealer or an experienced radio/TV technician for help.

FCC Caution: Any changes or modifications not expressly approved by the party responsible for compliance could void the user's authority to operate this equipment.

This transmitter must not be co-located or operating in conjunction with any other antenna or transmitter.

Operations in the 5.15-5.25GHz band are restricted to indoor usage only. This device meets all the other requirements specified in Part 15E, Section 15.407 of the FCC Rules.

#### **IMPORTANT NOTICE:**

#### **FCC Radiation Exposure Statement**

This equipment complies with FCC radiation exposure limits set forth for an uncontrolled environment. This equipment should be installed and operated with minimum distance 24 cm between the radiator & your body.

#### **Note**

The country code selection is for non-USA models only and is not available to all USA models. Per FCC regulations, all WiFi product marketed in the USA must be fixed to USA operational channels only.

#### **Innovation, Science and Economic Development Canada (ISED) Statement:**

This device complies with ISED licence-exempt RSS standard(s). Operation is subject to the following two conditions:

(1) this device may not cause interference, and

(2) this device must accept any interference, including interference that may cause undesired operation of the device.

Le présent appareil est conforme aux CNR d'ISED applicables aux appareils radio exempts de licence. L'exploitation est autorisée aux deux conditions suivantes :

(1) l'appareil ne doit pas produire de brouillage, et

(2) l'utilisateur de l'appareil doit accepter tout brouillage radioélectrique subi, même si le brouillage est susceptible d'en compromettre le fonctionnement.

#### **Caution :**

(i) the device for operation in the band 5150-5250 MHz is only for indoor use to reduce the potential for harmful interference to co-channel mobile satellite systems;

(ii) the maximum antenna gain permitted for devices in the bands 5250-5350 MHz and 5470-5725 MHz shall be such that the equipment still complies with the e.i.r.p. limit;

(iii) the maximum antenna gain permitted for devices in the band 5725-5850 MHz shall be such that the equipment still complies with the e.i.r.p. limits specified for point-to-point and non-point-to-point operation as appropriate; and

(iv) the worst-case tilt angle(s) necessary to remain compliant with the e.i.r.p. elevation mask requirement set forth in Section 6.2.2(3) shall be clearly indicated.

(v) Users should also be advised that high-power radars are allocated as primary users (i.e. priority users) of the bands 5250-5350 MHz and 5650- 5850 MHz and that these radars could cause interference and/or damage to LE-LAN devices.

#### **Avertissement:**

Le guide d'utilisation des dispositifs pour réseaux locaux doit inclure des instructions précises sur les restrictions susmentionnées, notamment :

(i) les dispositifs fonctionnant dans la bande 5150-5250 MHz sont réservés uniquement pour une utilisation à l'intérieur afin de réduire les risques de brouillage préjudiciable aux systèmes de satellites mobiles utilisant les mêmes canaux;

(ii) le gain maximal d'antenne permis pour les dispositifs utilisant les bandes de 5250 à 5 350 MHz et de 5470 à 5725 MHz doit être conforme à la limite de la p.i.r.e;

(iii) le gain maximal d'antenne permis (pour les dispositifs utilisant la bande de 5 725 à 5 850 MHz) doit être conforme à la limite de la p.i.r.e. spécifiée pour l'exploitation point à point et l'exploitation non point à point, selon le cas;

(iv) les pires angles d'inclinaison nécessaires pour rester conforme à l'exigence de la p.i.r.e. applicable au masque d'élévation, et énoncée à la section 6.2.2 3), doivent être clairement indiqués.

(v) De plus, les utilisateurs devraient aussi être avisés que les utilisateurs de radars de haute puissance sont désignés utilisateurs principaux (c.-à-d., qu'ils ont la priorité) pour les bandes 5250-5350 MHz et 5650-5850 MHz et que ces radars pourraient causer du brouillage et/ou des dommages aux dispositifs LAN-EL.

#### **Radiation Exposure Statement**

This equipment complies with ISED radiation exposure limits set forth for an uncontrolled environment. This equipment should be installed and operated with minimum distance 24 cm between the radiator and your body.

#### **Déclaration d'exposition aux radiations**

Cet équipement est conforme aux limites d'exposition aux rayonnements ISED établies pour un environnement non contrôlé. Cet équipement doit être installé et utilisé avec un minimum de 24 cm de distance entre la source de rayonnement et votre corps.

以下警語適用台灣地區

依據 低功率電波輻射性電機管理辦法

第十二條: 經型式認證合格之低功率射頻電機,非經許可,公司、商號或使用者均不得擅自變更頻率、加大功率或變 更原設計之特性及功能。

第十四條: 低功率射頻電機之使用不得影響飛航安全及干擾合法通信;經發現有干擾現象時,應立即停用,並改善至 無干擾時方得繼續使用。前項合法通信,指依電信法規定作業之無線電通信。低功率射頻電機須忍受合法通信或工 業、科學及醫療用電波輻射性電機設備之干擾。

1.使用此產品時應避免影響附近雷達系統之操作。

 $\lceil$ 電磁波曝露量MPE標準值1mW/cm<sup>2</sup>, 本產品使用時建議應距離人體 24 cm」

# $C \in$

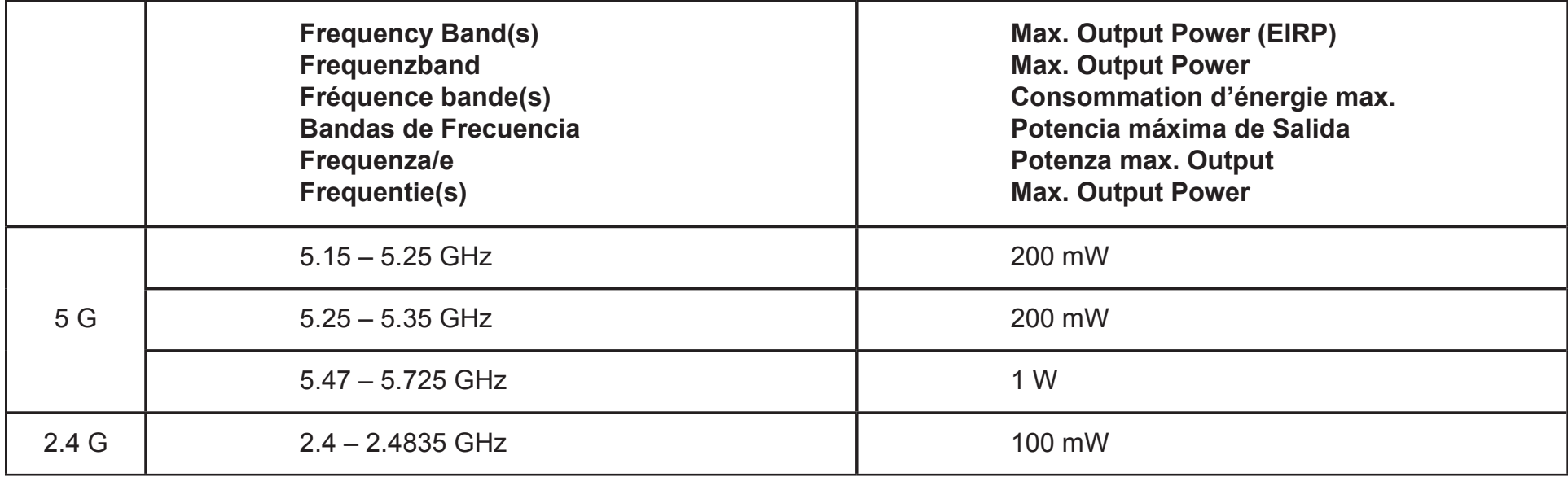

### **European Community Declaration of Conformity:**

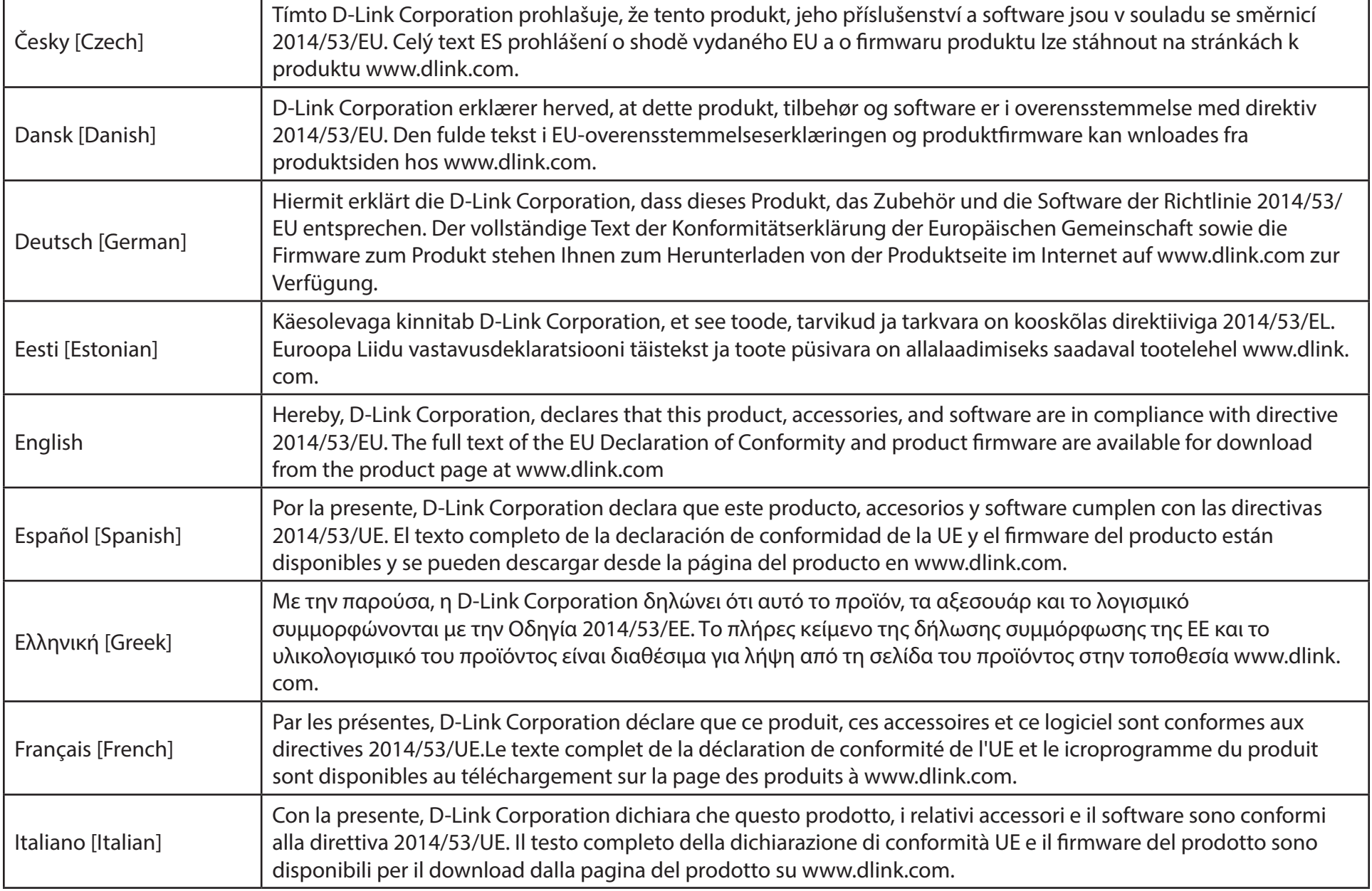

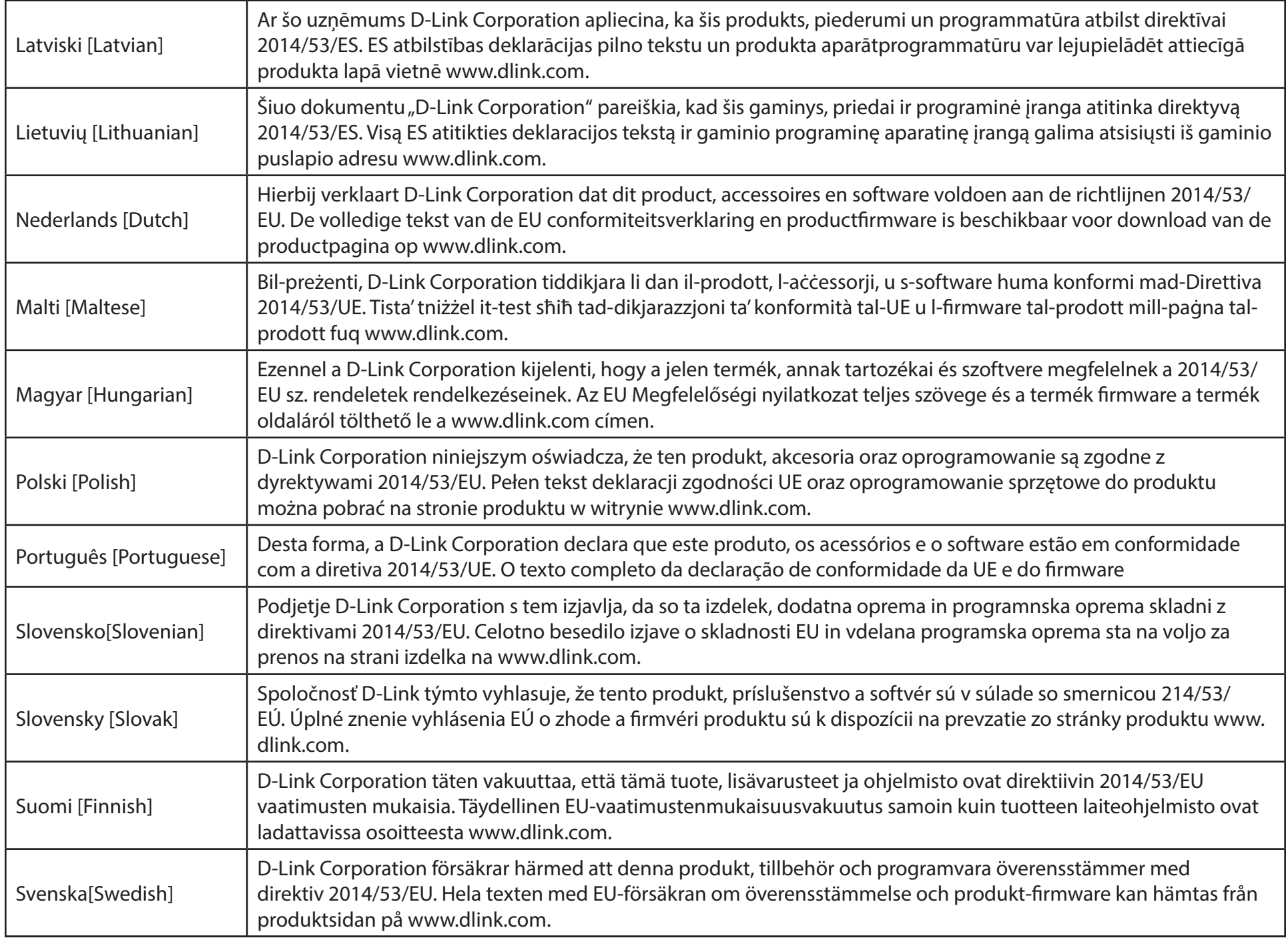

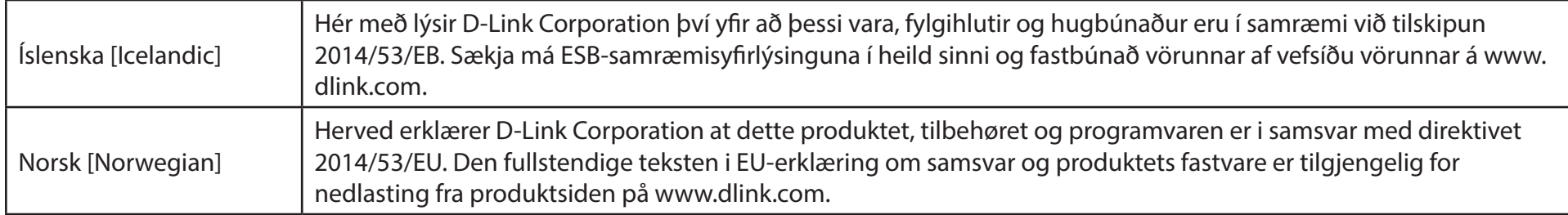

#### **Warning Statement:**

The power outlet should be near the device and easily accessible.

#### **NOTICE OF WIRELESS RADIO LAN USAGE IN THE EUROPEAN COMMUNITY (FOR WIRELESS PRODUCT ONLY):**

- This device is restricted to indoor use when operated in the European Community using channels in the 5.15-5.35 GHz band to reduce the potential for interference.
- This device is a 2.4 GHz wideband transmission system (transceiver), intended for use in all EU member states and EFTA countries. This equipment may be operated in AL, AD, BE, BG, DK, DE, FI, FR, GR, GW, IS, IT, HR, LI, LU, MT, MK, MD, MC, NL, NO, AT, PL, PT, RO, SM, SE, RS, SK, ES, CI, HU, and CY.

#### **Usage Notes:**

- To remain in conformance with European National spectrum usage regulations, frequency and channel limitations will be applied on the products according to the country where the equipment will be deployed.
- This device is restricted from functioning in Ad-hoc mode while operating in 5 GHz. Ad-hoc mode is direct peer-to-peer communication between two client devices without an Access Point.
- Access points will support DFS (Dynamic Frequency Selection) and TPC (Transmit Power Control) functionality as required when operating in 5 GHz band within the EU.
- Please refer to the product manual or datasheet to check whether your product uses 2.4 GHz and/or 5 GHz wireless.

#### **HINWEIS ZUR VERWENDUNG VON DRAHTLOS-NETZWERK (WLAN) IN DER EUROPÄISCHEN GEMEINSCHAFT ( NUR FÜR EIN DRAHTLOSES PRODUKT )**

- Der Betrieb dieses Geräts in der Europäischen Gemeinschaft bei Nutzung von Kanälen im 5,15-5,35 GHz Frequenzband ist ausschließlich auf Innenräume beschränkt, um das Interferenzpotential zu reduzieren.
- Bei diesem Gerät handelt es sich um ein zum Einsatz in allen EU-Mitgliedsstaaten und in EFTA-Ländern ausgenommen Frankreich. Der Betrieb dieses Geräts ist in den folgenden Ländern erlaubt: AL, AD, BE, BG, DK, DE, FI, FR, GR, GW, IS, IT, HR, LI, LU, MT, MK, MD, MC, NL, NO, AT, PL, PT, RO, SM, SE, RS, SK, ES, CI, HU, CY

#### **Gebrauchshinweise:**

- Um den in Europa geltenden nationalen Vorschriften zum Nutzen des Funkspektrums weiterhin zu entsprechen, werden Frequenz und Kanalbeschränkungen, dem jeweiligen Land, in dem das Gerät zum Einsatz kommt, entsprechend, auf die Produkte angewandt.
- Die Funktionalität im Ad-hoc-Modus bei Betrieb auf 5 GHz ist für dieses Gerät eingeschränkt. Bei dem Ad-hoc-Modus handelt es sich um eine Peer-to-Peer-Kommunikation zwischen zwei Client-Geräten ohneeinen Access Point.
- Access Points unterstützen die Funktionen DFS (Dynamic Frequency Selection) und TPC (Transmit Power Control) wie erforderlich bei Betrieb auf 5 GHz innerhalb der EU.
- Bitte schlagen Sie im Handbuch oder Datenblatt nach nach, ob Ihr Gerät eine 2,4 GHz und / oder 5 GHz Verbindung nutzt.

#### **AVIS CONCERNANT L'UTILISATION DE LA RADIO SANS FIL LAN DANS LA COMMUNAUTÉ EUROPÉENNE (UNIQUEMENT POUR LES PRODUITS SANS FIL)**

- Cet appareil est limité à un usage intérieur lorsqu'il est utilisé dans la Communauté européenne sur les canaux de la bande de 5,15 à 5,35 GHz afin de réduire les risques d'interférences.
- Cet appareil est un système de transmission à large bande (émetteur-récepteur) de 2,4 GHz, destiné à être utilisé dans tous les Étatsmembres de l'UE et les pays de l'AELE. Cet équipement peut être utilisé dans les pays suivants : AL, AD, BE , BG, DK, DE, FI, FR, GR, GW, IS, IT, HR, LI, LU, MT , MK, MD, MC, NL, NO, AT, PL, PT, RO, SM, SE, RS, SK, ES, CI, HU, CY

#### **Notes d'utilisation:**

- Pour rester en conformité avec la réglementation nationale européenne en matière d'utilisation du spectre, des limites de fréquence et de canal seront appliquées aux produits selon le pays où l'équipement sera déployé.
- Cet appareil ne peut pas utiliser le mode Ad-hoc lorsqu'il fonctionne dans la bande de 5 GHz. Le mode Adhoc fournit une communication directe pair à pair entre deux périphériques clients sans point d'accès.
- Les points d'accès prendront en charge les fonctionnalités DFS (Dynamic Frequency Selection) et TPC (Transmit Power Control) au besoin lors du fonctionnement dans la bande de 5 GHz au sein de l'UE.
- Merci de vous référer au guide d'utilisation ou de la fiche technique afin de vérifier si votre produit utilise 2.4 GHz et/ou 5 GHz sans fil.

#### **AVISO DE USO DE LA LAN DE RADIO INALÁMBRICA EN LA COMUNIDAD EUROPEA (SOLO PARA EL PRODUCTO INALÁMBRICO)**

- El uso de este dispositivo está restringido a interiores cuando funciona en la Comunidad Europea utilizando canales en la banda de 5,15-5,35 GHz, para reducir la posibilidad de interferencias.
- Este dispositivo es un sistema de transmisión (transceptor) de banda ancha de 2,4 GHz, pensado para su uso en todos los estados miembros de la UE y en los países de la AELC. Este equipo se puede utilizar en AL, AD, BE, BG, DK, DE, FI, FR, GR, GW, IS, IT, HR, LI, LU, MT, MK, MD, MC, NL, NO, AT, PL, PT, RO, SM, SE, RS, SK, ES, CI, HU, CY

#### **Notas de uso:**

- Para seguir cumpliendo las normas europeas de uso del espectro nacional, se aplicarán limitaciones de frecuencia y canal en los productos en función del país en el que se pondrá en funcionamiento el equipo.
- Este dispositivo tiene restringido el funcionamiento en modo Ad-hoc mientras funcione a 5 Ghz. El modo Ad-hoc es la comunicación directa de igual a igual entre dos dispositivos cliente sin un punto de acceso.
- Los puntos de acceso admitirán la funcionalidad DFS (Selección de frecuencia dinámica) y TPC (Control de la potencia de transmisión) si es necesario cuando funcionan a 5 Ghz dentro de la UE.
- Por favor compruebe el manual o la ficha de producto para comprobar si el producto utiliza las bandas inalámbricas de 2.4 GHz y/o la de 5 GHz.

#### **AVVISO PER L'USO DI LAN RADIO WIRELESS NELLA COMUNITÀ EUROPEA (SOLO PER PRODOTTI WIRELESS)**

- Nella Comunità europea, l'uso di questo dispositivo è limitato esclusivamente agli ambienti interni sui canali compresi nella banda da 5,15 a 5,35 GHz al fine di ridurre potenziali interferenze. Questo dispositivo è un sistema di trasmissione a banda larga a 2,4 GHz (ricetrasmittente), destinato all'uso in tutti gli stati membri dell'Unione europea e nei paesi EFTA.
- Questo dispositivo può essere utilizzato in AL, AD, BE, BG, DK, DE, FI, FR, GR, GW, IS, IT, HR, LI, LU, MT, MK, MD, MC, NL, NO, AT, PL, PT, RO, SM, SE, RS, SK, ES, CI, HU, CY

#### **Note per l'uso**

- Al fine di mantenere la conformità alle normative nazionali europee per l'uso dello spettro di frequenze, saranno applicate limitazioni sulle frequenze e sui canali per il prodotto in conformità alle normative del paese in cui il dispositivo viene utilizzato.
- Questo dispositivo non può essere attivato in modalità Ad-hoc durante il funzionamento a 5 Ghz. La modalità Ad-hoc è una comunicazione diretta peer-to-peer fra due dispositivi client senza un punto di accesso.
- I punti di accesso supportano le funzionalità DFS (Dynamic Frequency Selection) e TPC (Transmit Power Control) richieste per operare a 5 Ghz nell'Unione europea.
- Ti invitiamo a fare riferimento al manuale del prodotto o alla scheda tecnica per verificare se il tuo prodotto utilizza le frequenze 2,4 GHz e/o 5 GHz.

#### **KENNISGEVING VAN DRAADLOOS RADIO LAN-GEBRUIK IN DE EUROPESE GEMEENSCHAP (ALLEEN VOOR DRAADLOOS PRODUCT)**

- Dit toestel is beperkt tot gebruik binnenshuis wanneer het wordt gebruikt in de Europese Gemeenschap gebruik makend van kanalen in de 5.15-5.35 GHz band om de kans op interferentie te beperken.
- Dit toestel is een 2.4 GHz breedband transmissiesysteem (transceiver) dat bedoeld is voor gebruik in alle EU lidstaten en EFTA landen. Deze uitrusting mag gebruikt worden in AL, AD, BE, BG, DK, DE, FI, FR, GR, GW, IS, IT, HR, LI, LU, MT, MK, MD, MC, NL, NO, AT, PL, PT, RO, SM, SE, RS, SK, ES, CI, HU, CY

#### **Gebruiksaanwijzingen:**

- Om de gebruiksvoorschriften van het Europese Nationale spectrum na te leven, zullen frequentie- en kanaalbeperkingen worden toegepast op de producten volgens het land waar de uitrusting gebruikt zal worden.
- Dit toestel kan niet functioneren in Ad-hoc mode wanneer het gebruikt wordt in 5 GHz. Ad-hoc mode is directe peer-to-peer communicatie tussen twee klantenapparaten zonder een toegangspunt.
- Toegangspunten ondersteunen DFS (Dynamic Frequency Selection) en TPC (Transmit Power Control) functionaliteit zoals vereist bij gebruik in 5 GHz binnen de EU.
- Raadpleeg de handleiding of de datasheet om te controleren of uw product gebruik maakt van 2.4 GHz en/of 5 GHz.

#### **SAFETY INSTRUCTIONS**

The following general safety guidelines are provided to help ensure your own personal safety and protect your product from potential damage. Remember to consult the product user instructions for more details.

- Static electricity can be harmful to electronic components. Discharge static electricity from your body (i.e. touching grounded bare metal) before touching the product.
- Do not attempt to service the product and never disassemble the product. For some products with a user replaceable battery, please read and follow the instructions in the user manual.
- Do not spill food or liquid on your product and never push any objects into the openings of your product.
- Do not use this product near water, areas with high humidity, or condensation unless the product is specifically rated for outdoor application.
- Keep the product away from radiators and other heat sources.
- Always unplug the product from mains power before cleaning and use a dry lint free cloth only.

#### **SICHERHEITSVORSCHRIFTEN**

Die folgenden allgemeinen Sicherheitsvorschriften dienen als Hilfe zur Gewährleistung Ihrer eigenen Sicherheit und zum Schutz Ihres Produkts. Weitere Details finden Sie in den Benutzeranleitungen zum Produkt.

• Statische Elektrizität kann elektronischen Komponenten schaden. Um Schäden durch statische Aufladung zu vermeiden, leiten Sie elektrostatische Ladungen von Ihrem Körper ab,

(z. B. durch Berühren eines geerdeten blanken Metallteils), bevor Sie das Produkt berühren.

- Unterlassen Sie jeden Versuch, das Produkt zu warten, und versuchen Sie nicht, es in seine Bestandteile zu zerlegen. Für einige Produkte mit austauschbaren Akkus lesen Sie bitte das Benutzerhandbuch und befolgen Sie die dort beschriebenen Anleitungen.
- Vermeiden Sie, dass Speisen oder Flüssigkeiten auf Ihr Produkt gelangen, und stecken Sie keine Gegenstände in die Gehäuseschlitze oder -öffnungen Ihres Produkts.
- Verwenden Sie dieses Produkt nicht in unmittelbarer Nähe von Wasser und nicht in Bereichen mit hoher Luftfeuchtigkeit oder Kondensation, es sei denn, es ist speziell zur Nutzung in Außenbereichen vorgesehen und eingestuft.
- Halten Sie das Produkt von Heizkörpern und anderen Quellen fern, die Wärme erzeugen.
- Trennen Sie das Produkt immer von der Stromzufuhr, bevor Sie es reinigen und verwenden Sie dazu ausschließlich ein trockenes fusselfreies Tuch.
# **CONSIGNES DE SÉCURITÉ**

Les consignes générales de sécurité ci-après sont fournies afin d'assurer votre sécurité personnelle et de protéger le produit d'éventuels dommages. Veuillez consulter les consignes d'utilisation du produit pour plus de détails.

- L'électricité statique peut endommager les composants électroniques. Déchargez l'électricité statique de votre corps (en touchant un objet en métal relié à la terre par exemple) avant de toucher le produit.
- N'essayez pas d'intervenir sur le produit et ne le démontez jamais. Pour certains produits contenant une batterie remplaçable par l'utilisateur, veuillez lire et suivre les consignes contenues dans le manuel d'utilisation.
- Ne renversez pas d'aliments ou de liquide sur le produit et n'insérez jamais d'objets dans les orifices.
- N'utilisez pas ce produit à proximité d'un point d'eau, de zones très humides ou de condensation sauf si le produit a été spécifiquement conçu pour une application extérieure.
- Éloignez le produit des radiateurs et autres sources de chaleur.
- Débranchez toujours le produit de l'alimentation avant de le nettoyer et utilisez uniquement un chiffon sec non pelucheux.

# **INSTRUCCIONES DE SEGURIDAD**

Las siguientes directrices de seguridad general se facilitan para ayudarle a garantizar su propia seguridad personal y para proteger el producto frente a posibles daños. No olvide consultar las instrucciones del usuario del producto para obtener más información.

- La electricidad estática puede resultar nociva para los componentes electrónicos. Descargue la electricidad estática de su cuerpo (p. ej., tocando algún metal sin revestimiento conectado a tierra) antes de tocar el producto.
- No intente realizar el mantenimiento del producto ni lo desmonte nunca. Para algunos productos con batería reemplazable por el usuario, lea y siga las instrucciones del manual de usuario.
- No derrame comida o líquidos sobre el producto y nunca deje que caigan objetos en las aberturas del mismo.
- No utilice este producto cerca del agua, en zonas con humedad o condensación elevadas a menos que el producto esté clasificado específicamente para aplicación en exteriores.
- Mantenga el producto alejado de los radiadores y de otras fuentes de calor.
- Desenchufe siempre el producto de la alimentación de red antes de limpiarlo y utilice solo un paño seco sin pelusa.

# **ISTRUZIONI PER LA SICUREZZA**

Le seguenti linee guida sulla sicurezza sono fornite per contribuire a garantire la sicurezza personale degli utenti e a proteggere il prodotto da potenziali danni. Per maggiori dettagli, consultare le istruzioni per l'utente del prodotto.

- L'elettricità statica può essere pericolosa per i componenti elettronici. Scaricare l'elettricità statica dal corpo (ad esempio toccando una parte metallica collegata a terra) prima di toccare il prodotto.
- Non cercare di riparare il prodotto e non smontarlo mai. Per alcuni prodotti dotati di batteria sostituibile dall'utente, leggere e seguire le istruzioni riportate nel manuale dell'utente.
- Non versare cibi o liquidi sul prodotto e non spingere mai alcun oggetto nelle aperture del prodotto.
- Non usare questo prodotto vicino all'acqua, in aree con elevato grado di umidità o soggette a condensa a meno che il prodotto non sia specificatamente approvato per uso in ambienti esterni.
- Tenere il prodotto lontano da caloriferi e altre fonti di calore.
- Scollegare sempre il prodotto dalla presa elettrica prima di pulirlo e usare solo un panno asciutto che non lasci filacce.

# **VEILIGHEIDSINFORMATIE**

De volgende algemene veiligheidsinformatie werd verstrekt om uw eigen persoonlijke veiligheid te waarborgen en uw product te beschermen tegen mogelijke schade. Denk eraan om de gebruikersinstructies van het product te raadplegen voor meer informatie.

- Statische elektriciteit kan schadelijk zijn voor elektronische componenten. Ontlaad de statische elektriciteit van uw lichaam (d.w.z. het aanraken van geaard bloot metaal) voordat uhet product aanraakt.
- U mag nooit proberen het product te onderhouden en u mag het product nooit demonteren. Voor sommige producten met door de gebruiker te vervangen batterij, dient u de instructies in de gebruikershandleiding te lezen en te volgen.
- Mors geen voedsel of vloeistof op uw product en u mag nooit voorwerpen in de openingen van uw product duwen.
- Gebruik dit product niet in de buurt van water, gebieden met hoge vochtigheid of condensatie, tenzij het product specifiek geclassificeerd is voor gebruik buitenshuis.
- Houd het product uit de buurt van radiators en andere warmtebronnen.
- U dient het product steeds los te koppelen van de stroom voordat u het reinigt en gebruik uitsluitend een droge pluisvrije doek.

# **Disposing and Recycling Your Product**

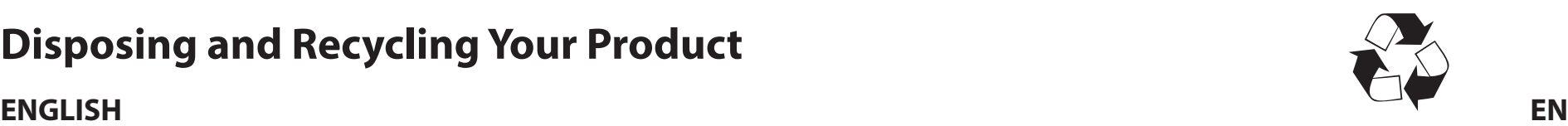

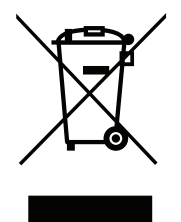

This symbol on the product or packaging means that according to local laws and regulations this product should be not be disposed of in household waste but sent for recycling. Please take it to a collection point designated by your local authorities once it has reached the end of its life, some will accept products for free. By recycling the product and its packaging in this manner you help to conserve the environment and protect human health.

# **D-Link and the Environment**

At D-Link, we understand and are committed to reducing any impact our operations and products may have on the environment. To minimise this impact D-Link designs and builds its products to be as environmentally friendly as possible, by using recyclable, low toxic materials in both products and packaging.

D-Link recommends that you always switch off or unplug your D-Link products when they are not in use. By doing so you will help to save energy and reduce CO2 emissions.

To learn more about our environmentally responsible products and packaging please visit **www.dlinkgreen.com**.

# **DEUTSCH DE**

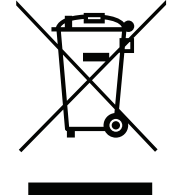

Dieses Symbol auf dem Produkt oder der Verpackung weist darauf hin, dass dieses Produkt gemäß bestehender örtlicher Gesetze und Vorschriften nicht über den normalen Hausmüll entsorgt werden sollte, sondern einer Wiederverwertung zuzuführen ist. Bringen Sie es bitte zu einer von Ihrer Kommunalbehörde entsprechend amtlich ausgewiesenen Sammelstelle, sobald das Produkt das Ende seiner Nutzungsdauer erreicht hat. Für die Annahme solcher Produkte erheben einige dieser Stellen keine Gebühren. Durch ein auf diese Weise durchgeführtes Recycling des Produkts und seiner Verpackung helfen Sie, die Umwelt zu schonen und die menschliche Gesundheit zu schützen.

# **D-Link und die Umwelt**

D-Link ist sich den möglichen Auswirkungen seiner Geschäftstätigkeiten und seiner Produkte auf die Umwelt bewusst und fühlt sich verpflichtet, diese entsprechend zu mindern. Zu diesem Zweck entwickelt und stellt D-Link seine Produkte mit dem Ziel größtmöglicher Umweltfreundlichkeit her und verwendet wiederverwertbare, schadstoffarme Materialien bei Produktherstellung und Verpackung.

D-Link empfiehlt, Ihre Produkte von D-Link, wenn nicht in Gebrauch, immer auszuschalten oder vom Netz zu nehmen. Auf diese Weise helfen Sie, Energie zu sparen und CO2-Emissionen zu reduzieren.

Wenn Sie mehr über unsere umweltgerechten Produkte und Verpackungen wissen möchten, finden Sie entsprechende Informationen im Internet unter **www.dlinkgreen.com**.

#### **FRANÇAIS FR**

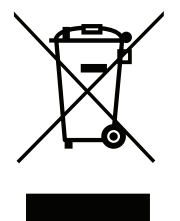

Ce symbole apposé sur le produit ou son emballage signifie que, conformément aux lois et règlementations locales, ce produit ne doit pas être éliminé avec les déchets domestiques mais recyclé. Veuillez le rapporter à un point de collecte prévu à cet effet par les autorités locales; certains accepteront vos produits gratuitement. En recyclant le produit et son emballage de cette manière, vous aidez à préserver l'environnement et à protéger la santé de l'homme.

## **D-Link et l'environnement**

Chez D-Link, nous sommes conscients de l'impact de nos opérations et produits sur l'environnement et nous engageons à le réduire. Pour limiter cet impact, D-Link conçoit et fabrique ses produits de manière aussi écologique que possible, en utilisant des matériaux recyclables et faiblement toxiques, tant dans ses produits que ses emballages.

D-Link recommande de toujours éteindre ou débrancher vos produits D-Link lorsque vous ne les utilisez pas. Vous réaliserez ainsi des économies d'énergie et réduirez vos émissions de CO2.

Pour en savoir plus sur les produits et emballages respectueux de l'environnement, veuillez consulter le **www.dlinkgreen.com**.

# **ESPAÑOL ES**

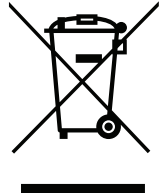

Este símbolo en el producto o el embalaje significa que, de acuerdo con la legislación y la normativa local, este producto no se debe desechar en la basura doméstica sino que se debe reciclar. Llévelo a un punto de recogida designado por las autoridades locales una vez que ha llegado al fin de su vida útil; algunos de ellos aceptan recogerlos de forma gratuita. Al reciclar el producto y su embalaje de esta forma, contribuye a preservar el medio ambiente y a proteger la salud de los seres humanos.

# **D-Link y el medio ambiente**

En D-Link, comprendemos y estamos comprometidos con la reducción del impacto que puedan tener nuestras actividades y nuestros productos en el medio ambiente. Para reducir este impacto, D-Link diseña y fabrica sus productos para que sean lo más ecológicos posible, utilizando materiales reciclables y de baja toxicidad tanto en los productos como en el embalaje.

D-Link recomienda apagar o desenchufar los productos D-Link cuando no se estén utilizando. Al hacerlo, contribuirá a ahorrar energía y a reducir las emisiones de CO2.

Para obtener más información acerca de nuestros productos y embalajes ecológicos, visite el sitio **www.dlinkgreen.com**.

#### **ITALIANO IT**

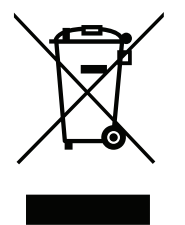

La presenza di questo simbolo sul prodotto o sulla confezione del prodotto indica che, in conformità alle leggi e alle normative locali, questo prodotto non deve essere smaltito nei rifiuti domestici, ma avviato al riciclo. Una volta terminato il ciclo di vita utile, portare il prodotto presso un punto di raccolta indicato dalle autorità locali. Alcuni questi punti di raccolta accettano gratuitamente i prodotti da riciclare. Scegliendo di riciclare il prodotto e il relativo imballaggio, si contribuirà a preservare l'ambiente e a salvaguardare la salute umana.

# **D-Link e l'ambiente**

D-Link cerca da sempre di ridurre l'impatto ambientale dei propri stabilimenti e dei propri prodotti. Allo scopo di ridurre al minimo tale impatto, D-Link progetta e realizza i propri prodotti in modo che rispettino il più possibile l'ambiente, utilizzando materiali riciclabili a basso tasso di tossicità sia per i prodotti che per gli imballaggi.

D-Link raccomanda di spegnere sempre i prodotti D-Link o di scollegarne la spina quando non vengono utilizzati. In questo modo si contribuirà a risparmiare energia e a ridurre le emissioni di anidride carbonica.

Per ulteriori informazioni sui prodotti e sugli imballaggi D-Link a ridotto impatto ambientale, visitate il sito all'indirizzo **www.dlinkgreen.com**.

#### **NEDERLANDS NL**

Dit symbool op het product of de verpakking betekent dat dit product volgens de plaatselijke wetgeving niet mag worden weggegooid met het huishoudelijk afval, maar voor recyclage moeten worden ingeleverd. Zodra het product het einde van de levensduur heeft bereikt, dient u het naar een inzamelpunt te brengen dat hiertoe werd aangeduid door uw plaatselijke autoriteiten, sommige autoriteiten accepteren producten zonder dat u hiervoor dient te betalen. Door het product en de verpakking op deze manier te recyclen helpt u het milieu en de gezondheid van de mens te beschermen.

# **D-Link en het milieu**

Bij D-Link spannen we ons in om de impact van onze handelingen en producten op het milieu te beperken. Om deze impact te beperken, ontwerpt en bouwt D-Link zijn producten zo milieuvriendelijk mogelijk, door het gebruik van recycleerbare producten met lage toxiciteit in product en verpakking.

D-Link raadt aan om steeds uw D-Link producten uit te schakelen of uit de stekker te halen wanneer u ze niet gebruikt. Door dit te doen bespaart u energie en beperkt u de CO2-emissies.

Breng een bezoek aan **www.dlinkgreen.com** voor meer informatie over onze milieuverantwoorde producten en verpakkingen.

#### **POLSKI PL**

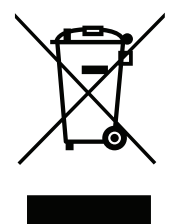

Ten symbol umieszczony na produkcie lub opakowaniu oznacza, że zgodnie z miejscowym prawem i lokalnymi przepisami niniejszego produktu nie wolno wyrzucać jak odpady czy śmieci z gospodarstwa domowego, lecz należy go poddać procesowi recyklingu. Po zakończeniu użytkowania produktu, niektóre odpowiednie do tego celu podmioty przyjmą takie produkty nieodpłatnie, dlatego prosimy dostarczyć go do punktu zbiórki wskazanego przez lokalne władze. Poprzez proces recyklingu i dzięki takiemu postępowaniu z produktem oraz jego opakowaniem, pomogą Państwo chronić środowisko naturalne i dbać o ludzkie zdrowie.

#### **D-Link i środowisko**

D-Link podchodzimy w sposób świadomy do ochrony otoczenia oraz jesteśmy zaangażowani w zmniejszanie wpływu naszych działań i produktów na środowisko naturalne. W celu zminimalizowania takiego wpływu firma D-Link konstruuje i wytwarza swoje produkty w taki sposób, aby były one jak najbardziej przyjazne środowisku, stosując do tych celów materiały nadające się do powtórnego wykorzystania, charakteryzujące się małą toksycznością zarówno w przypadku samych produktów jak i opakowań.

Firma D-Link zaleca, aby Państwo zawsze prawidłowo wyłączali z użytku swoje produkty D-Link, gdy nie są one wykorzystywane. Postępując w ten sposób pozwalają Państwo oszczędzać energię i zmniejszać emisje CO2.

Aby dowiedzieć się więcej na temat produktów i opakowań mających wpływ na środowisko prosimy zapoznać się ze stroną Internetową **www. dlinkgreen.com**.

# **ČESKY CZ**

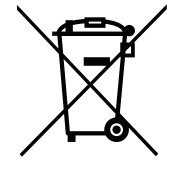

Tento symbol na výrobku nebo jeho obalu znamená, že podle místně platných předpisů se výrobek nesmí vyhazovat do komunálního odpadu, ale odeslat k recyklaci. Až výrobek doslouží, odneste jej prosím na sběrné místo určené místními úřady k tomuto účelu. Některá sběrná místa přijímají výrobky zdarma. Recyklací výrobku i obalu pomáháte chránit životní prostředí i lidské zdraví.

# **D-Link a životní prostředí**

Ve společnosti D-Link jsme si vědomi vlivu našich provozů a výrobků na životní prostředí a snažíme se o minimalizaci těchto vlivů. Proto své výrobky navrhujeme a vyrábíme tak, aby byly co nejekologičtější, a ve výrobcích i obalech používáme recyklovatelné a nízkotoxické materiály.

Společnost D-Link doporučuje, abyste své výrobky značky D-Link vypnuli nebo vytáhli ze zásuvky vždy, když je nepoužíváte. Pomůžete tak šetřit energii a snížit emise CO2.

Více informací o našich ekologických výrobcích a obalech najdete na adrese **www.dlinkgreen.com**.

# **MAGYAR HU**

Ez a szimbólum a terméken vagy a csomagoláson azt jelenti, hogy a helyi törvényeknek és szabályoknak megfelelően ez a termék nem semmisíthető meg a háztartási hulladékkal együtt, hanem újrahasznosításra kell küldeni. Kérjük, hogy a termék élettartamának elteltét követően vigye azt a helyi hatóság által kijelölt gyűjtőhelyre. A termékek egyes helyeken ingyen elhelyezhetők. A termék és a csomagolás újrahasznosításával segíti védeni a környezetet és az emberek egészségét.

# **A D-Link és a környezet**

A D-Linknél megértjük és elkötelezettek vagyunk a műveleteink és termékeink környezetre gyakorolt hatásainak csökkentésére. Az ezen hatás csökkentése érdekében a D-Link a lehető leginkább környezetbarát termékeket tervez és gyárt azáltal, hogy újrahasznosítható, alacsony károsanyagtartalmú termékeket gyárt és csomagolásokat alkalmaz.

A D-Link azt javasolja, hogy mindig kapcsolja ki vagy húzza ki a D-Link termékeket a tápforrásból, ha nem használja azokat. Ezzel segít az energia megtakarításában és a széndioxid kibocsátásának csökkentésében.

Környezetbarát termékeinkről és csomagolásainkról további információkat a **www.dlinkgreen.com** weboldalon tudhat meg.

#### **NORSK NO**

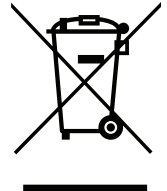

Dette symbolet på produktet eller forpakningen betyr at dette produktet ifølge lokale lover og forskrifter ikke skal kastes sammen med husholdningsavfall, men leveres inn til gjenvinning. Vennligst ta det til et innsamlingssted anvist av lokale myndigheter når det er kommet til slutten av levetiden. Noen steder aksepteres produkter uten avgift. Ved på denne måten å gjenvinne produktet og forpakningen hjelper du å verne miljøet og beskytte folks helse.

# **D-Link og miljøet**

Hos D-Link forstår vi oss på og er forpliktet til å minske innvirkningen som vår drift og våre produkter kan ha på miljøet. For å minimalisere denne innvirkningen designer og lager D-Link produkter som er så miljøvennlig som mulig, ved å bruke resirkulerbare, lav-toksiske materialer både i produktene og forpakningen.

D-Link anbefaler at du alltid slår av eller frakobler D-Link-produkter når de ikke er i bruk. Ved å gjøre dette hjelper du å spare energi og å redusere CO2-utslipp.

For mer informasjon angående våre miljøansvarlige produkter og forpakninger kan du gå til **www.dlinkgreen.com**.

#### **DANSK DK**

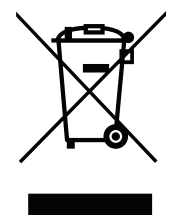

Dette symbol på produktet eller emballagen betyder, at dette produkt i henhold til lokale love og regler ikke må bortskaffes som husholdningsaffald, mens skal sendes til genbrug. Indlever produktet til et indsamlingssted som angivet af de lokale myndigheder, når det er nået til slutningen af dets levetid. I nogle tilfælde vil produktet blive modtaget gratis. Ved at indlevere produktet og dets emballage til genbrug på denne måde bidrager du til at beskytte miljøet og den menneskelige sundhed.

# **D-Link og miljøet**

Hos D-Link forstår vi og bestræber os på at reducere enhver indvirkning, som vores aktiviteter og produkter kan have på miljøet. For at minimere denne indvirkning designer og producerer D-Link sine produkter, så de er så miljøvenlige som muligt, ved at bruge genanvendelige materialer med lavt giftighedsniveau i både produkter og emballage.

D-Link anbefaler, at du altid slukker eller frakobler dine D-Link-produkter, når de ikke er i brug. Ved at gøre det bidrager du til at spare energi og reducere CO2-udledningerne.

Du kan finde flere oplysninger om vores miljømæssigt ansvarlige produkter og emballage på **www.dlinkgreen.com**.

#### **SUOMI FI**

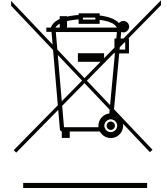

Tämä symboli tuotteen pakkauksessa tarkoittaa, että paikallisten lakien ja säännösten mukaisesti tätä tuotetta ei pidä hävittää yleisen kotitalousjätteen seassa vaan se tulee toimittaa kierrätettäväksi. Kun tuote on elinkaarensa päässä, toimita se lähimpään viranomaisten hyväksymään kierrätyspisteeseen. Kierrättämällä käytetyn tuotteen ja sen pakkauksen autat tukemaan sekä ympäristön että ihmisten terveyttä ja hyvinvointia.

# **D-Link ja ympäristö**

D-Link ymmärtää ympäristönsuojelun tärkeyden ja on sitoutunut vähentämään tuotteistaan ja niiden valmistuksesta ympäristölle mahdollisesti aiheutuvia haittavaikutuksia. Nämä negatiiviset vaikutukset minimoidakseen D-Link suunnittelee ja valmistaa tuotteensa mahdollisimman ympäristöystävällisiksi käyttämällä kierrätettäviä, alhaisia pitoisuuksia haitallisia aineita sisältäviä materiaaleja sekä tuotteissaan että niiden pakkauksissa.

Suosittelemme, että irrotat D-Link-tuotteesi virtalähteestä tai sammutat ne aina, kun ne eivät ole käytössä. Toimimalla näin autat säästämään energiaa ja vähentämään hiilidioksiidipäästöjä.

Lue lisää ympäristöystävällisistä D-Link-tuotteista ja pakkauksistamme osoitteesta **www.dlinkgreen.com**.

#### **SVENSKA SE**

Den här symbolen på produkten eller förpackningen betyder att produkten enligt lokala lagar och föreskrifter inte skall kastas i hushållssoporna utan i stället återvinnas. Ta den vid slutet av dess livslängd till en av din lokala myndighet utsedd uppsamlingsplats, vissa accepterar produkter utan kostnad. Genom att på detta sätt återvinna produkten och förpackningen hjälper du till att bevara miljön och skydda människors hälsa.

# **D-Link och miljön**

På D-Link förstår vi och är fast beslutna att minska den påverkan våra verksamheter och produkter kan ha på miljön. För att minska denna påverkan utformar och bygger D-Link sina produkter för att de ska vara så miljövänliga som möjligt, genom att använda återvinningsbara material med låg gifthalt i både produkter och förpackningar.

D-Link rekommenderar att du alltid stänger av eller kopplar ur dina D-Link produkter när du inte använder dem. Genom att göra detta hjälper du till att spara energi och minska utsläpp av koldioxid.

För mer information om våra miljöansvariga produkter och förpackningar **www.dlinkgreen.com**.

# **PORTUGUÊS PT**

Este símbolo no produto ou embalagem significa que, de acordo com as leis e regulamentações locais, este produto não deverá ser eliminado juntamente com o lixo doméstico mas enviado para a reciclagem. Transporte-o para um ponto de recolha designado pelas suas autoridades locais quando este tiver atingido o fim da sua vida útil, alguns destes pontos aceitam produtos gratuitamente. Ao reciclar o produto e respectiva embalagem desta forma, ajuda a preservar o ambiente e protege a saúde humana.

# **A D-Link e o ambiente**

Na D-Link compreendemos e comprometemo-nos com a redução do impacto que as nossas operações e produtos possam ter no ambiente. Para minimizar este impacto a D-Link concebe e constrói os seus produtos para que estes sejam o mais inofensivos para o ambiente possível, utilizando meteriais recicláveis e não tóxicos tanto nos produtos como nas embalagens.

A D-Link recomenda que desligue os seus produtos D-Link quando estes não se encontrarem em utilização. Com esta acção ajudará a poupar energia e reduzir as emissões de CO2.

Para saber mais sobre os nossos produtos e embalagens responsáveis a nível ambiental visite **www.dlinkgreen.com**.